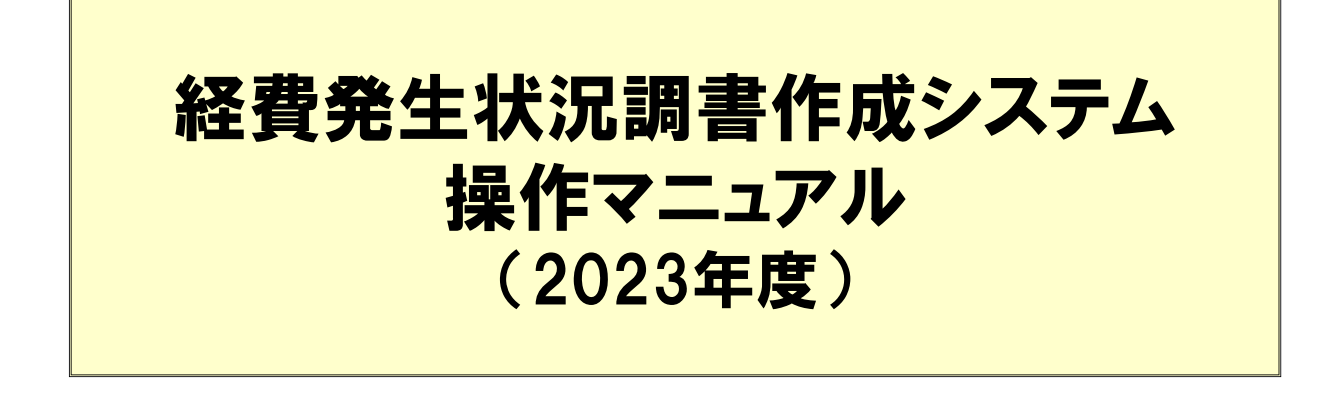

目 次

2023年度の経費発生状況調書作成システムについて

- 1. システムの動作条件
- 2. ファイルのダウンロード
- 3. フォルダ 及び ファイルの構成
- 4. 操作手順
	- 4.1 基本項目の入力とファイル作成
	- 4.2 人件費の入力
	- 4.3 共通入力シートの入力
	- 4.4 旅費の入力
	- 4.5 集計/閲覧/出力
	- 4.6 前年度過払金の入力
	- 4.7 間接経費額の変更
	- 4.8 請求書の作成
	- 4.9 取得資産管理台帳

#### 参考資料:

- 1.委託業務従事日誌のCSV取り込み
- 2.Excelのマクロ有効化手順
- 3.計上実績データの送付について
- 4.FAQ
	- ・注意いただきたい点
	- ・こんな時・・・の対応方法

# 2023年度の経費発生状況調書作成システムについて

経費発生状況調書作成システムは、委託研究経費を集計し証憑類として 出力するためのエクセルを使用したシステムです。

帳票間の転記・集計は、各種入力シートを作成後「調書作成(修正データ の反映/再計算)」ボタンを押すことで、システム側で行います。

- ・高度通信・放送研究開発委託研究(以下、高度)
- ・革新的情報通信技術研究開発委託研究(以下、革新)

計上方法は税抜方式/税込方式の2種と高度/革新方式の2種あります ので契約形態に合わせた方式を使用してください。

また非課税・不課税取引については、委託契約に適用される消費税率で 消費税相当額を計上します。

今年度より2つの制度の委託研究の操作マニュアルを共通としました。

- ・「高度」高度通信・放送研究開発委託研究
- ・「革新」革新的情報通信技術研究開発委託研究

高度をベースに記載していますので、革新の受託者様は、次のように読 替えてください。

・一般管理費(率) ⇒ 間接経費(率)

### ★ 入力シート (3)、4は、入・出力共通です)

- ① 共通入力シート(②以外の直接費を入力)
- ② 旅費入力シート
- ③ 委託業務従事日誌/月報
- ④ 人件費単価表(健保等級単価を用いない場合の単価入力用)

#### ★ 出力シート (提出様式)

- ① 経費発生状況調書及び費目別シート
- ② 概算払、精算払の請求書・請求内訳書
- ③ 取得資産管理台帳

### 注)本マニュアルにおいて主に操作する(項目選択、ボタンを押す等) 部分を 赤色の点線 で示します。 また、入力いただく部分を赤色の実線の囲み で示します。

改版履歴 2023-1: 初版

# 【今年度システムの変更点】

今年度のシステムで変更になった機能については、参照ページを確認してください。

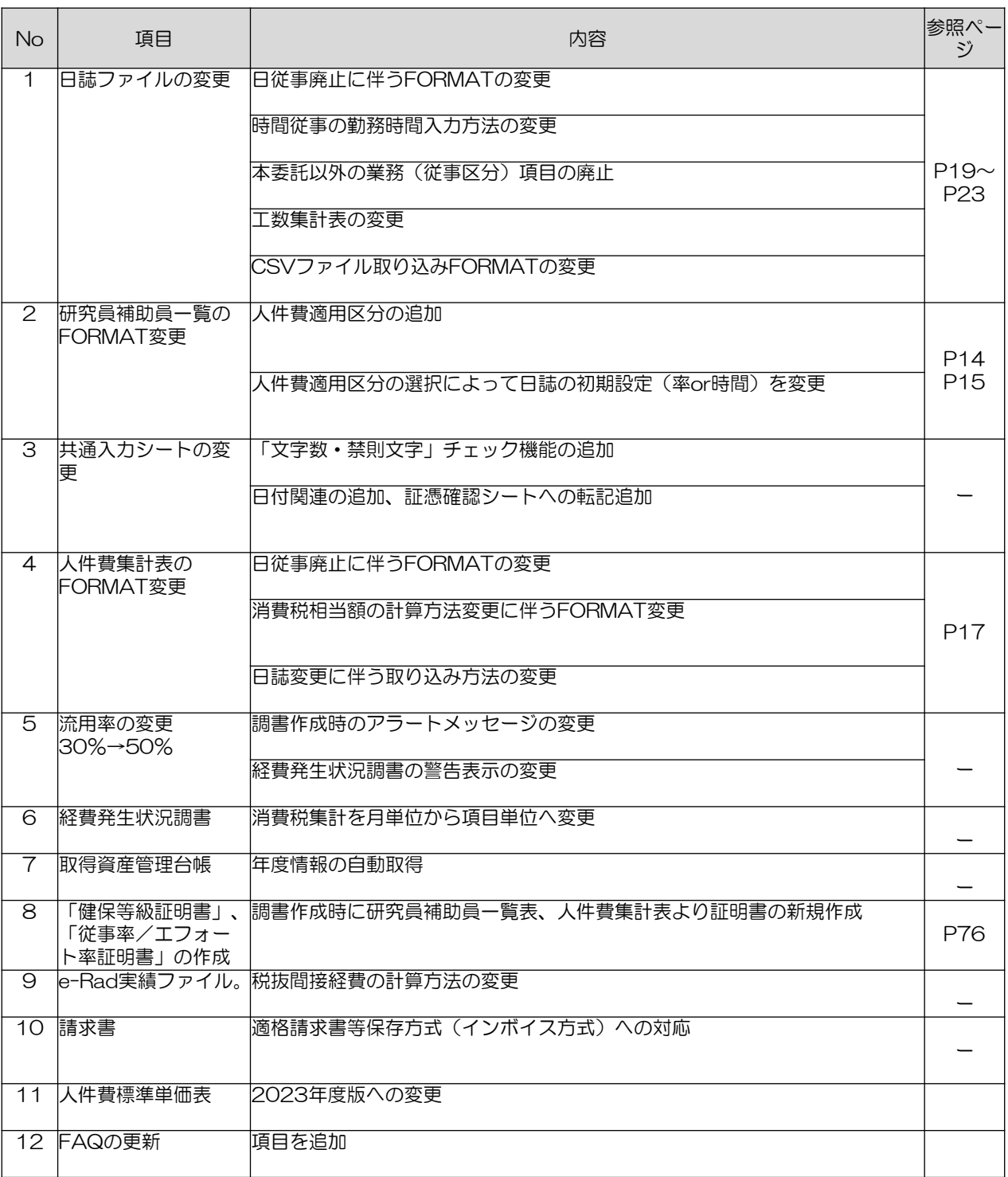

# 1.システムの動作条件

本システムを使用するには、以下の環境が必要です。 これを満たさない場合は、正常に動作しません。

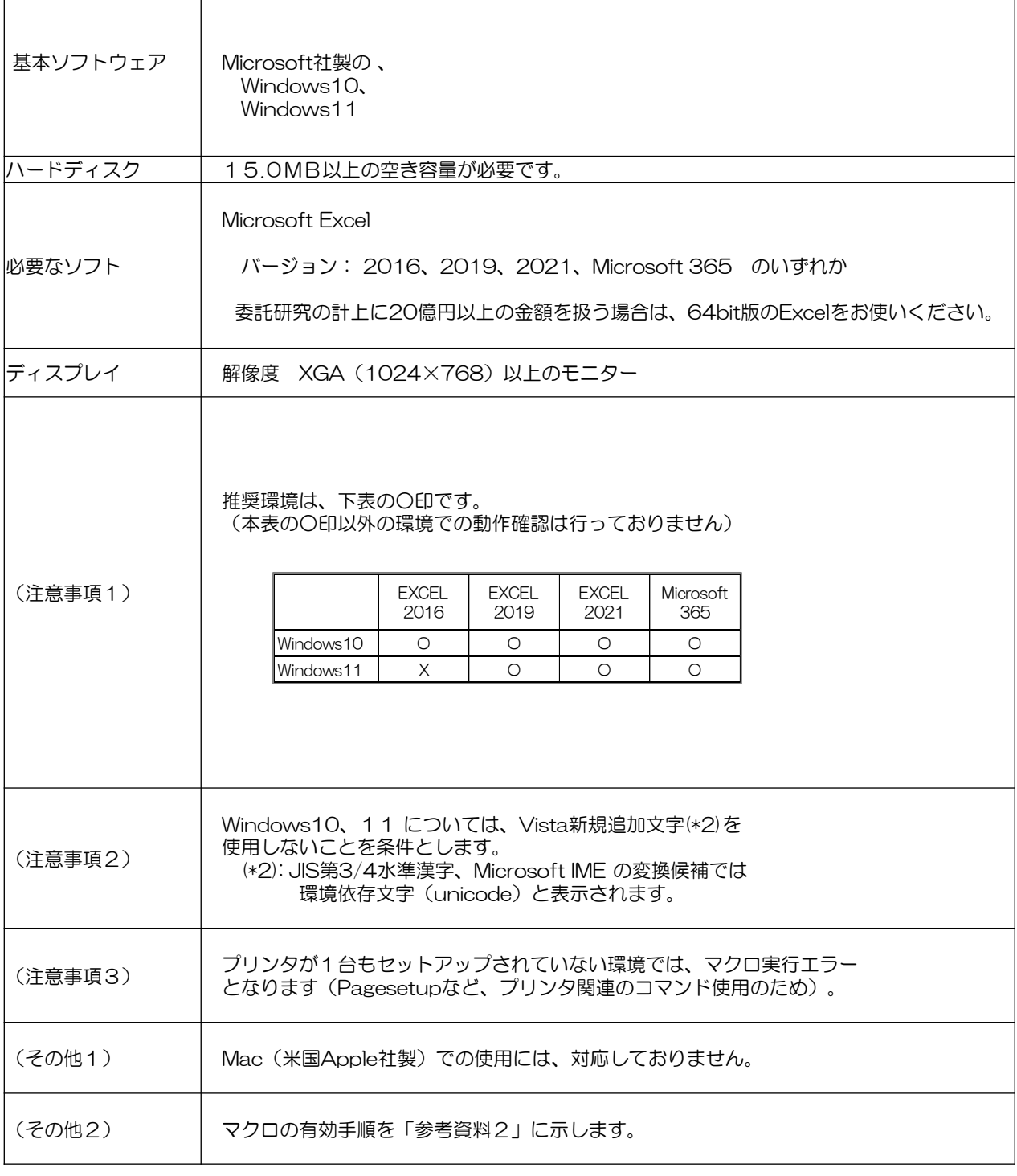

Microsoft、Windows、Windows10、 Windows11、 Microsoft 365 またはその他の マイクロソフト製品の名称および製品名は、米国Microsoft Corporation の米国およびそ の他の国における商標または登録商標です。 Mac、Appleは、Apple Inc.の商標です。

# 2.ファイルのダウンロード

### ◆作業の概要:

(1) NICT Webから関連するファイル (ZIP形式) をダウンロード

(2)関連ファイルの解凍

※ダウンロードしたファイルの解凍にはパスワードの入力が必要です。

### (1) NICT Webから関連するファイル(ZIP形式)をダウンロード

- ① NICTからお知らせするURLからダウンロードしてください。
- ② [名前をつけて保存]をクリックしてください。
- ③ 保存先にお使いのローカルPCの任意の場所を選択し、[保存]を クリックするとダウンロードが開始されます。
- ④ ダウンロード完了後、ダイアログボックスを閉じてください。

### (2)関連ファイルの解凍

(1)で保存したZIP形式圧縮ファイルを解凍(展開)します。 解凍(展開)の際は、ファイルを右クリックし、表示されるサブメ ニューから「すべて展開」を選択した後、保存先を指定しファイルを 解凍(展開)します。

この時パスワードの入力を求められるため、 解凍パスワードを入力 し「OK」を押してください。

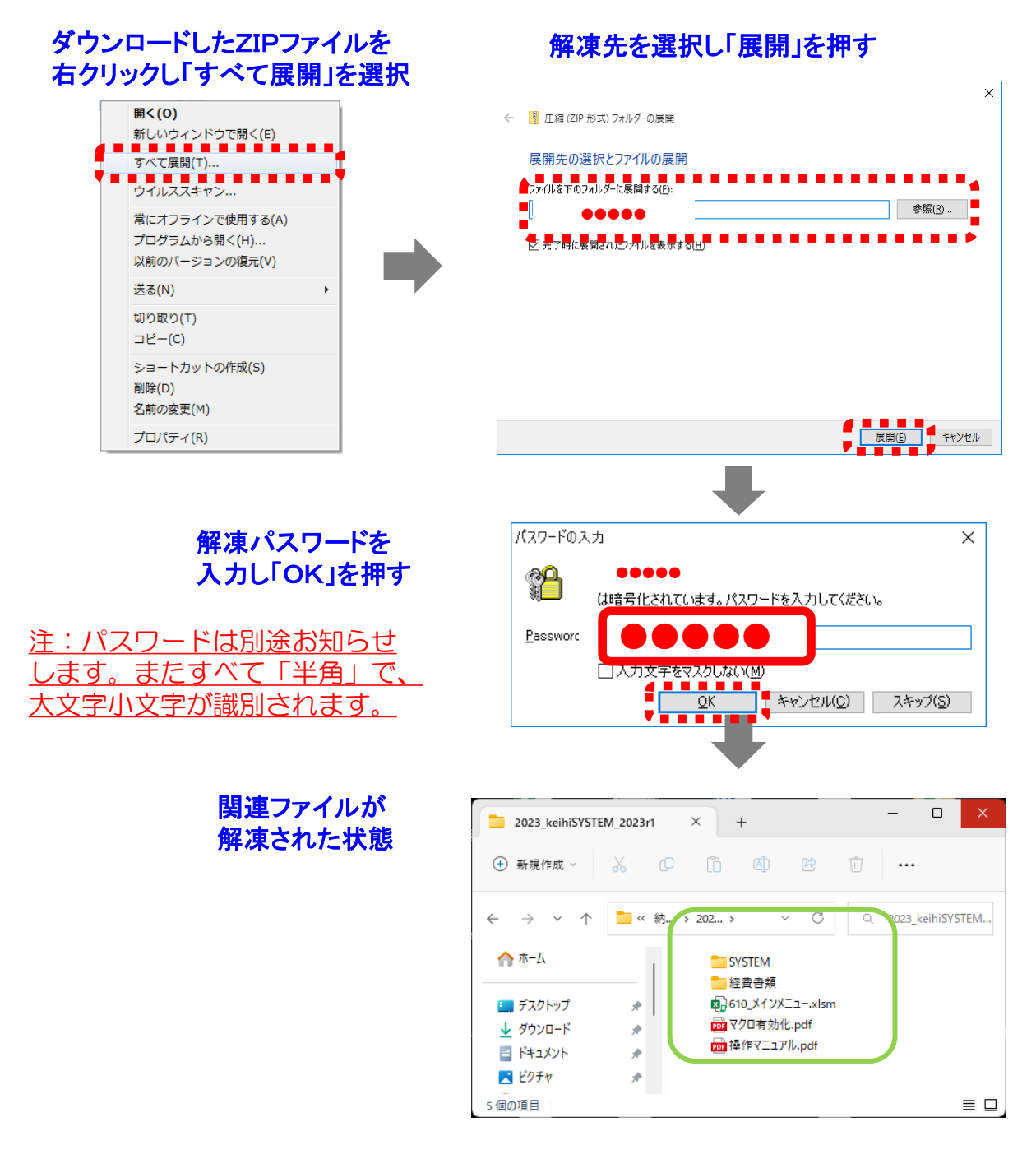

# 3.フォルダ 及び ファイルの構成 (税込用、税抜用共通)

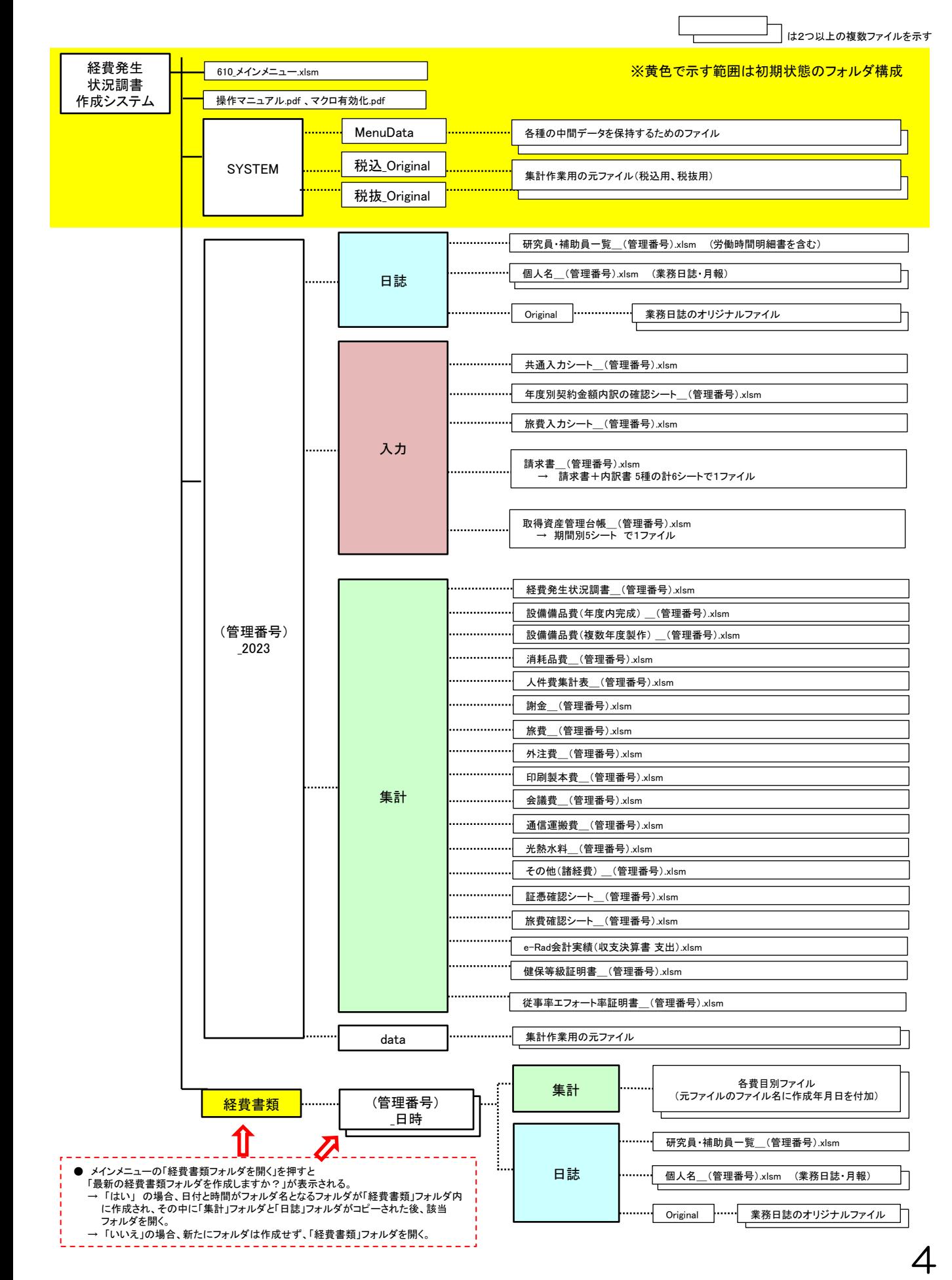

#### 4.1 基本項目の入力とファイル作成

「610\_メインメニュー.xlsm」ファイルを開くと、下図のメインメニュー が表示されます。メインメニューが表示された後「Ⅰ基本項目入力」から入 力を開始します。メインメニューが表示されない場合は、マクロが無効と なっていますので、マクロを有効にする処理を行ってください。 (参考資料2「Excelのマクロ有効化手順」(P55)を参照してください)

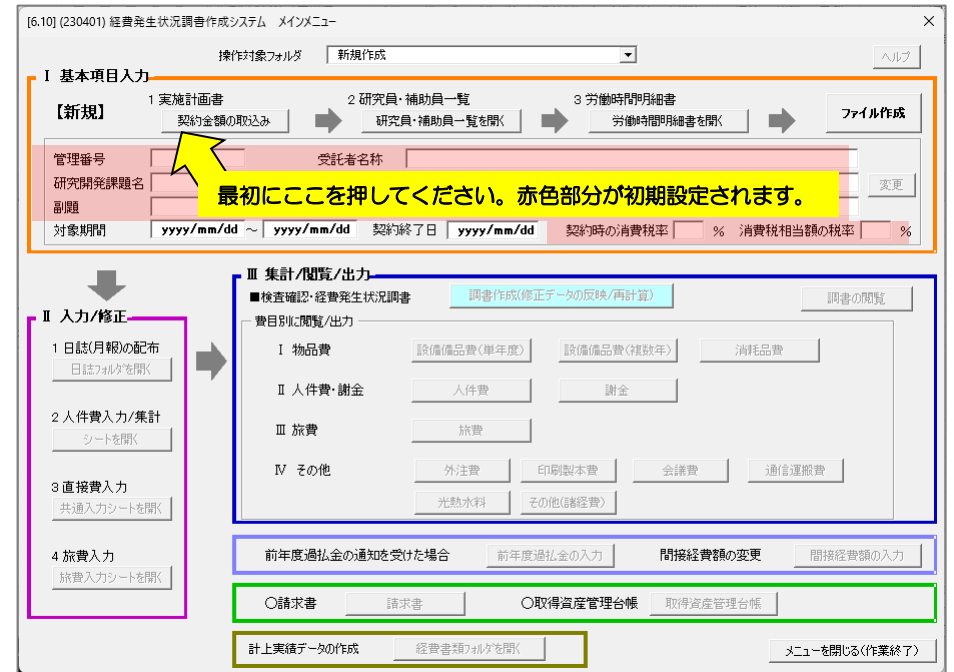

注)すでに「ファイル作成」まで実施したデータがある場合、メイ ンメニューを開いた時に「操作対象フォルダ」欄に管理番号フォ ルダ名が表示されることがあります。新規に別の課題のデータ入 力を開始する場合は、「操作対象フォルダ」欄のプルダウンメ ニューから「新規作成」を選択してください。

### (1)契約金額の取込み

経費計上の対象期間開始時または実施計画変更時にNICT1が確認または 承認した「年度別実施計画書別紙1」に記載されている契約金額を取込み ます。

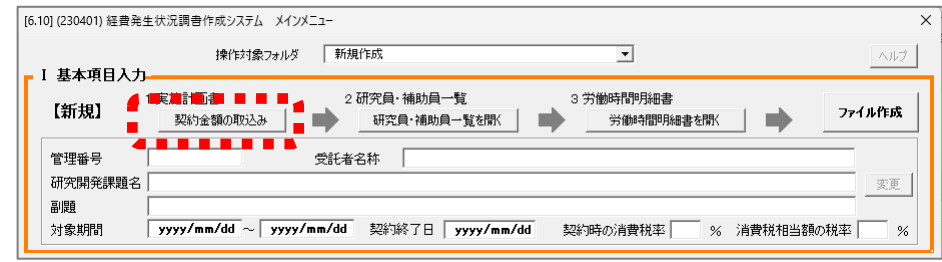

「契約金額の取込み」ボタンを押すと、「年度別実施計画書別紙1」 (次頁の図)を選択する画面が開きます。

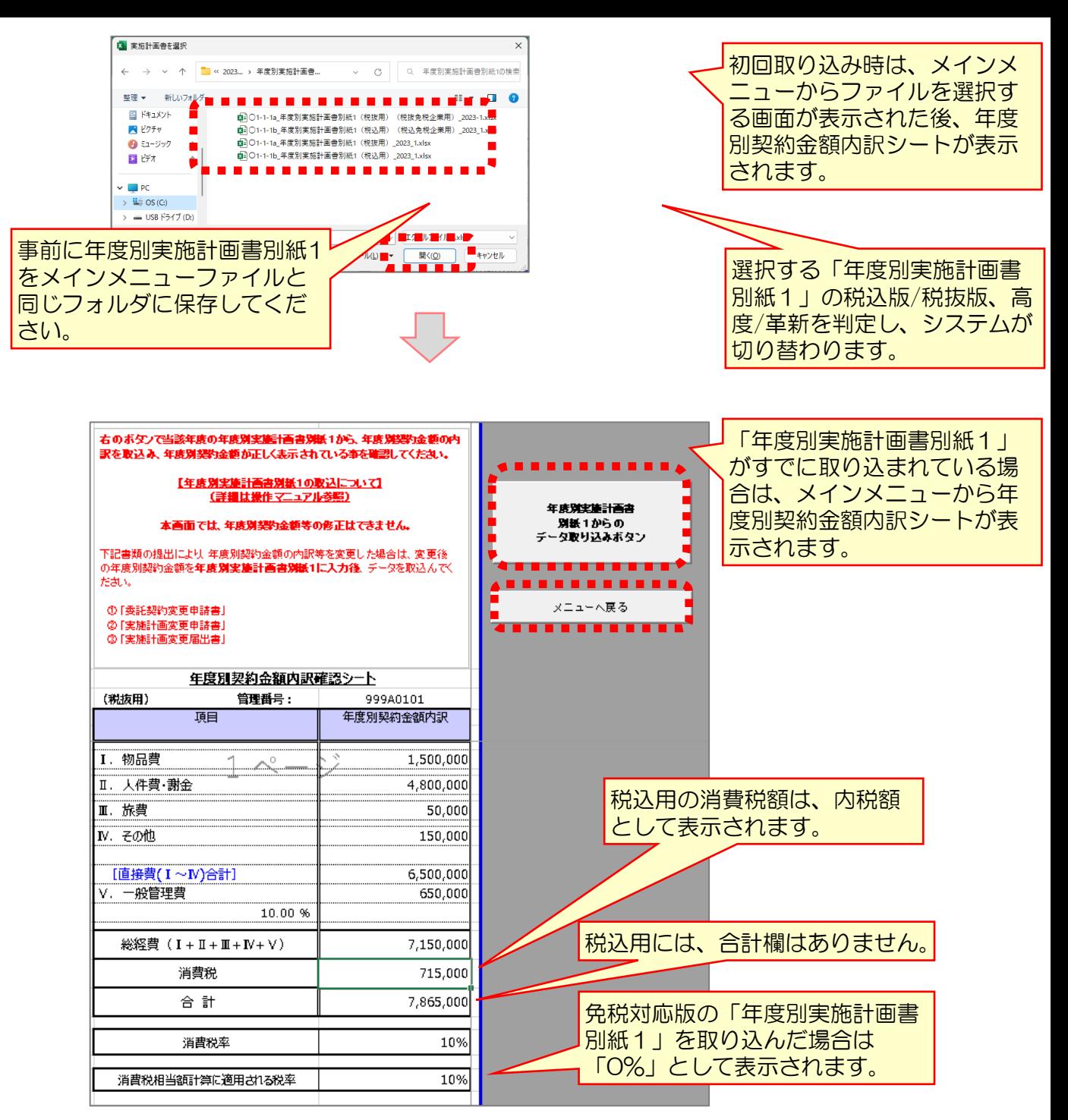

選択した年度別実施計画書別紙1のファイルから「管理番号、受託 者名称、研究開発課題、副題、年度別契約金額内訳、消費税率」が 取り込まれます。ファイル作成後または、年度別実施計画書別紙1 を再度取り込みたい場合は、「年度別実施計画書別紙1からのデー タ取り込みボタン」を押して下さい。

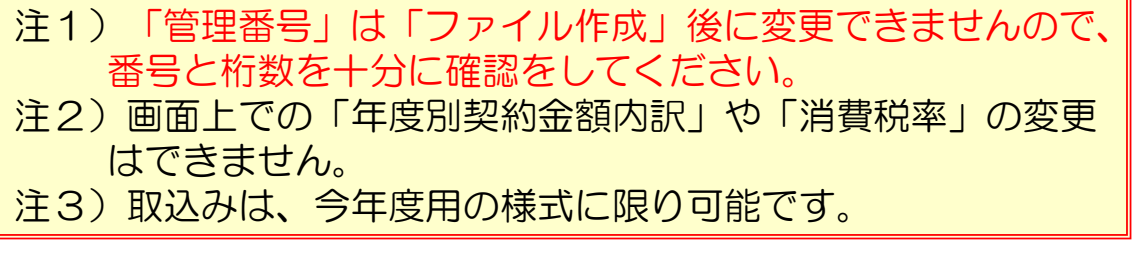

取込み後「メニューへ戻る」ボタンを押し、以下の画面で「保存」 を押してメインメニューに戻ります。

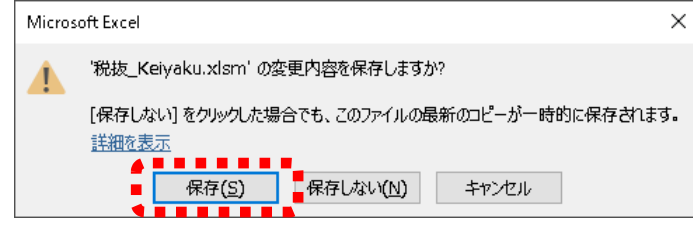

- ※「税抜 Keiyaku.xlsm」 は中間データを保持するためのシステム用ファイルです。 税込版の「年度別実施計画書別紙1」を取り込んだ場合は、「税込\_ Keiyaku.xlsm」 になります。
- 注1) メインメニューの「契約金額の取込み」ボタンまたは、年度別契約金額 内訳確認シートの「年度別実施計画書別紙1からのデータ取り込みボタ ン」を押し、年度別実施計画書別紙1のファイルを指定した時、下記の ようなエラーメッセージが表示される場合があります。

年度別実施計画書別紙1の様式が古くないか、間違ったファイルを指 定していないか確認していただき、解決しない場合にはNICTまで連絡し てください。

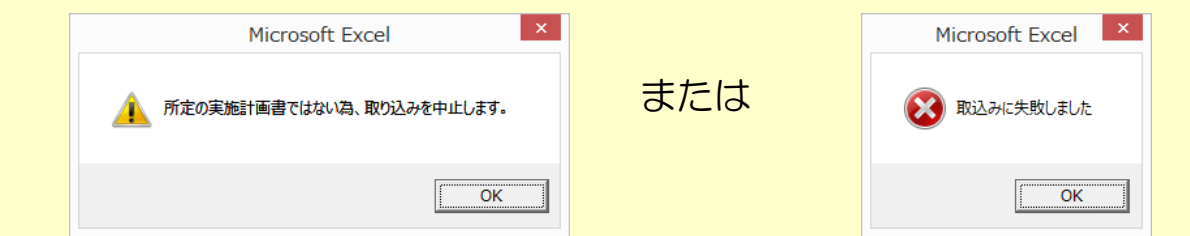

- 注2)ファイル作成前にシステムを終了した場合、年度別契約金額内訳確認 シートは初期化されます。
- 注3)ファイル作成後に異なる管理番号の「年度別実施計画書別紙1」を選択 し、再取り込みを行おうとした場合、下記エラーメッセージが表示され ます。

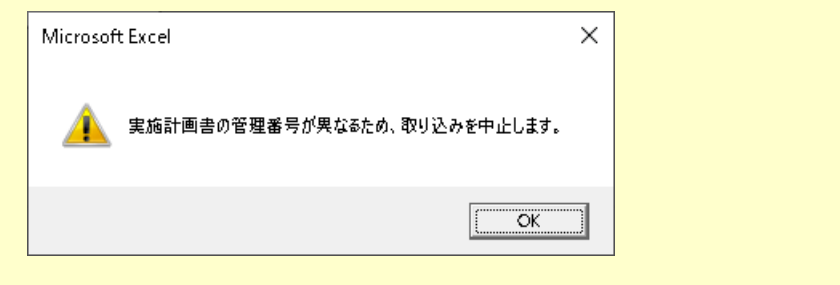

# (2)研究員・補助員の登録

「研究員・補助員一覧を開く」ボタンを押し、研究員及び補助員を登 録します。年度別実施計画書に記載されている研究員の方全員を必ず登 録をしてください。

また、当該研究の補助的作業を行う補助員(人件費や旅費等を計上す る方)を登録してください。 7

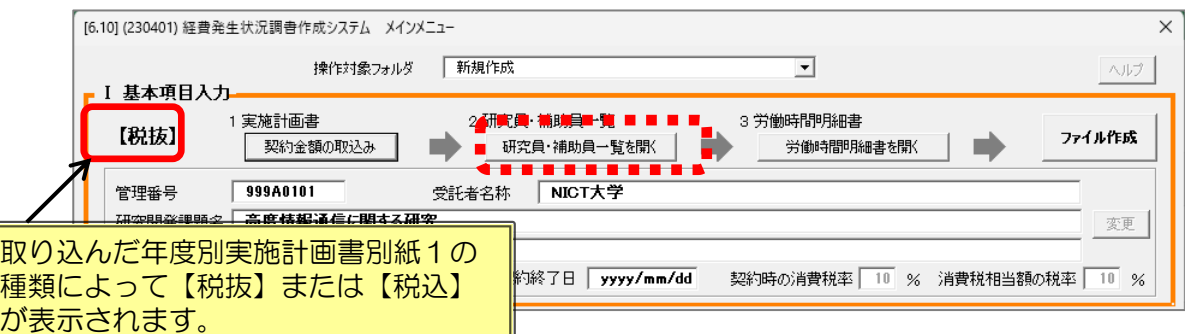

#### 下記の要領で、シートの項目にすべての研究員・補助員を入力します。 ※人件費の計上がない研究員・補助員も必ず登録してください。

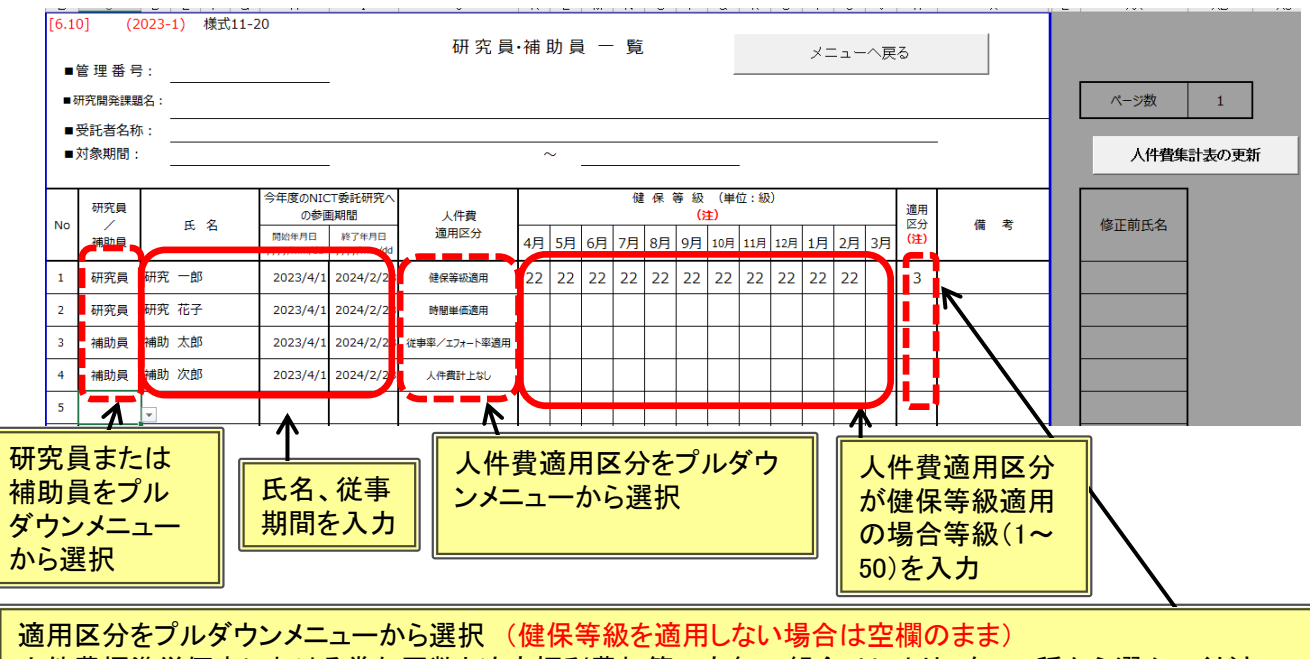

- 人件費標準単価表における賞与回数と法定福利費加算の有無の組合せにより、次の4種から選んでください。 1:賞与回数が0又は4回以上、法福費の加算あり
	- 2:賞与回数が0又は4回以上、法福費なし
	- 3:賞与回数が1~3回、法福費の加算あり
	- 4:賞与回数が1~3回、法福費なし

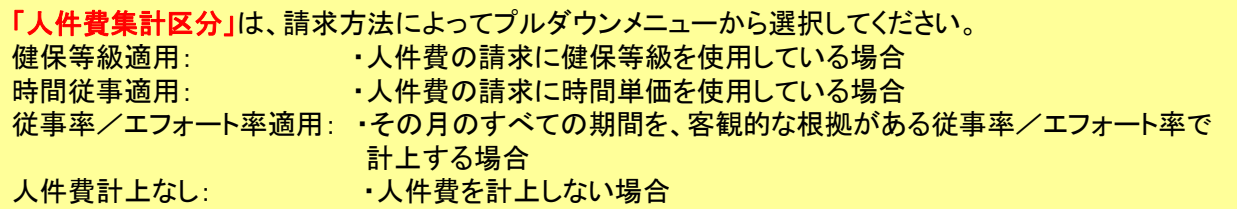

「従事期間」には、経費計上の対象期間ではなく、各員の従事期間を入力してください。 委託業務従事日誌の「対象期間」は、ここで入力した従事期間と一致させてください。

注1)研究員/補助員を記入する行が足りない場合、シート下部の「1ページ追加」ボ タンをクリックすると1ページ追加されます。 「1ページ削除」ボタンをクリック すると不要なページが削除されますが、該当ページに記載済みの内容もすべて削 除されますので注意してください。 注2)健保等級に変動があった場合は、その都度更新してください。

入力後、「メニューへ戻る」ボタンを押します。 「List.xlsmの変更内容を保存しますか?」の画面で「保存」を押し、 メインメニューに戻ります。

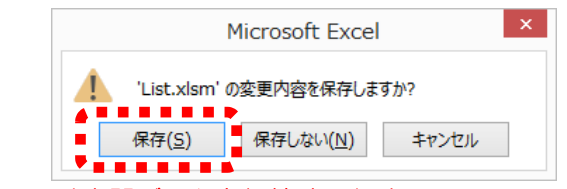

※ List.xlsm は中間データを保持するためのシステム用ファイルです。

# (3)労働時間明細書の作成

#### 労働時間明細書を入力します。 ※人件費を計上しない場合も登録を行ってください。

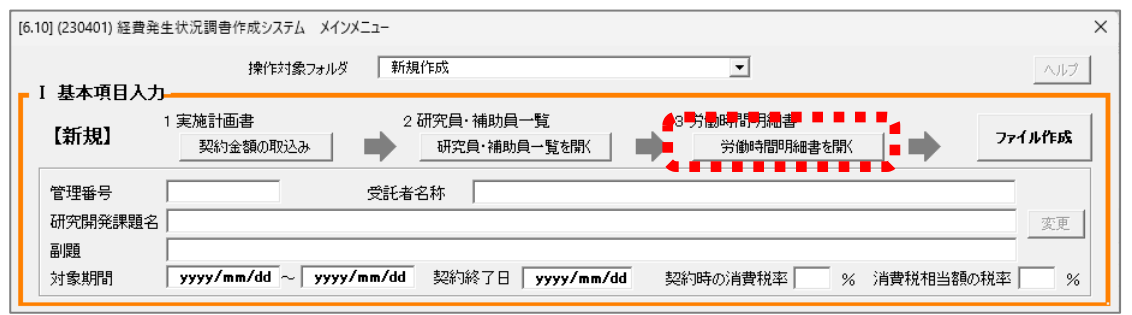

「労働時間明細書を開く」ボタンを押すと、次のシートが開きます。 労働時間明細書の1.  $\sim$  2. について、下記の要領で入力します。

- 1.(法人に)特有の休日(年末年始、創立日等)
- 2.(法人に)特有の出勤日(土曜出勤等)

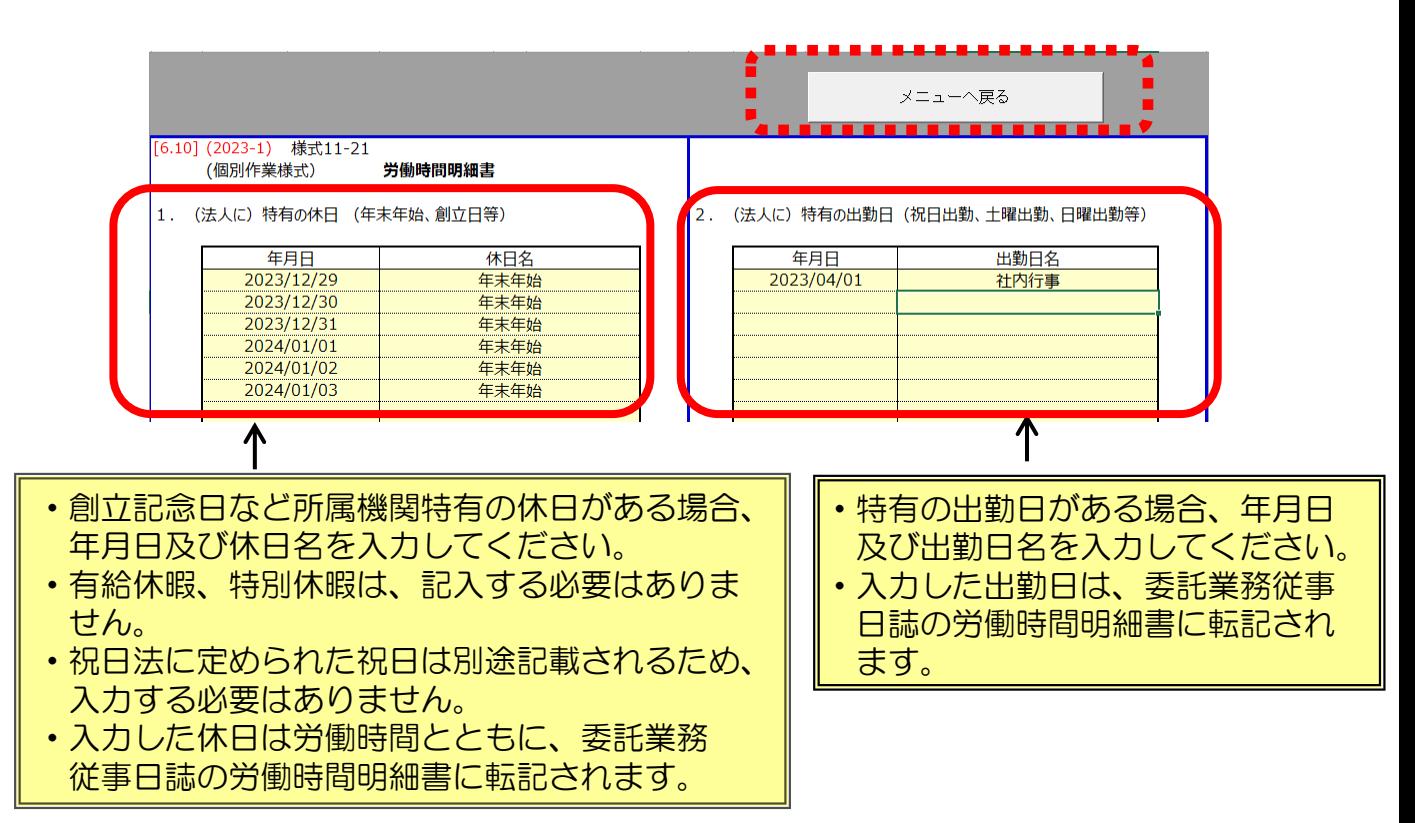

9

入力後、「メニューへ戻る」ボタンを押します。

「List.xlsm への変更内容を保存しますか?」の画面で「保存」を押し、 メインメニューに戻ります。

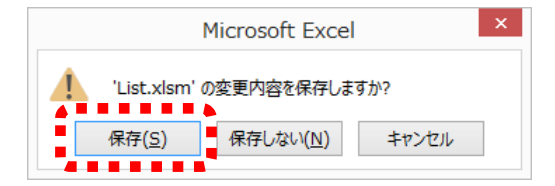

### (4)対象期間・契約終了日の入力

経費計上の対象期間(開始日は年度開始日または委託期間の開始日、 終了日は年度終了日または契約終了日)と契約終了日を「yyyy/mm /dd」の形式(1桁の数字は前ゼロを入力する)で入力してください。 契約終了日は対象期間終了日以降の日付です。

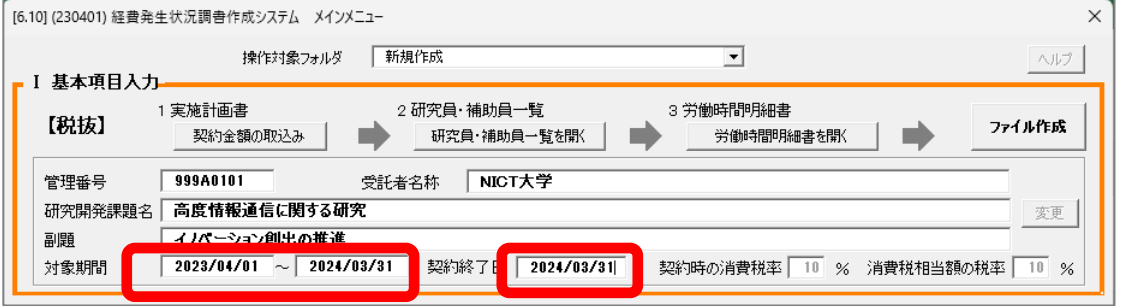

正しい入力例)「2023/04/01」~「2024/03/31」 誤った入力例)「2023/4/1」~「2024/3/31」 誤った形式で入力を行うと、ファイル作成時にエラーメッセージが 表示されます。

「対象期間」 : 経費計上の対象期間 です。 (詳細はP64参照) 「契約終了日」 : 現契約の終了日 です。 (詳細はP64参照) 「契約終了日」は、研究計画書の研究期間終了日とは異なる場合があります ので注意してください。

# (5)ファイル作成

(1)~(4)を入力後、「ファイル作成」ボタンを押します。 メインメニューと同じフォルダ内に管理番号が記入された費目別シー ト等の各種関連シートが自動で作成されます。

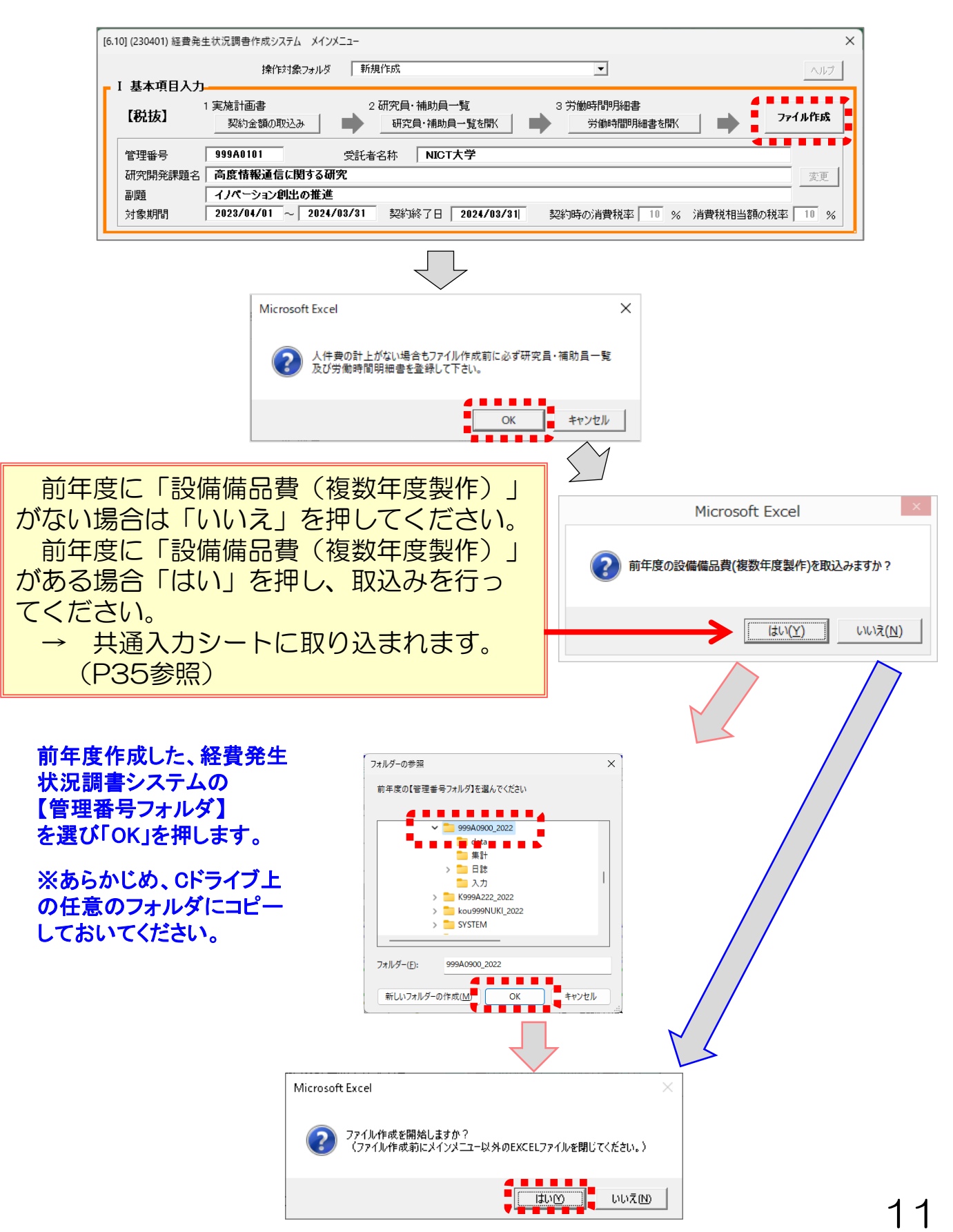

#### 関係ファイルの作成処理が終了し、 次のようにボタンが表示されるまで 待ち、「OK」を押します。

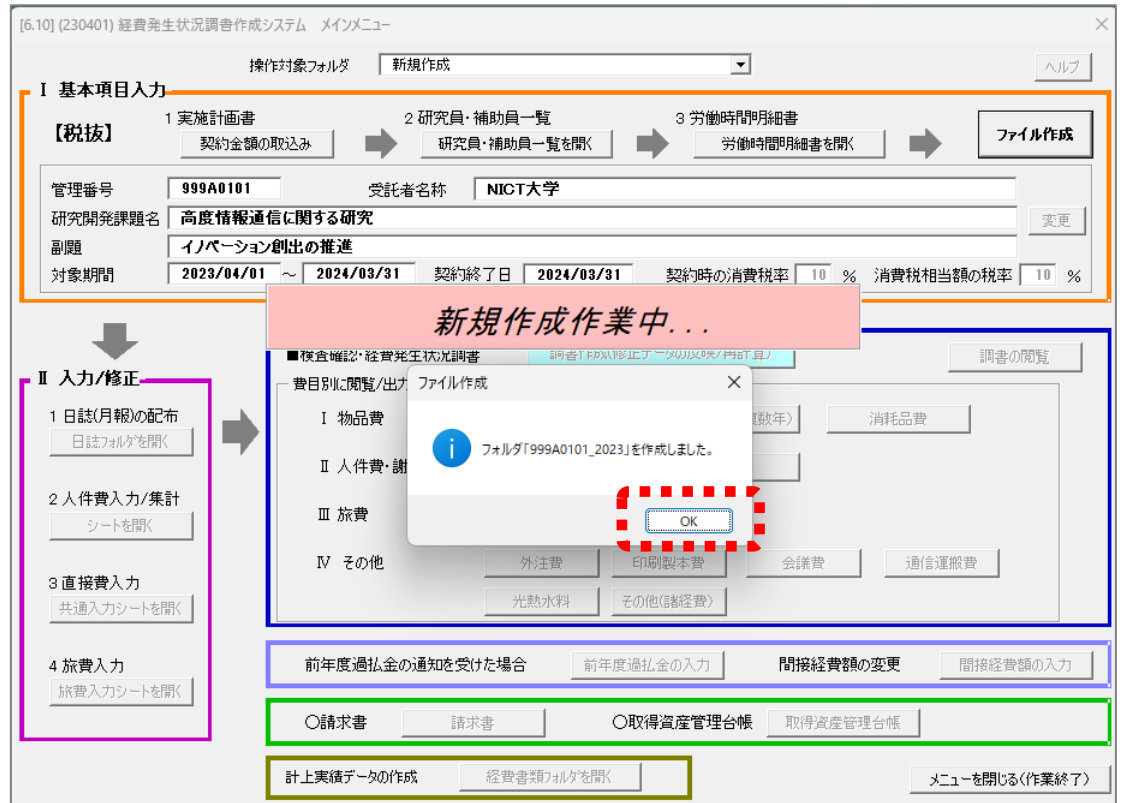

「ファイル作成」ボタンによりメインメニューと同じフォルダ内に"管 理番号\_2023 "という名がついた管理番号フォルダが作成され、管理番 号フォルダ内には以下のフォルダとファイルが作成されます。 □data

- □集計:ファイル名の最後に管理番号がついた経費発生状況調書、 各費目別ファイル (エクセルシート)等
- □日誌:登録された方の氏名\_管理番号をファイル名とする日誌 ファイル、および研究員・補助員一覧
- □入力:管理番号がついた各入力シート類、請求書、取得資産管理 台帳等

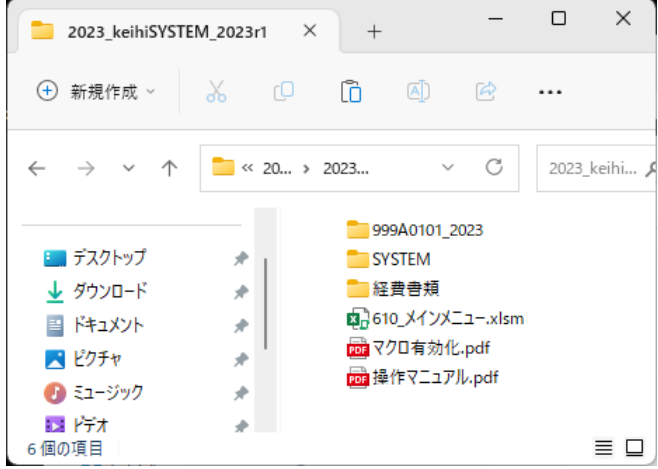

# (6)ファイル作成後、入力内容を変更する場合

(5)の「ファイル作成」後は、以下の変更が可能です。 [基本項目の変更] [研究員・補助員一覧の登録情報の変更]

#### 1)基本項目の変更

一度ファイルを作成した後でも、基本項目のうち「受託者名称」、 「研究開発課題名」、「副題」、「対象期間」、「契約終了日」は 変更が可能です。 基本項目入力欄の記載内容を変更後「変更」ボタンを押します。 これにより作成済みの様式類の上部に記載された項目が変更されます。

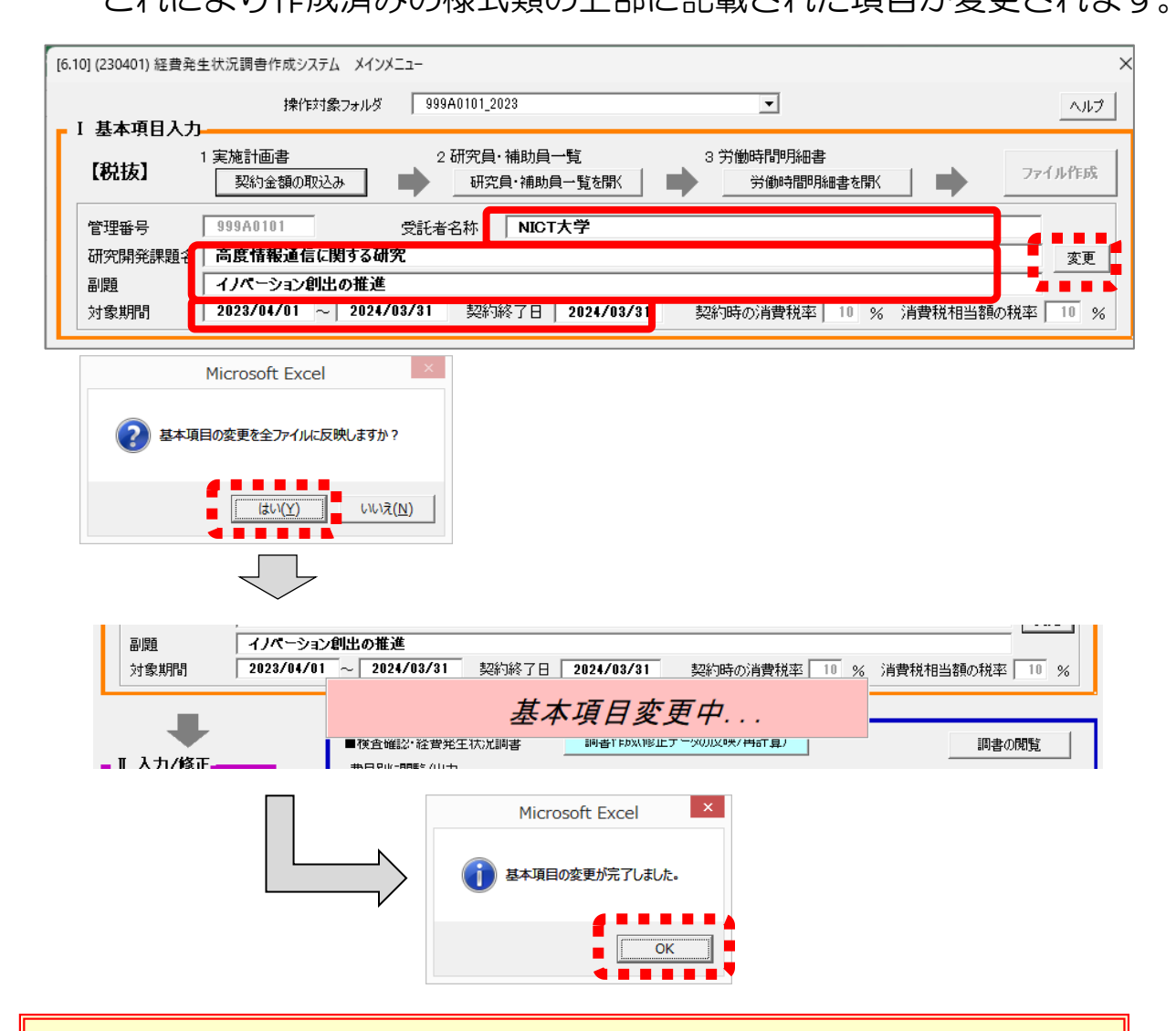

注1)「管理番号」は入力アイテムの基本情報となるため、変更でき ません。管理番号を変更する場合は、操作対象フォルダを「新 規作成」にして最初の手順からやり直しになります。その場合、 すでに作成した管理番号変更前のフォルダは削除してください。 注2)作成済の資料のうち、日誌ファイルは変更されません。日誌 ファイルの「工数集計表」上部の黄色いセル(受託者名称等が 変更可能なセル)を同様に変更してください。

### 2)研究員・補助員一覧の登録情報の変更

一度ファイル作成を行い、人件費単価表が作成された後でも、 研究員または補助員に関し下記の変更が可能です。

[人員の追加] [人員の氏名の変更] [健保等級の変更] 「人件費適用区分」の変更、削除はできません。 新たに研究員または補助員を作成してください。 同じ氏名で登録はせず、必ず氏名を変更して作成してください。

#### a. 人員の追加

メインメニューの「研究員・補助員一覧を開く」ボタンで一覧表 を開き、追加する方を一覧表の一番下の行に入力後「人件費集計表 の更新」ボタンまたは「メニューへ戻る」ボタンを押すことにより、 追加した方の日誌が「日誌」フォルダ内に作成されます。

また「研究員・補助員人件費単価表」及び「人件費積算表」の下 部に、追加した方の欄が作成されます。

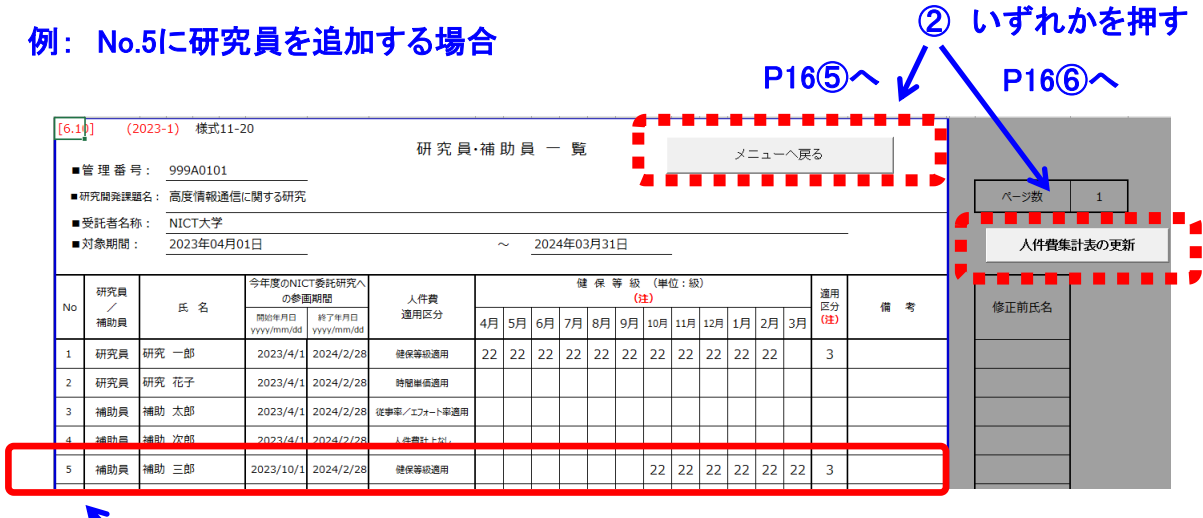

① 最下欄に追加する方の情報を入力

### b. 人員の氏名の変更

研究員・補助員一覧の氏名の修正を行う場合は、メインメニュー の「研究員・補助員一覧を開く」ボタンで一覧表を開き、氏名を変 更した後、備考で「氏名変更のみ」をプルダウンより選択します。 「修正前氏名」の欄に、変更前の氏名が記載されていることを確 認してください。

「人件費集計表の更新」ボタンまたは「メニューへ戻る」ボタン を押すことにより、日誌フォルダ内の該当する方の日誌ファイル名 が変更され、日誌に記載されている従事者氏名が変更されます。

また、人件費集計表の「人件費単価表」及び「人件費積算表」の 氏名が更新されます。

#### ④ いずれかを押す 例: No.2の氏名を変更する場合  $P166$ へ/ P166へ (2023-1) 様式11-20  $101 - 61$ . . . . . . 研究員·補助員 - 覧 メニューへ戻る п ■管理番号: 999A0101 -------山域 ■研究開発課題名: 高度情報通信に関する研究 ■受託者名称: NICT大学 2024年03月31日 ■対象期間: 2023年04月01日 人件費集計表の更新 今年度のNICT委託研究/ 健 保 等 級 (単位:級) 研究員 適用 の参画期間 人件費 (注) **No** 区分<br>(注) 借考 修正前氏名 氏名 適用区分 補助員 開始年月日 終了年月日 4月 5月 6月 7月 8月 9月 10月 11月 12月 1月 2月 3月 yyyy/mm/dd yyyy/mm/d  $\mathbf{1}$ 研究員 研究 一郎 2023/4/1 2024/2/28 健保等級適用 22 22 22 22 22 22 22 22 22 22 22  $\overline{3}$  $\overline{2}$ 研究員 山田 花子 2023/4/1 2024/2/2 時間単価適用 ███▓▓▓▓▓<br><mark>██</mark>██<del>███</del> 研究 花子  $\overline{\mathbf{3}}$ 補助員 補助 太郎 2023/4/1 2024/2/28 従事率/エフォート率適用  $\overline{4}$ 補助員 補助 2023/4/1 2024/2/28 人件費計上なし ① 氏名を変更する ② プルダウンメニューから ③ 修正前氏名を確認する 「氏名変更のみ」を入力する

注1)既に入力済みの人件費集計表の集計内容及び日誌の記載内容を 引き継いだ状態で氏名変更を行う場合、必ず備考の欄で「氏名変 更のみ」を選択してください。

- 注2)「氏名変更のみ」を選択して更新した際に、変更前氏名の日誌が 日誌フォルダ内になかった場合、変更前氏名の日誌の記載内容が 引き継がれずに、変更後氏名の日誌が新たに作成されます。
- 注3)「氏名変更のみ」を選択せずに更新した場合、人件費集計表に おいて変更前氏名の欄が削除され、新たな氏名の欄が追加されま す。また、新たな氏名の日誌が日誌フォルダ内に作成されます。
- c.健保等級の変更

研究員・補助員一覧の健保等級を変更する場合は、メインメ ニューの「研究員・補助員一覧を開く」ボタンで一覧表を開き、健 保等級の追記や変更等を行った後、「人件費集計表の更新」ボタン または「メニューへ戻る」ボタンで表の更新を行います。 「人件費適用区分」の変更はできません。

#### ●研究員・補助員一覧において 「メニューへ戻る」 または 「人件費集計表の更新」 ボタンを 押した後の動作

・「メニューへ戻る」 ボタンを押した場合

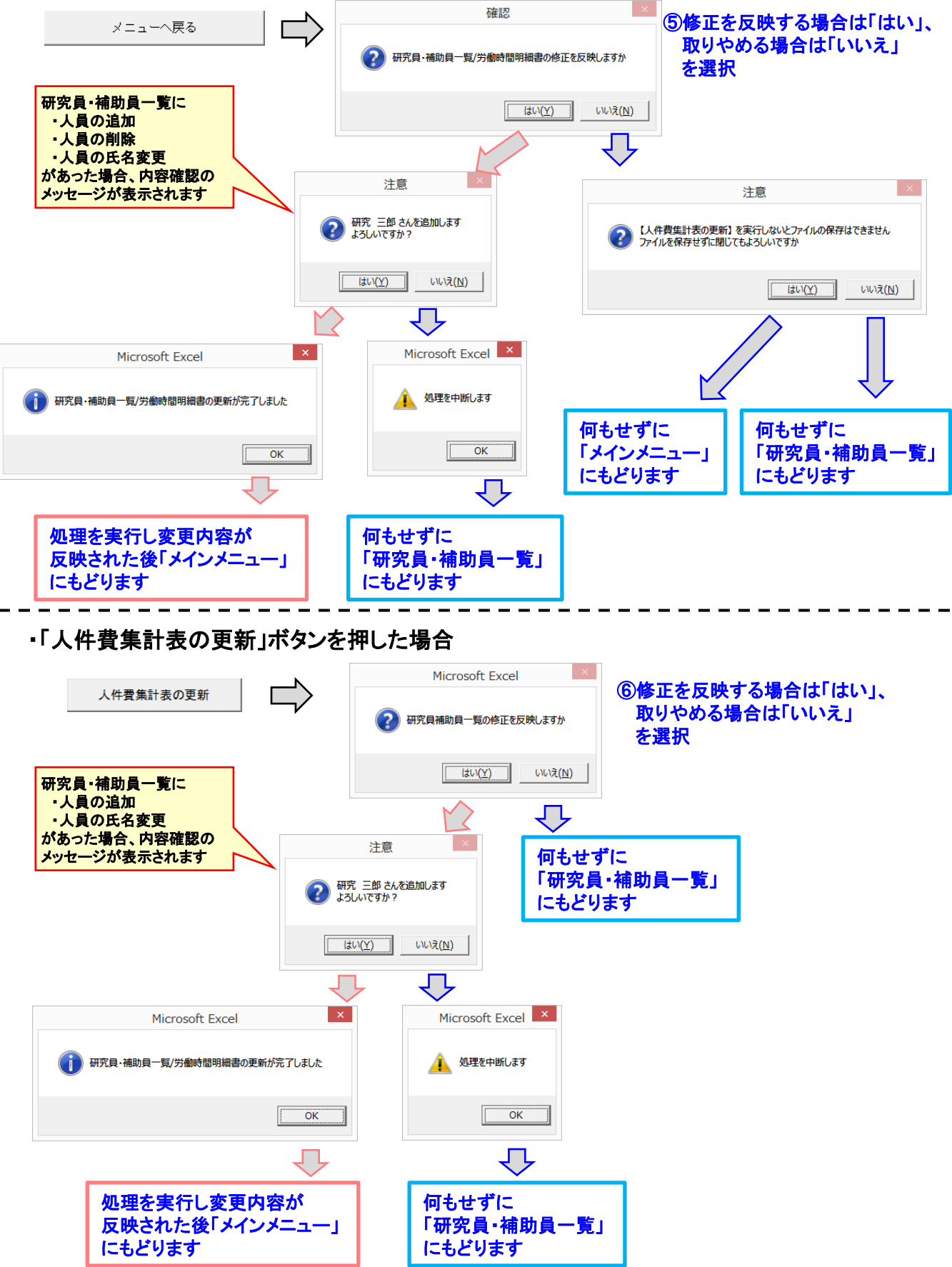

## 4.2 人件費の入力

# 注) 人件費を計上しない場合、委託業務従事日誌・月報は 不要です。ただし、「研究員・補助員一覧」には必ず登録 してください。(P7~P8参照)

#### ● 従事形態と日誌・月報の関係

「研究員・補助員一覧」 及び「労働時間明細書」を入力すると「ファ イル作成」で登録した方の日誌(月報)が人件費計上区分にあわせて作成 されます。

12ヶ月分のシートは、作成する種類に合わせ、自動的に変更されます。

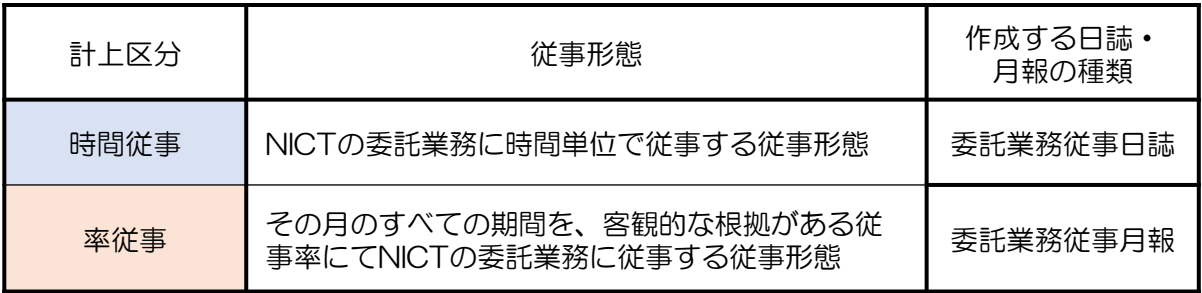

▶ 人件費集計の主な流れ (1)委託業務従事日誌・月報を研究員・補助員に配布し、各自で作成 → 日誌・月報については上図を参照してください。 (2)入力済み日誌(月報)ファイルを収集し「日誌フォルダ」に格納 (3)日誌ファイル内の工数集計表に総労働時間等を入力 (4)日誌の取込みと人件費の集計

(5)人件費単価表の手入力部分を入力し「人件費再計算」を実施

## (1)委託業務従事日誌・月報の作成

「ファイル作成」終了後、「Ⅱ入力/修正」部にある「1日誌(月報) の配布」の「日誌フォルダを開く」ボタンを押すと「日誌」フォルダが 開きます。

そのフォルダ内に作成された個人名の日誌ファイルは、研究員・補助員 の方各自が入力してください。

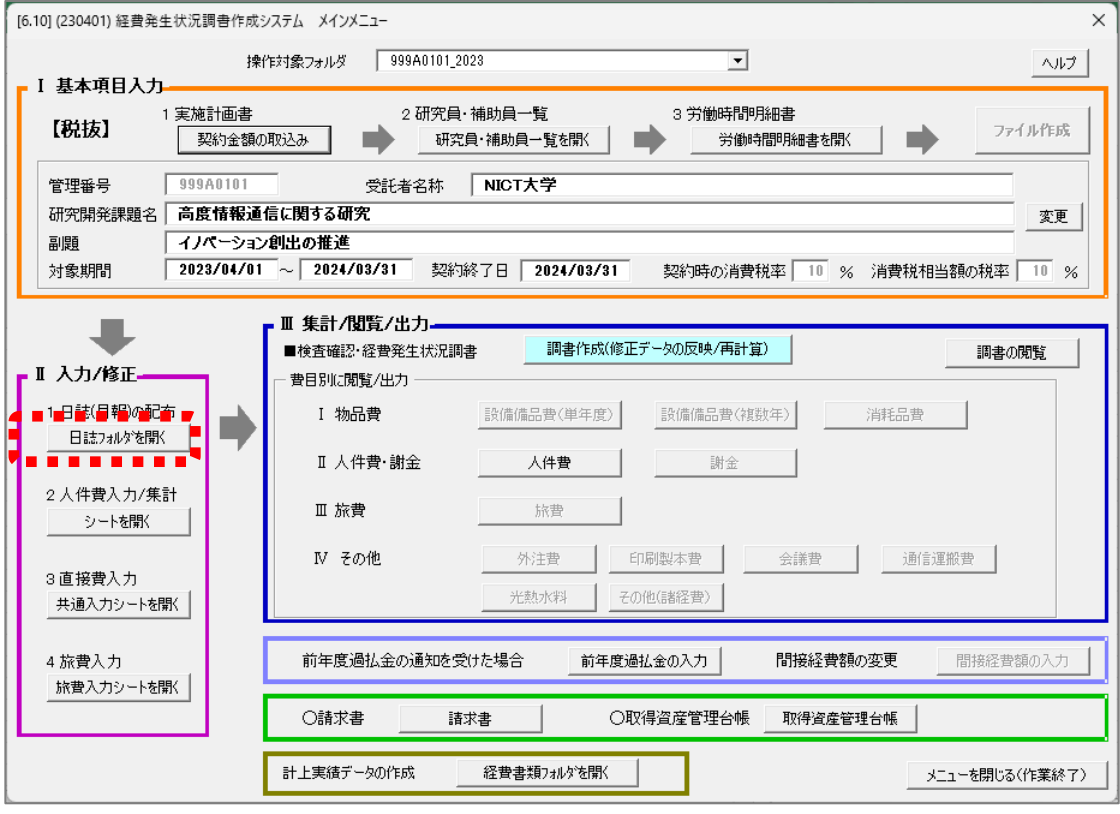

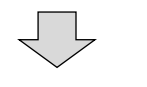

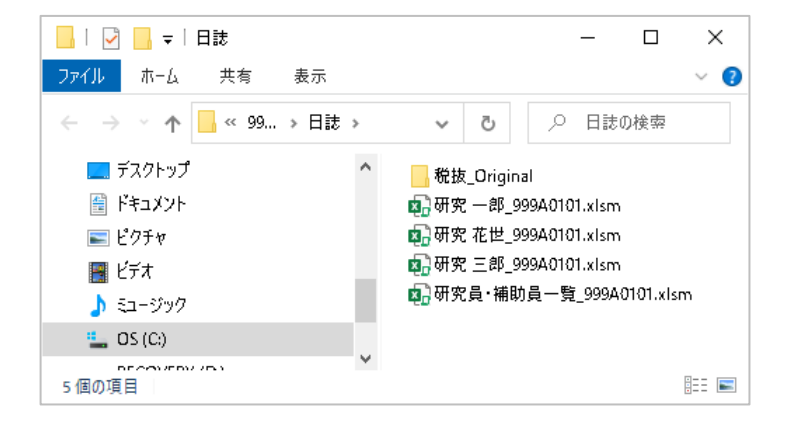

日誌フォルダが開きます。

# 1)工数集計表への実施状況の確認者と従事者の所属の転記について

作成された日誌ファイルの4月のシートに従事状況の確認者の所 属・氏名、及び従事者の所属を入力すると、その内容が翌月以降の月 シートに反映されます。また、途中月で入力内容を変更すると、その 内容が翌月以降の月シートに反映されます。「工数集計表」シートに は、3月のシートの内容が転記されます。

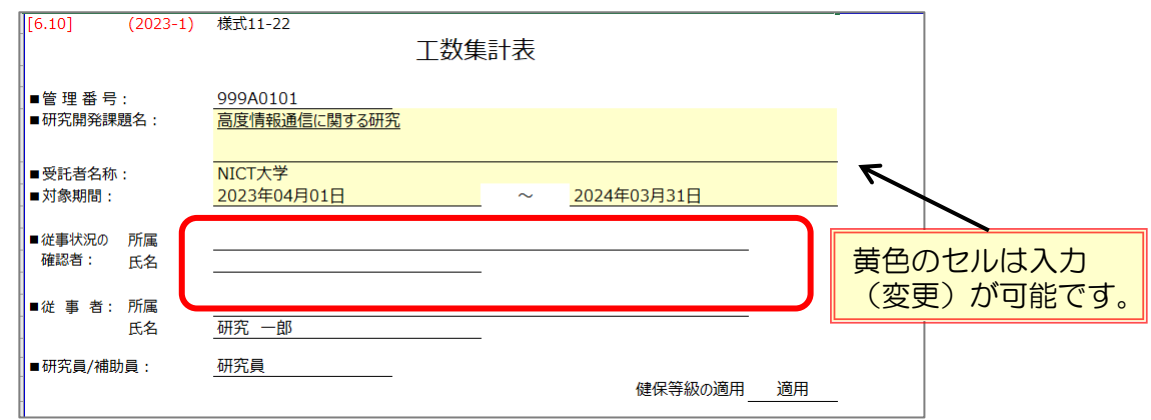

### 2)労働時間明細書の確認

作成された日誌ファイルの「労働時間明細書」を確認してください。 「特有の休日」「特有の出勤日」は更新することが可能です。更新後 「月次シートに特有の休日と特有の出勤日を反映する」ボタンを押すことに より、月次シートに休日、出勤日が反映されます。 休日の場合は該当する勤務日がすべて「休み」に変更され、休日に出勤日

を設定した場合は、「休み」がすべて「勤務」(出勤日)に変更されます。

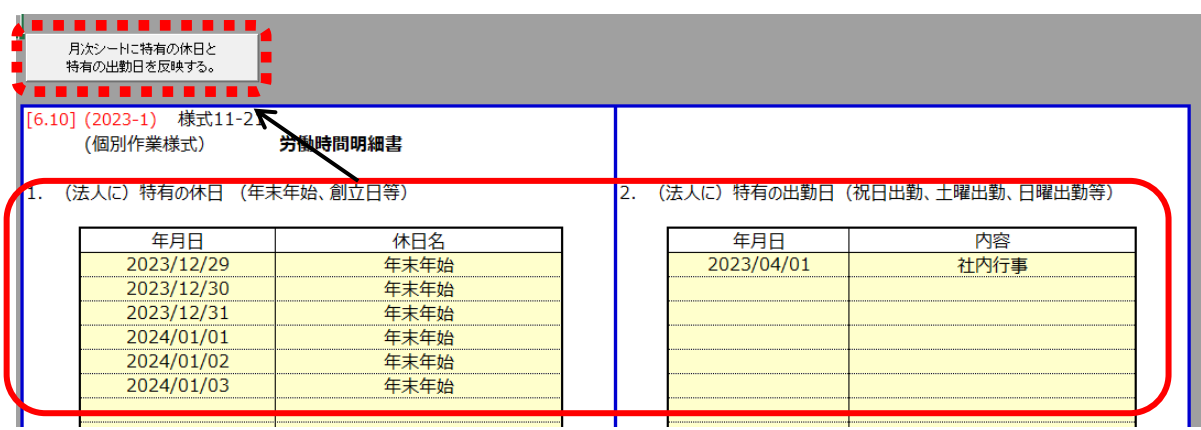

### 3)従事者の所属、従事状況の確認者の所属と氏名の入力

- ① 従事者の所属を4月または従事開始月に入力してください。 入力したシート以降の月のシートに転記されます。
- ② 従事状況の確認者の所属を4月または従事開始月に入力してくだ さい。
	- 入力したシート以降の月のシートに転記されます。
- ③ 従事状況の確認者の氏名を4月または従事開始月に入力してくだ さい。

入力したシート以降の月のシートに転記されます。

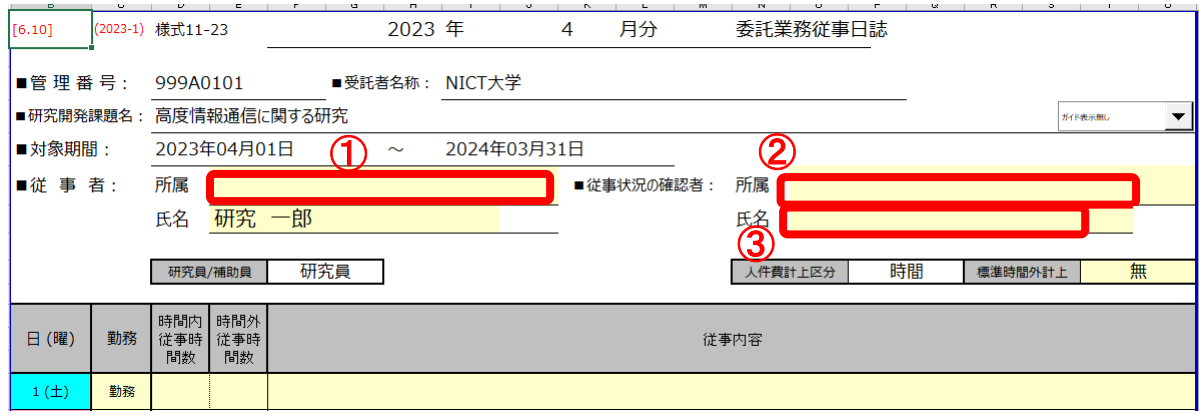

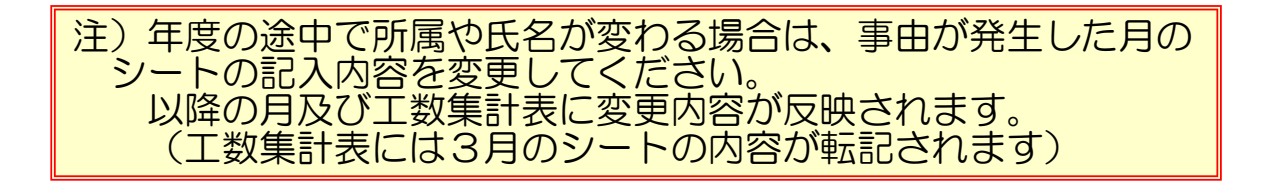

# 4)日誌の入力(時間従事の場合)

- ① 入力ガイド表示の有無がプルダウンメニューで変更できます。 変更内容は全ての日誌・月報シートに反映されます。
- ② 従事した日の時間内従事時間数と時間外従事時間数を入力してください。
- ③ 従事時間のある日は必ず従事内容を入力してください。 (全角で40~70文字程度が目安です)
	- 行の高さが足りない場合は適時調整してください。
- ④ 標準時間外計上がある場合は「有」、ない場合は「無」 を選択してください。
	- 「有」の場合、時間外労働時間が計上されます。
- ⑤「年休」を選択した場合は標準従事時間を時間内従事時間数に入力して ください。
- ⑥ 勤務日で委託業務に従事しなかった場合は、時間内従事時間数を 「0:00」と入力してください。

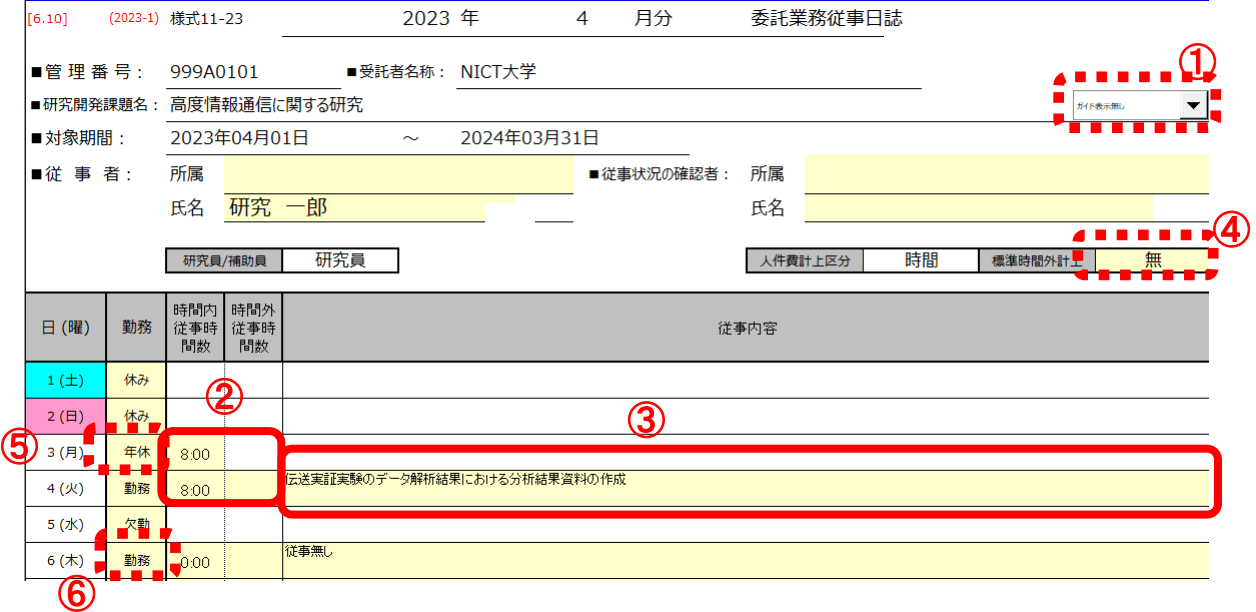

# 5)月報の入力

① 入力ガイド表示の有無がプルダウンメニューで変更できます。 変更内容は全ての日誌・月報シートに反映されます。 ② 従事率/エフォート率に0~100の数値を入力してください。

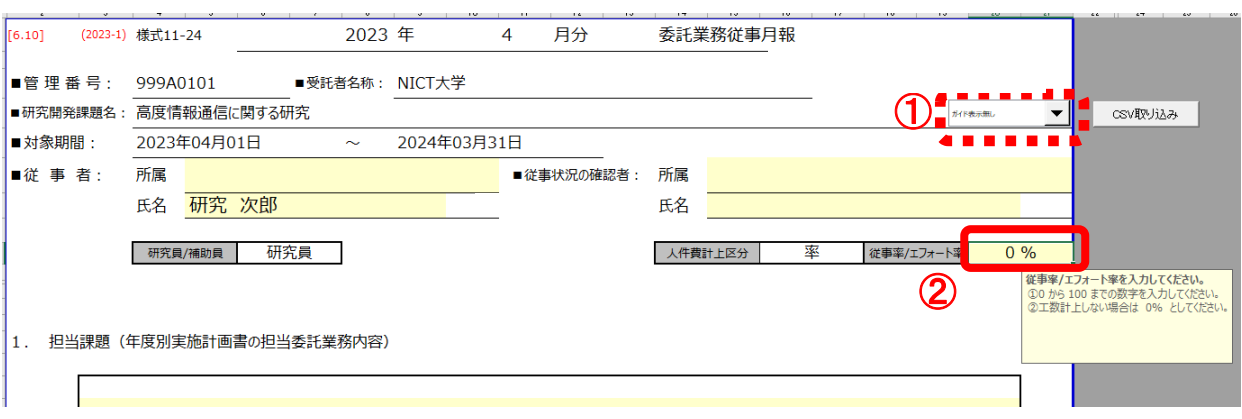

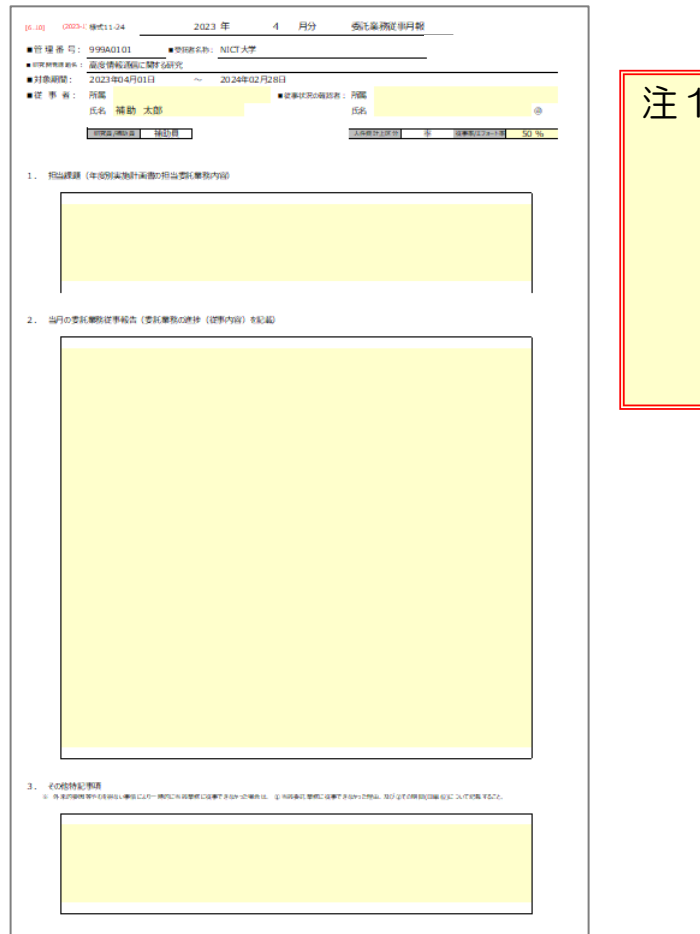

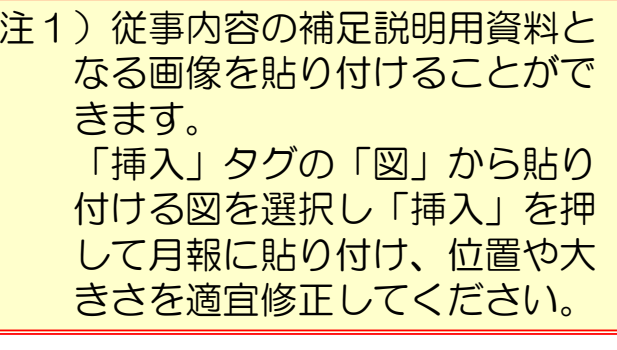

### (2)入力済み日誌(月報)ファイルの収集と「日誌フォルダ」への格納

研究員・補助員の方が入力した日誌(月報)ファイルを収集し、配布前 と同じ「日誌」フォルダ内に格納(上書き保存)してください。

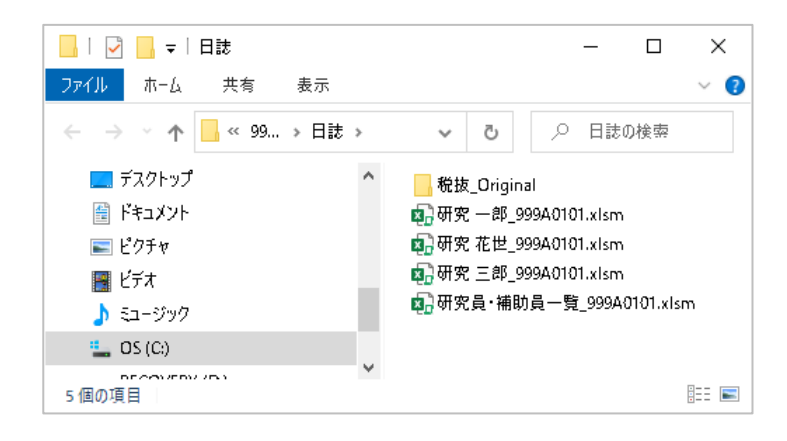

### (3)日誌ファイル内工数集計表シートへの総労働時間等の入力

人件費を集計する前に、収集した入力済み日誌(月報)ファイル内の 「工数集計表」のシートにおいて、以下の入力をお願いします。

#### 1)健保等級を適用しない場合

人件費を計上する月において、人件費計上区分が「時間単価適用」 の場合は「総労働時間」の欄に、総労働時間数を入力してください。 (黄色いセルが該当)

健保等級の適用が「無し」に自動転記されます。

また本業務以外の業務がない場合、「総労働時間」には「当月の委 託業務総従事時間数」と同じ時間数を入力してください。

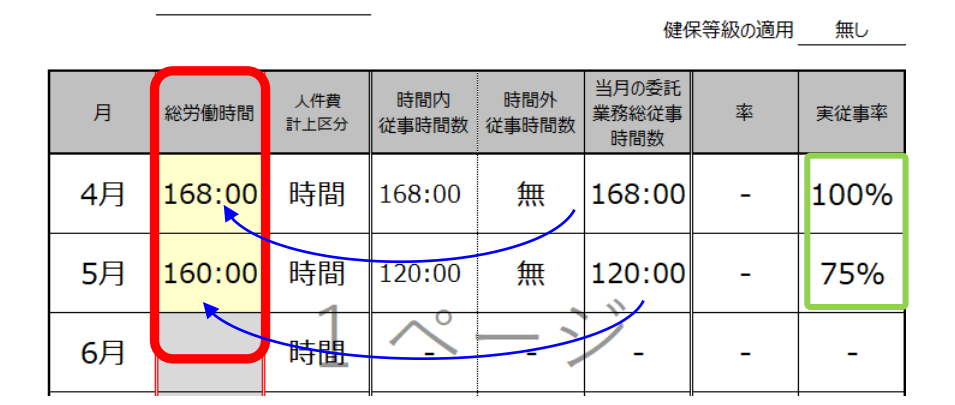

#### 本業務以外の業務が「従事なし」の場合は、「当月の委託業務総従事時間数」と同じ 時間数を入力する。(実従事率は100%となります)

- 注)「総労働時間」が未入力の月、または誤った値が入力され ていた場合は、日誌の取込みができず人件費の集計ができ ません。(詳細はP24-P25参照)
- 2)健保等級を適用する場合、従事率/エフォート率を適用する場合 人件費適用区分が「健保等級適用」「従事率/エフォート率」を選択 している場合は総労働時間は入力する必要はありません。 (グレーのセルは入力不要です)

健保等級の適用 無し

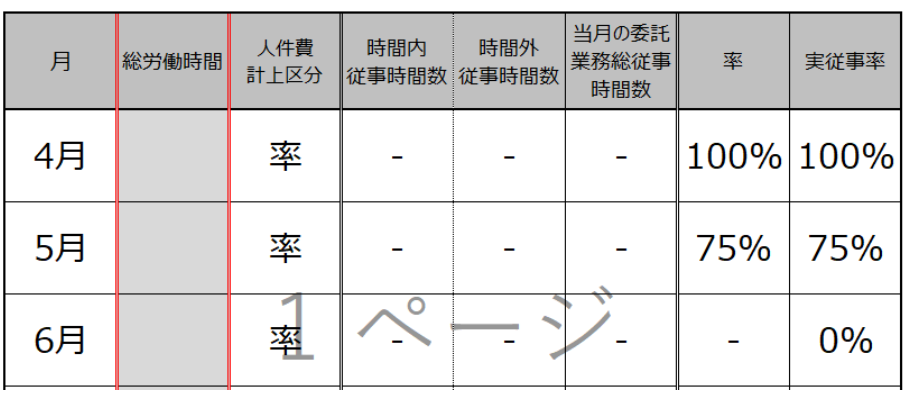

### (4)日誌の取込みと人件費の集計

メインメニューの「Ⅱ入力/修正」部にある「2人件費入力/集計」 下の「シートを開く」ボタンを押すと、日誌フォルダ内に確認された ブックがダイアログボックスの左側に表示されます。

取込む業務日誌を中央のボタン操作で右に表示させてから「OK」ボ タンを押すことにより人件費の集計が行われ、集計後「人件費集計表」 ファイル内の「人件費単価表」シートが開きます。

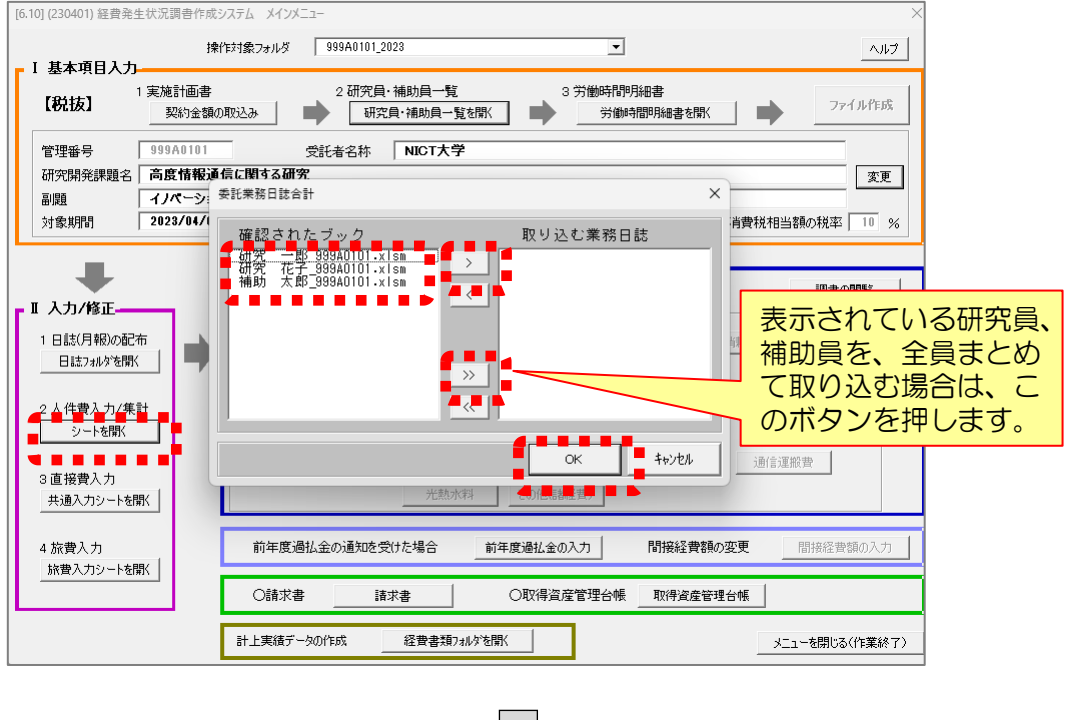

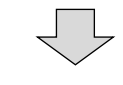

人件費集計作業中...

#### 集計作業が完了すると、メッセージが消え 「人件費集計表」が開きます

注1)日誌ファイルの「工数集計表」シートにおいて、「総労働時 間」の黄色いセル(P23参照)が未入力、または誤った値が入力 されていた場合、日誌の取り込みができずエラー画面が表示され、 該当する方の人件費は集計されません。

 $OK$ 

Microsoft Excel

上記の日誌は集計から除いてありますので、修正後再集計して下さい。

日誌の工数の記入漏れまたは入力誤りが見つかりました。

A 研究 花世 999A0101.xlsm

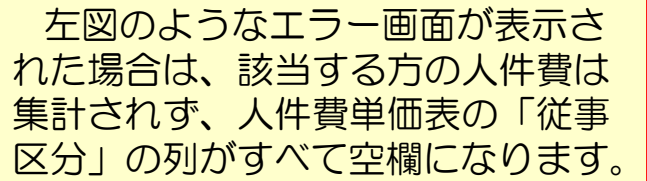

注2)この場合「人件費単価表」シートの「メニューへ戻る」ボタンで 「保存」を行い、「日誌フォルダを開く」ボタンからエラー画面で 表示された方の日誌ファイルを開き、「工数集計表」シートに適切 な値を入力後、日誌を上書き保存してから再度「シートを開く」ボ タンで日誌を取込み、集計を行ってください。

表示された人件費単価表において手入力する黄色いセルがない場合 (計上する方が全員健保等級を適用する場合、補正額の入力が不要 な場合)、人件費の集計は終了です。 手入力する黄色いセルがある場合は次ページの(5)の入力を行って ください。

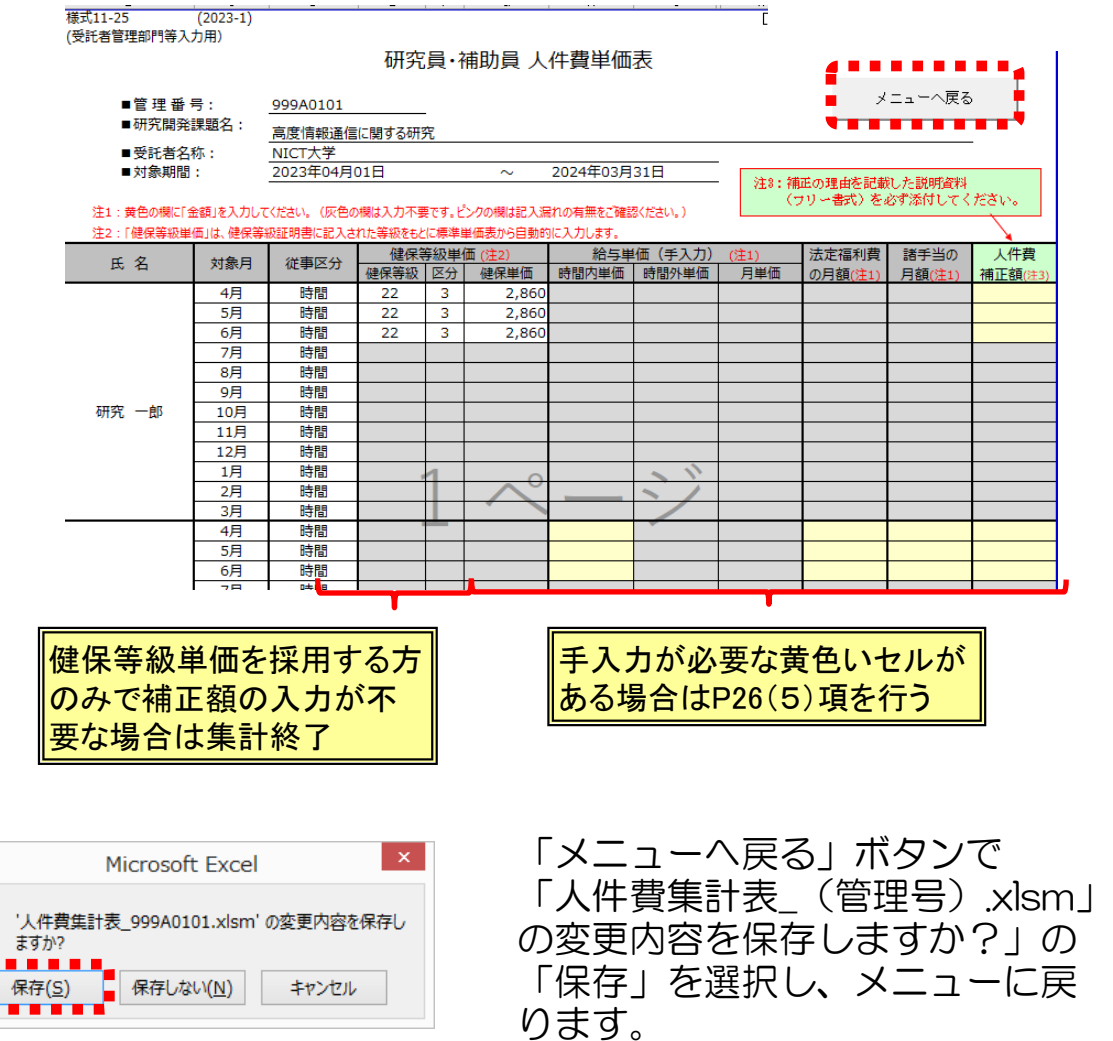

注3)手入力の部分が未入力のままでも、「メニューへ戻る」ボタンで 「人件費集計表 (管理番号).xlsm の変更内容を保存します?」 から「保存」を押すことにより、現状の集計を保存することができ ます。後日、継続して入力を行う場合は、メインメニューの「シー トを開く」ボタンを押し、日誌を選択せず「委託業務日誌合計」 ボックス下の「OK」ボタンを押してください。現在保存されてい る人件費集計表が開き、手入力の部分に入力することができます。

25

## (5)人件費単価表の手入力部分の入力と「人件費再計算」の実施

健保等級を適用しない研究員・補助員の方の人件費の集計を行う場 合、以下の手順で計上金額を集計してください。

1)人件費単価表の以下の欄に税抜金額を入力してください。

- ・給与単価(手入力)
- ・法定福利費の月額
- ・諸手当の月額

表の中の黄色いセルが入力必要項目となりますので、該当するセ ルに単価等を入力してください。

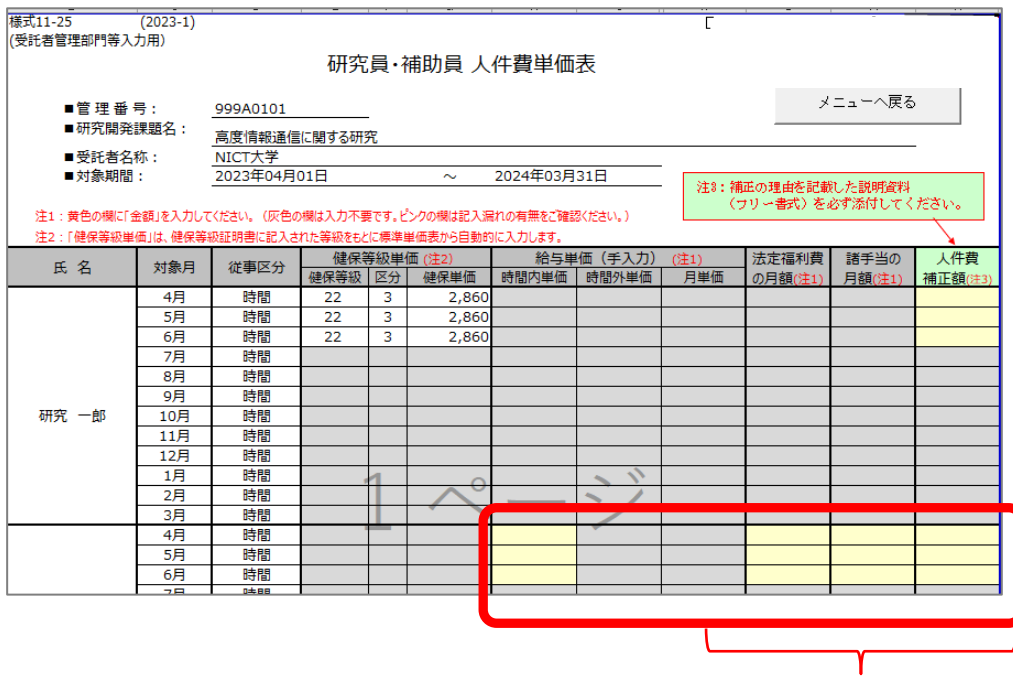

1)に記載の項目欄はすべて入力してください(該当金額がない場合 は0を入力してください)。また入力する金額はすべて税抜金額です。

注) 「諸手当の月額」に通勤定期券代を加算する場合、税込金額を"契約」 に適用される消費税率"で割り戻した金額(小数点以下切上げ)を加 算してください。 計上された人件費に対し消費税相当額が加算されるため、その金額

と合せて通勤定期券代(税込額)が計上されます。

### (6)人件費補正額欄の使用方法

健保等級を適用しない場合、本システムの人件費集計仕様と受託者の人 件費集計仕様の違いによって人件費の集計結果が一致しない場合がありま す。

このような場合に、補正額を入力してください。

1)人件費の補正が必要となる例 ①時間従事の場合 本システム :証憑(出勤簿等)に合わせて入力した実稼働時間で人件費を集計 受託者の内規:1時間に満たない稼働時間は、時間単位に切り上げて人件費を集計 切り上げた時間に相当する人件費の補正が必要 ②率従事の場合 本システム :従事率は整数2桁で入力して人件費を集計 受託者の内規:従事率は小数点1桁まで算出して人件費を集計 小数点による誤差に対して人件費の補正が必要

2)入力方法

人件費の補正額を入力後、人件費の再計算を行って補正結果を確認してください。

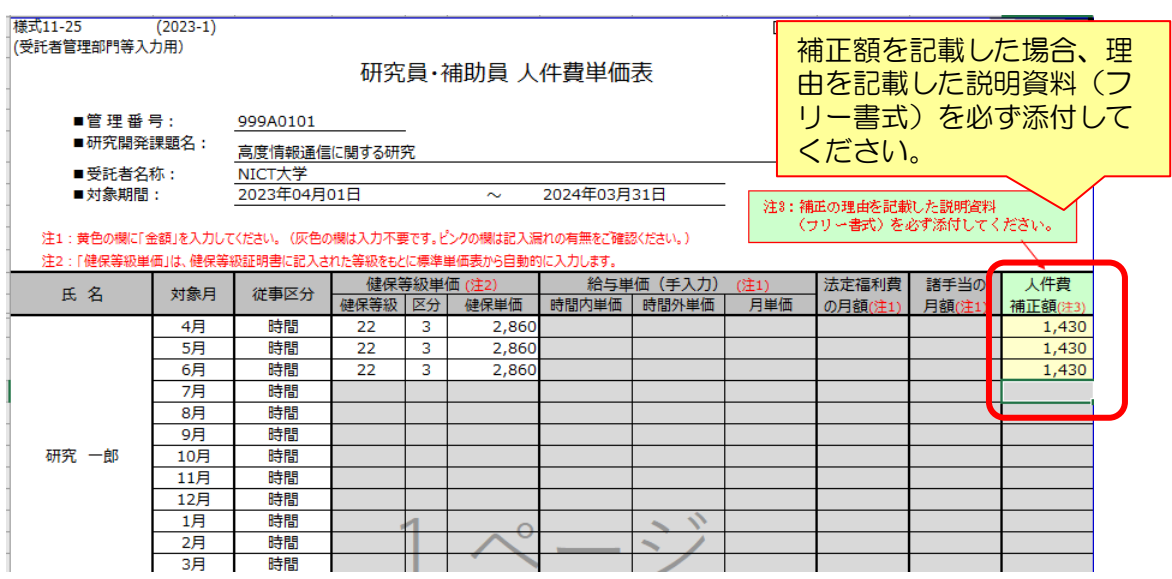

注1)人件費の補正を行った場合、補正を行う理由を記載した説明資料 を必ず作成し、人件費補正の証憑として原価報告書に綴じてください。 <人件費補正の説明資料の例>

管理番号:999A0101 委託研究株式会社

#### 人件費補正に関する理由書

当社の人事給与システムでは、内規により実稼働時間の1時間に満たない端数は 時間単位で切上げた稼働時間を使用して人件費を集計している。経費発生状況調書作成 システムで集計した人件費と一致しないため、下記の通り補正入力を行った。

#### <補正の内訳>

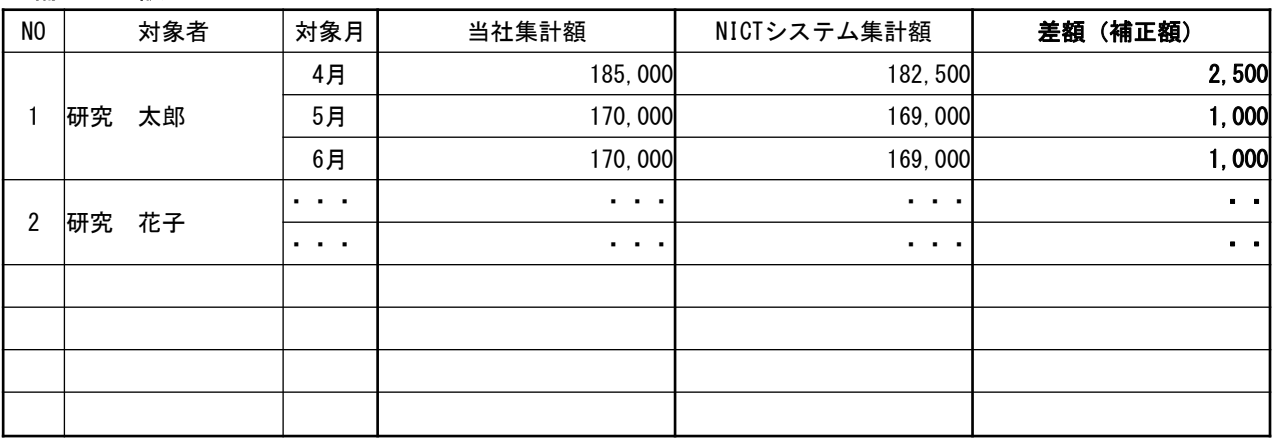

以上

3)「人件費積算書」シートを開き、以下の操作を行ってください。

① シート上部にある「人件費再計算」ボタンを押し、手入力した 単価を集計に反映させる。

② 「メニューへ戻る」ボタンで計上した人件費を保存する。

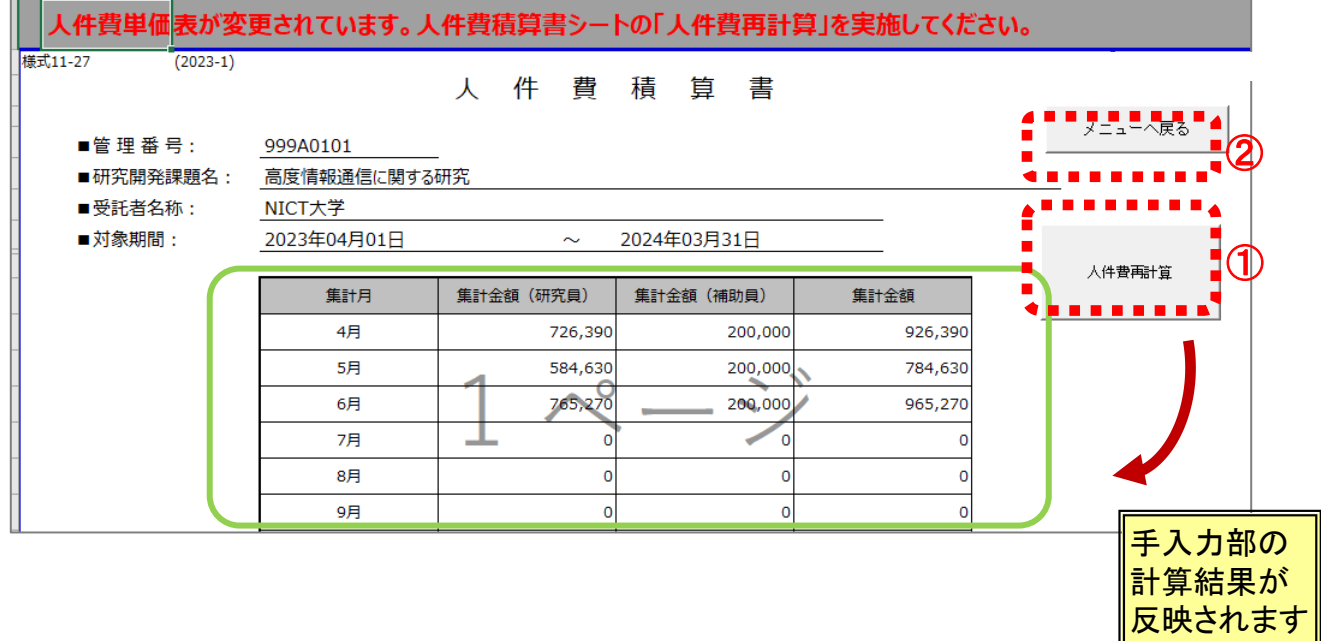

「メニューへ戻る」ボタンを押し「人件費集計表\_課題番号.xlsm へ の変更を保存しますか?」で「保存」を押し、メニューに戻ります。

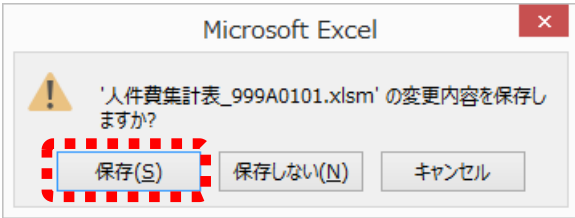

なお、人件費補正を行った場合は、再度メインメニューの「調書作 成(修正データの反映/再計算)」ボタンを押して、経費発生状況調 書への集計を行ってください。

## 4.3 共通入力シートの入力

直接費の入力を行うには、「Ⅱ入力/修正」部の「3直接費入力」の 「共通入力シートを開く」ボタンを押してください。

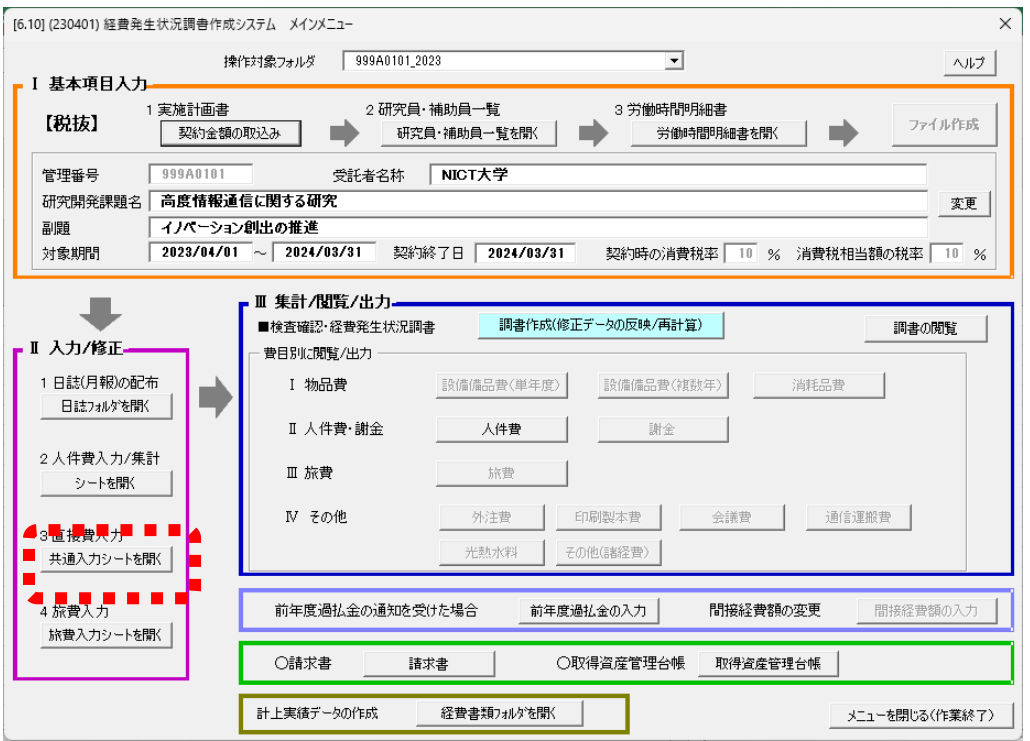

## 下記のような共通入力シートが開きます。次ページ以降の入力要領に 従って経費発生月、計上費目等、経費の入力を行ってください。

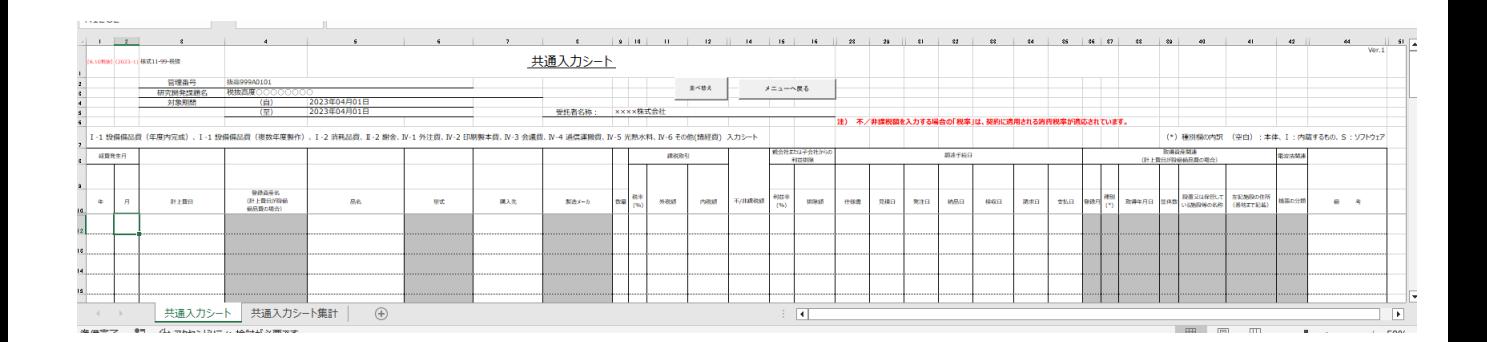

### (1)各項目の入力要領

共通入力シートは、「物品費」「謝金」「その他」の計上費目に関 して、必要項目を入力するシートです。

費目別の集計ファイルには、本シートのデータが自動転記されます。 また、前年度の設備備品費(複数年度製作)を取込んだ場合は、表 の一番上の行に転記され、備考欄にその旨のコメントが自動的に書き 込まれます。(P35参照)

なお、共通入力シートを閉じる際にシートの書式は再設定されます。

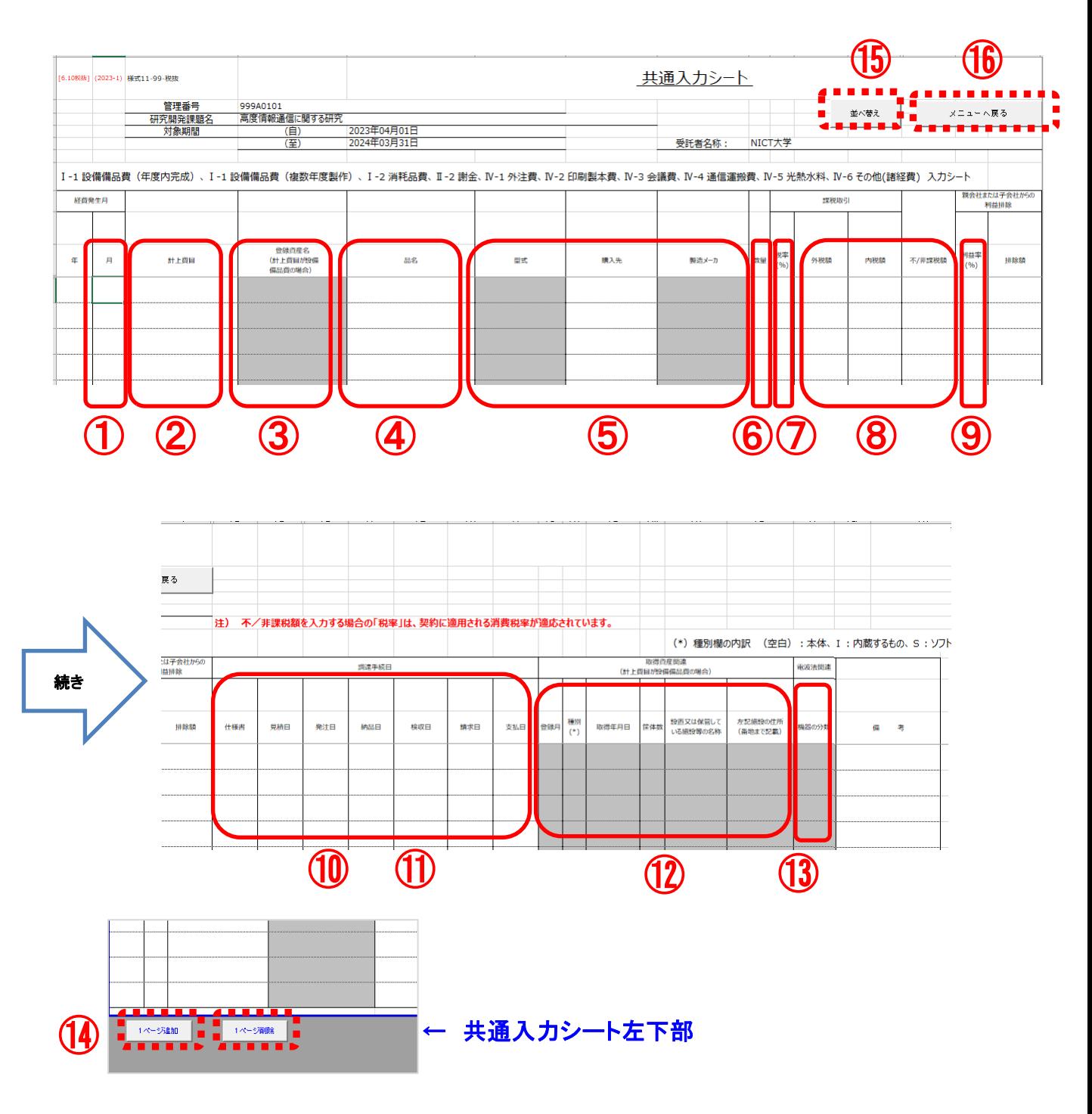

共通入力シートへは下記の要領で入力してください。 調書を作成するための入力必須項目を ★ で示します。 また、設備備品費を計上する際に入力が必須となる項目を ★ で示します。

#### ① 経費発生月★

計上する「月」を入力してください。「年」は自動で入力されます。

注)「月」は必須入力項目ですが、「月」の欄を空欄のままにして他の項目を入力するこ とで、将来計上する予定のものを「仮入力」しておくことができます。 ただし、「月」の欄が空欄の場合、経費として集計されないため、計上漏れに注意 してください。

#### ② 計上費目 ★

プルダウンメニューから費目を選択してください。 選択した費目に応じて入力が可能な欄が黄色、入力が不要な欄はグレーになります。

#### ③ 登録資産名★

設備備品費(年度内完成)、設備備品費(複数年度製作)については、登録資産名 の入力が必要です。

資産名が未入力の場合、設備備品費の経費計上はできますが取得資産管理台帳には 転記されません。(資産名が未決定の場合は決定後に入力し「調書作成」ボタンを押す ことにより取得資産管理台帳に転記されます)

登録資産名の修正(変更)を行う場合は、取得資産管理台帳提出前に行ってください。 資産登録後は資産名の修正(変更)は行わないでください。

### 注)入力時の注意事項については、FAQ (A-3、A-9、A-13) も参照してください。

#### ④ 品名★

経費計上を行う物品の品名を入力してください。

# 5 型式★、購入先★、製造メーカ★

設備備品費の場合、型式、購入先、製造メーカを、それ以外の費目の場合は購入先 を入力してください。

学会等の費用を従事者が立替払いを行った場合は、購入先には学会等の名称を入力 し、( )書きで立替者○○と追記してください。

型式(型名)が無い場合に限り、型式欄は空欄でも構いません。

購入先と製造メーカは異なる場合が多いため、よく確認のうえ入力してください。

#### ⑥ 数量★

計上する物品の数量を入力してください。

#### ⑦ 税率 ★

課税取引において、その取引に実際に適用された消費税率をプルダウンメニューか ら選択してください。

初期値として「10%」が設定されています。

「不/非課税額」を計上する場合は、消費税率を選択する必要はありません。**契約に** 適用される消費税率(経過措置が適用される契約の場合は8%、免税事業者の場合は 0%)で自動計算されます。

#### ⑧ 外税額、内税額、不/非課税額 (いずれか★)

計上する金額を該当する欄に入力してください。

「内税額」に金額を入力した場合、合計欄には消費税を控除した金額が集計されます。 (「外税額」欄は「税抜用」のみにあります)

#### ⑨ 利益率

子会社からの利益排除がある場合、利益率を(%)で少数点第二位を切り上げ、小 数点第一位まで入力してください。利益率を入力した場合はその分を差し引いて計 算を行います。

#### ⑩ 検収日★ 、支払日★

調達手続きに関わる日付を西暦から入力してください。検収日、支払日は各費目 別シートに転記されます。

経費発生月と検収日(年月)が一致していない場合は警告が表示されます。

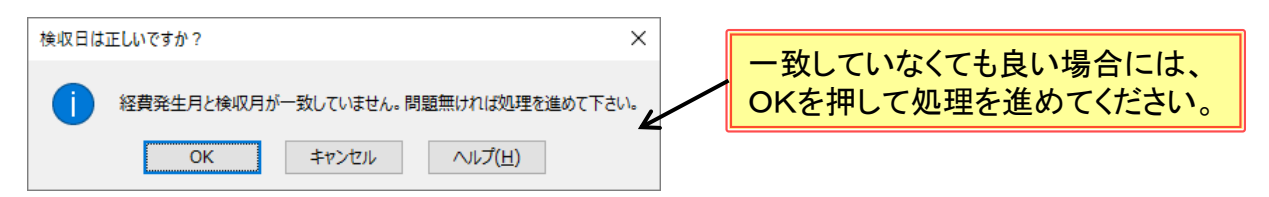

#### ⑪ 仕様書、見積日、発注日、納品日、請求日、支払い日

調達手続きに関わる日付を西暦から入力してください。検収日、支払日を含めた すべての日付は、証憑確認シートに転記されます。

#### ⑫ 取得資産関連(設備備品費選択時に入力する項目)

設備備品費(年度内完成)、設備備品費(複数年製作)のみで使用します。 資産管理のための入力欄です。下記の要領で記入してください。

・ 登録月★

設備備品費を取得資産管理台帳に登録する月を入力します。

取得年月日の月を入力してください。

資産価格が未確定の場合は、価格確定月としてください。

例:海外調達品で為替レートが未確定の場合など。

・ 種別

次の区分に該当する物品は、その記号をプルダウンより選択してください。 (空白): 本体

- I : 他の資産に内蔵するもの
- S : ソフトウェア(無形資産)
- ・取得年月日★

完成品の検収日又は製作が終わった日付を西暦から入力します。

「取得年月日」は検収日以降の日付としてください。検収日以前の日付を入力 するとセルの色が変わります。そのままの状態で入力を終了し調書作成を実施 した場合はエラーが表示され調書作成が中止されます。

- ・ 筐体数★
	- 資産の筐体数を入力してください。

(記入数に応じて、資産ラベルと筐体シールを発行します)

- ・ 設置又は保管している施設等の名称★ 、施設の住所★ 設置又は保管場所が特定できる情報を入力してください。
- 注)入力時の注意事項については、本書のFAQ(A-13)および事務マニュアル 7.1項と9.1項を参照してください。
#### ⑬ 電波法関連

設備備品費(年度内完成)、設備備品費(複数年製作)、消耗品の場合で、電波法 対象機器・設備に該当する場合は、機器の分類をプルダウンより選択してください。 【高·許】: 高周波利用設備 (設置許可が必要な設備) のは 優先度1 (A)

【無・免】:無線設備(免許が必要な無線局) インスティング (5) 【無・登】: 無線設備 (登録が必要な無線局) インスティング (の) 優先度3 (C) 【高・型】: 高周波利用設備 (型式指定・型式確認された機器) 優先度4 (D) 【無・小】:無線設備(小電力の特定の用途に使用する無線局) 優先度5(E)

注1)入力時の注意事項については、FAQ (A-3) も参照してください。 注2)複数の分類に該当する場合、優先度の高い分類を選択してください。

例:【無・小】と【高・型】に該当する場合、【高・型】を選択する 注3)設備備品費の場合、入力した登録資産名の前に優先度を表す一桁のアルファベット 半角文字が付加されます。また、取得資産の構成品に、異なる分類の電波法対象機 器・設備が含まれている場合は、優先度が高い分類の優先度を表す一桁のアルファ ベット半角文字が付加されます。 例: 【無・小】と【高・型】の機器が構成品に含まれていた場合、 999A0101\_D\_超音波洗浄機

#### ⑭ 「1ページ追加」「1ページ削除」ボタン

入力欄が不足する場合は、画面下の「1ページ追加」ボタンを押すことにより入力 欄が1ページ分追加されます。削除する場合は「1ページ削除」ボタンで削除でき ます。ただし、追加したページに情報を入力した後、そのページを削除すると該当 ページに記載された内容がすべて削除されますので注意してください。

#### ⑮「並べ替え」ボタン

「並べ替え」ボタンをクリックすると、年、月、費目、検収日の順番に並べ替えが できます。

#### ⑯ シートの保存

入力後、「メニューへ戻る」ボタンを押し「共通入力シート (管理番号).xlsm の 変更内容を保存しますか?」で「保存」を押し、メニューに戻ります。

# (2)前年度分の設備備品費(複数年度製作)の取り込み

メインメニューで基本項目入力後、ファイル作成時に「前年度の設備 備品費(複数年度製作)の取込み」を行うと、共通入力シートの最上部 にデータが転記されます。(P11参照)

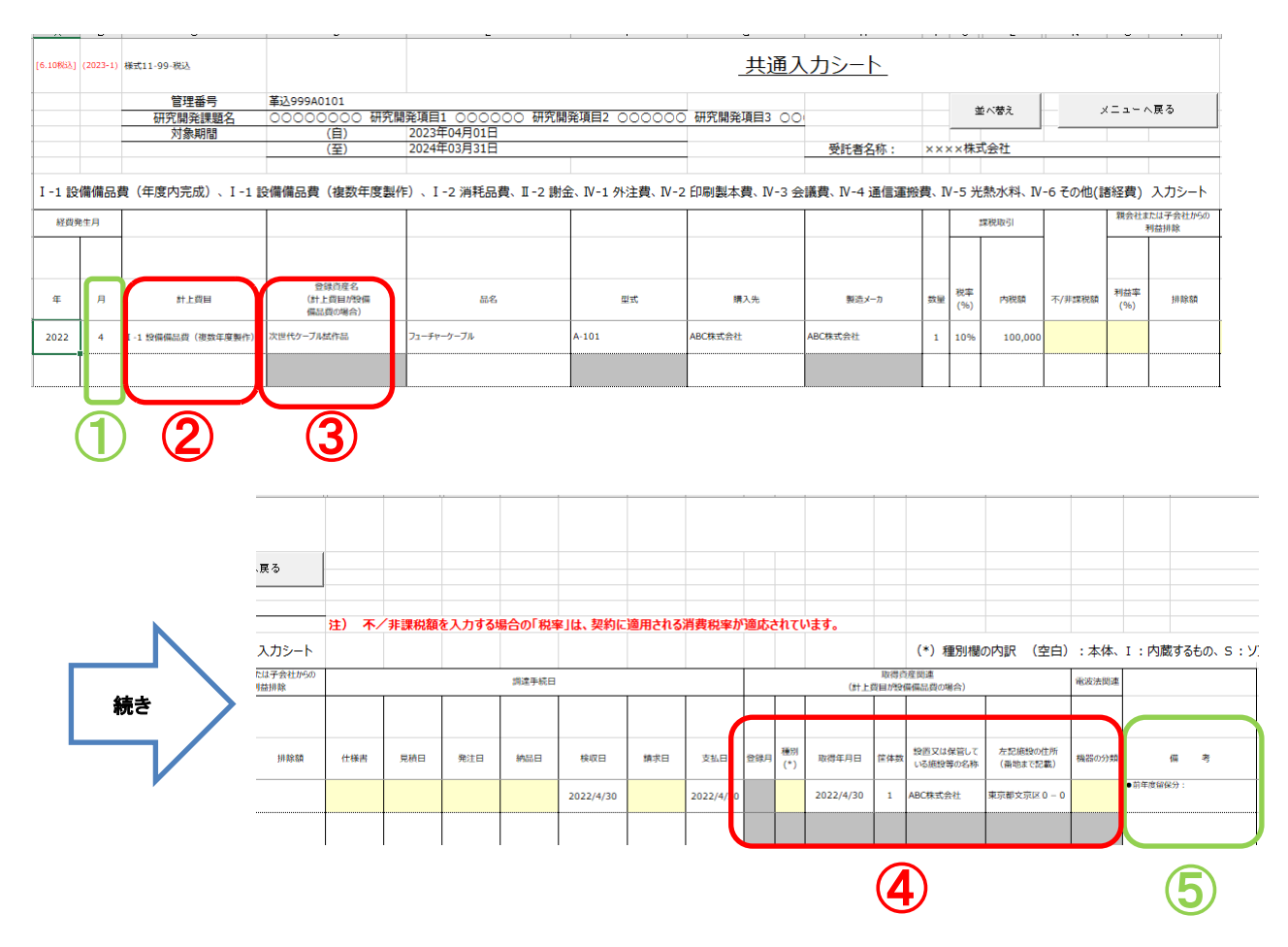

- ① 経費発生月には、前年度の経費発生月が記載されます。(変更不可)
- ② 前年度から取り込んだ資産が今年度内に完成し資産登録する場合は、 費目を「設備備品費(年度内完成)」に変更し、完成後に「登録月」 「種別」「取得年月日」を入力してください。
- ③ 「登録資産名」が変更された場合は修正が可能です。
- ④ 「取得資産関連」に昨年度入力情報を転記しますが、必要に応じ変更 可能です。
- ⑤ 備考には「留保分」であることを示す「前年度留保分:」が記載され ます。前年度留保分の計上金額は、今年度の費目別シート及び経費発 生状況調書には計上されません。(変更不可)

## 4.4 旅費の入力

旅費の入力は「4 旅費入力」「旅費入力シートを開く」ボタンを押 し、旅費入力用シートを開き入力します。

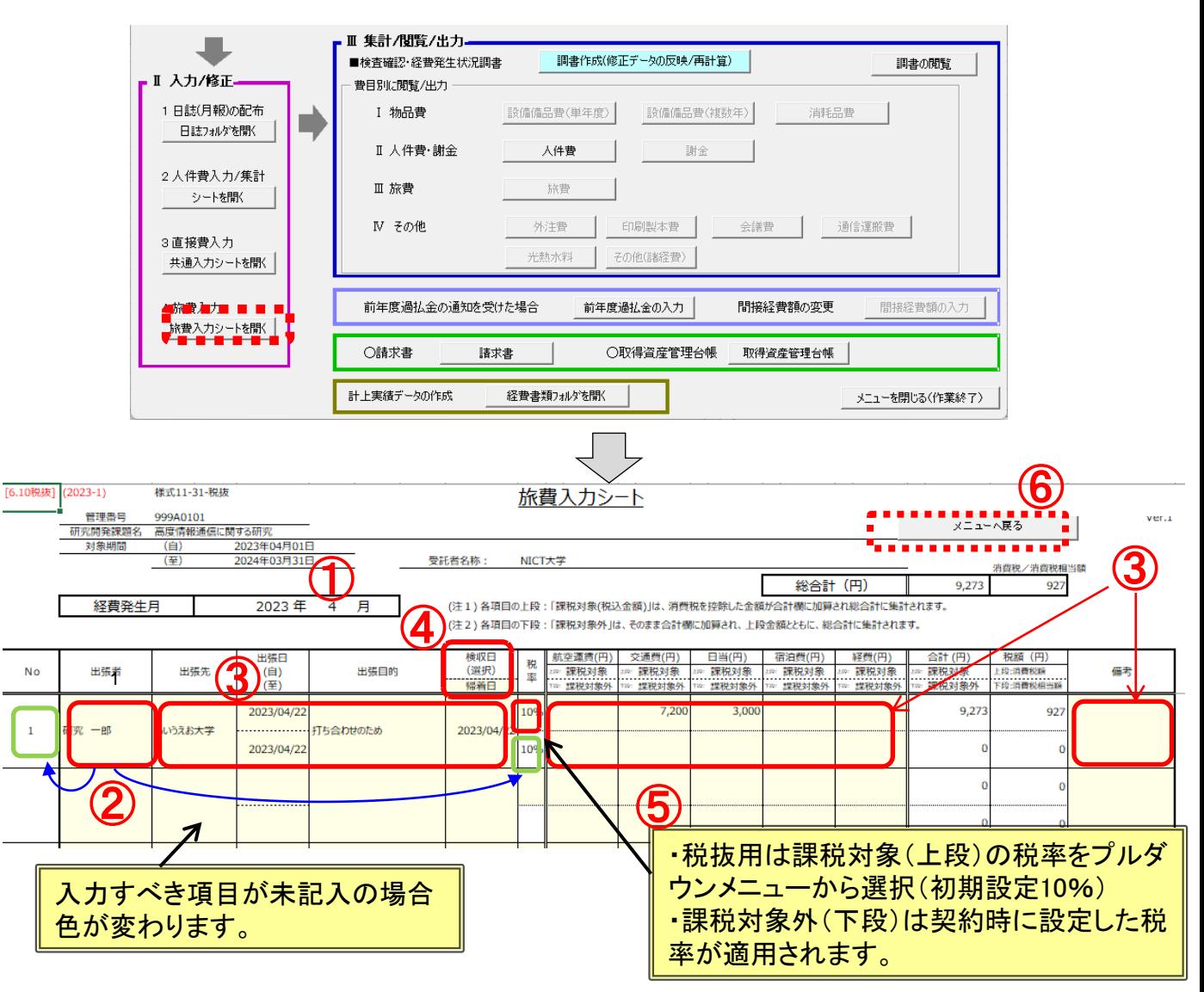

① 該当する月のシートに各項目を入力してください。(黄色いセル内)

- ② 「出張者」を入力することでNo.が表示され、消費税率が自動設定されます。
- ③ 出張先、出張日、出張目的、検収日、計上する金額等を該当欄に入力して ください。(税込金額は上段、課税対象外金額は下段に入力してください) 経費発生月と検収日(年月)が一致していない場合は警告が表示されます。
- 4 検収日として採用した日付(帰着日、報告日、精算日)を、 「検収日(選択)」のプルダウンメニューから選択してください。 選択した内容は翌月以降のシートに自動転記されます。
- ⑤ 税抜用の場合は課税対象(上段)の税率をプルダウンメニューから選択 できます。(初期値として「10%」が設定されます) 課税対象外(下段)は契約に適用される消費税率が設定されます。
- ⑥ 入力後「メニューへ戻る」ボタンを押し、「旅費入力シート\_(管理号).xlsm への変更を保存しますか?」で「保存」を押し、メニューに戻ります。

# 4.5 集計/閲覧/出力

# (1)経費発生状況調書の作成

「Ⅱ 入力/修正」の作業終了後、「調書作成(修正データの反映/ 再計算)」ボタンを押すことで、各入力シートが集計されます。 集計結果は、経費発生状況調書 及び各費目別シートにまとめられます。

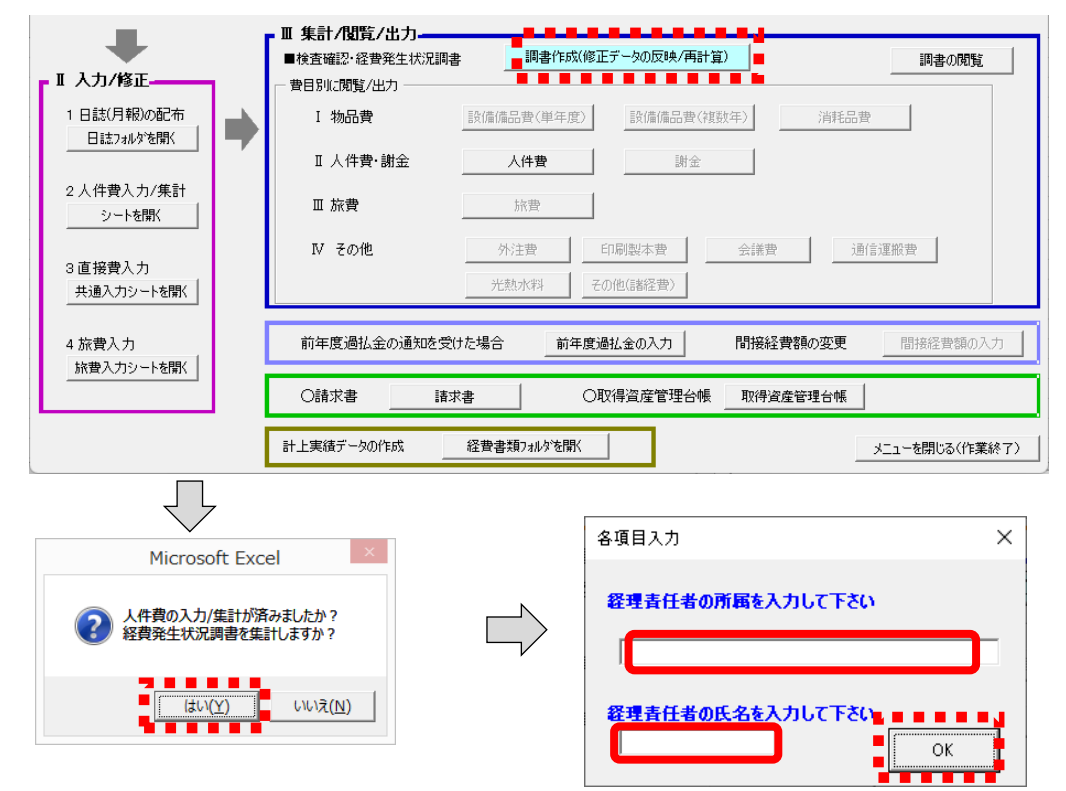

## 「いいえ」で何もせずに「メインメニュー」 に戻ります。人件費の計上が無い場合は 「はい」で進んでください。

## 集計の際、経理責任者の所属と氏名を入力する欄が開きます。 2回目以降、変更がない場合は「OK」で進んでください。

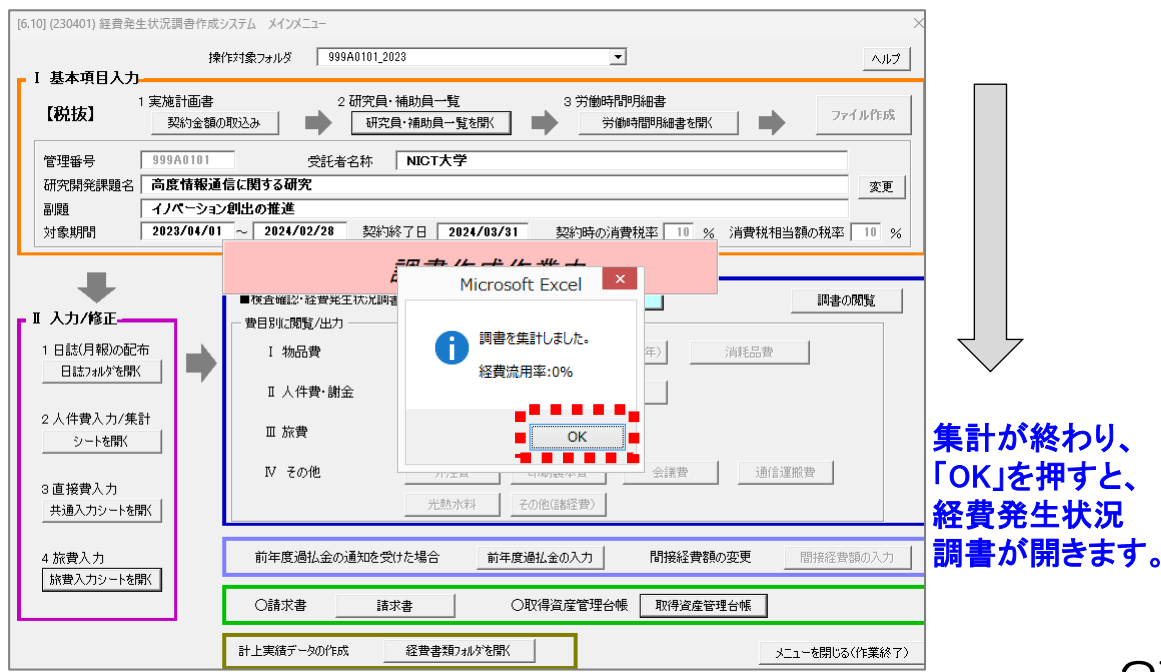

# (2)経費流用率の表示について

調書作成ボタンを押して経費発生状況調書の作成・再計算を行うと、 経費流用率が以下の2か所に表示されます。

①調書の集計終了時のポップアップ画面 ②経費発生状況調書の下期シートの最下行 (調書を印刷すると、経費流用率も印刷されます)

経費流用率が50%を超えそうな場合には、50%を超える前に、 実施計画書別紙1の変更手続きが必要となりますので、表示される 経費流用率を確認してください。

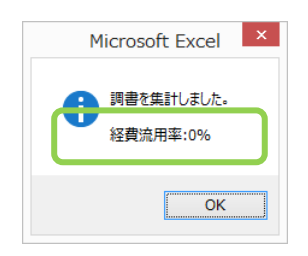

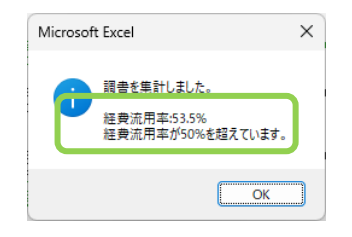

#### ①経費流用率が50%を超えている場合

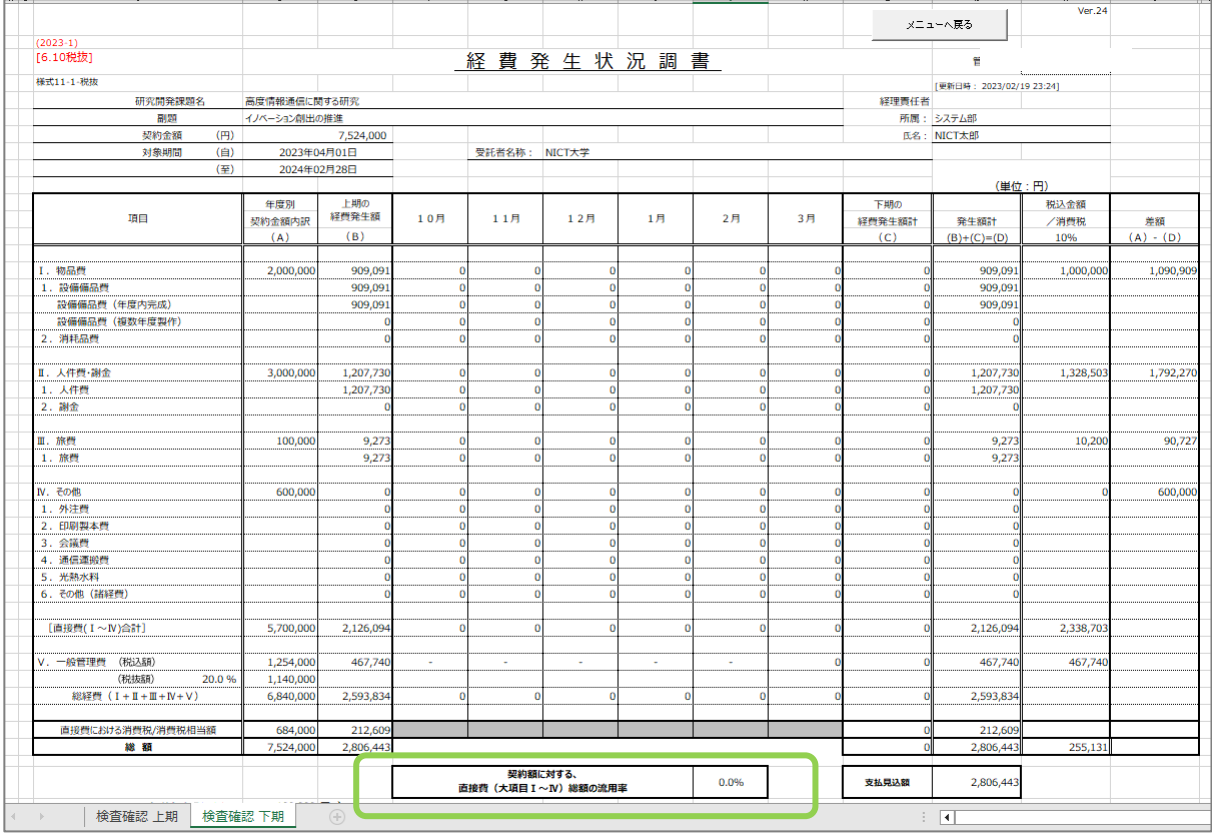

②経費流用率の表示

「調書作成(修正データの反映/再計算)」ボタンを押した後、下記の様な メッセージボックスが表示された場合は、適切なデータを入力をした後、調 書の再作成を行ってください。

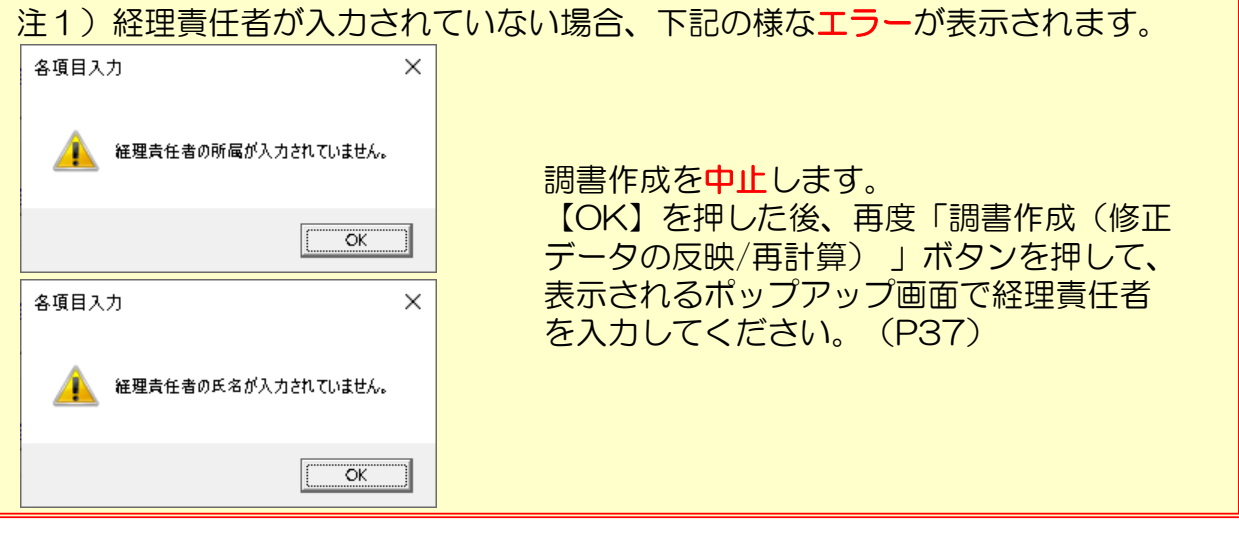

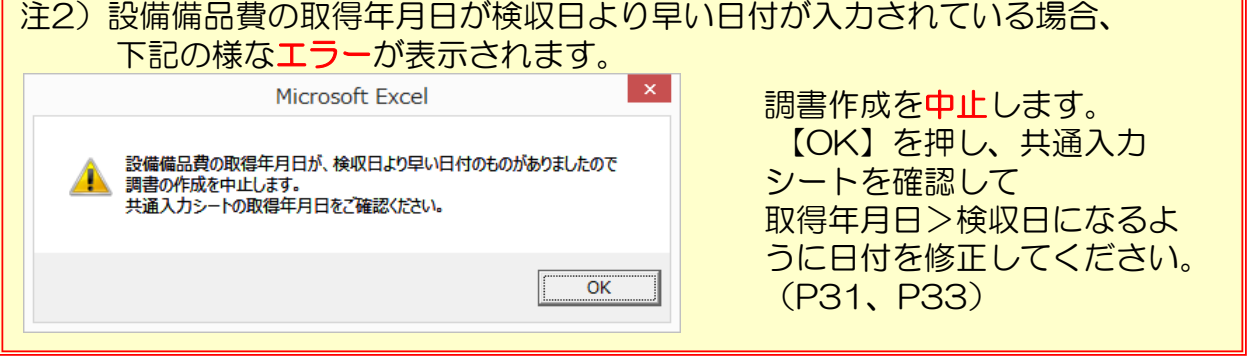

注3) 3月に調書作成を行った場合、設備備品費の取得年月日が未入力の場合、 下記の様なエラーが表示されます。

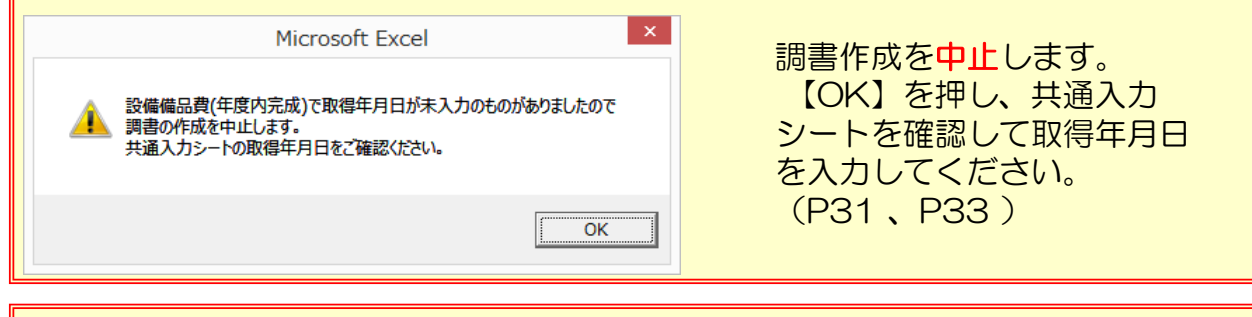

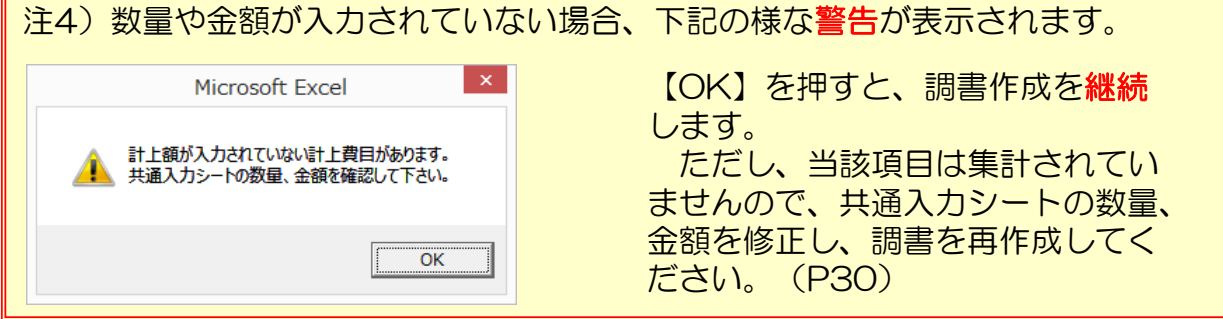

# (3)経費発生状況調書及び各費目別集計表の閲覧

「調書作成」により、経費発生状況調書及び計上する費目別シートが 閲覧できるようになります。

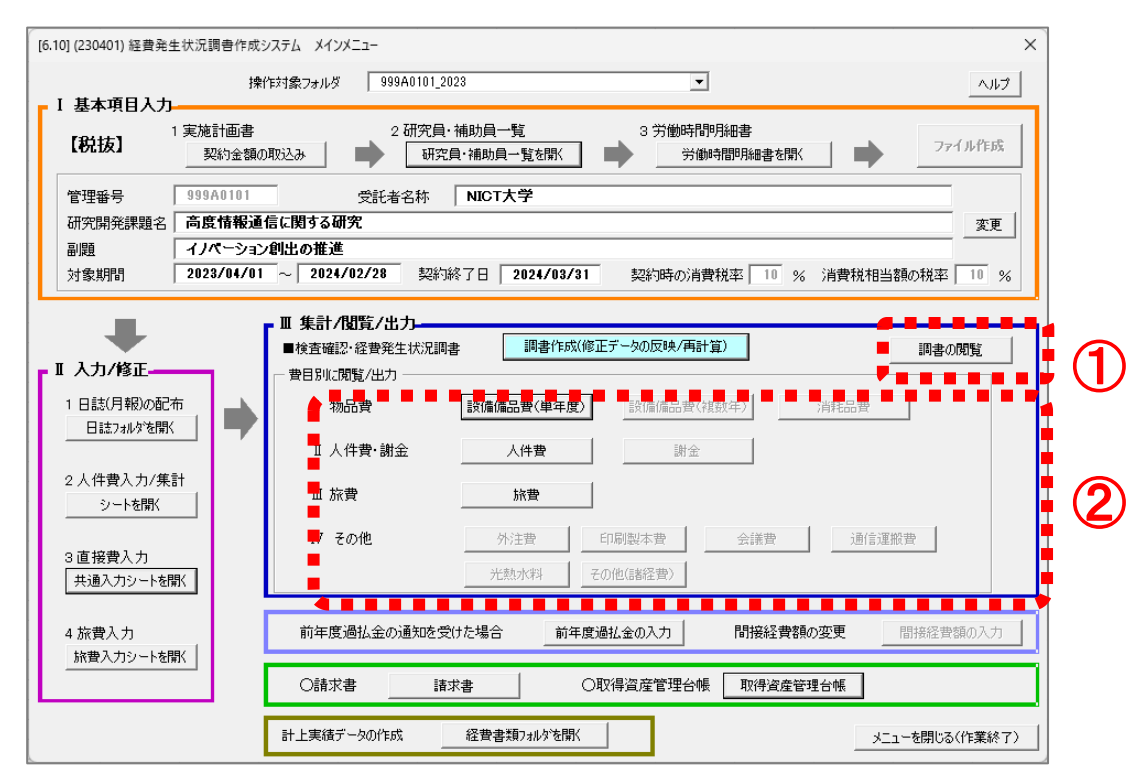

- ① 入力内容を集計し作成された経費発生状況調書は、「調書作成(修正 データの反映/再計算)」ボタンを押すことにより、集計終了時に自 動で開きます。最新の調書は「調書の閲覧」ボタンで開くことができ ます。
- ② 各費目別シートは調書作成後、該当する費目のボタンを押すことによ り、閲覧することができます。

なお、集計の際、計上のない費目のシートは作成されず、対応する費 目のボタンはグレーアウトのままとなります。

注1)「Ⅱ入力/修正」において、何らかの追加入力・修正等を行った 場合は、必ず「調書作成(修正データの反映/再計算)」ボタンを 押し、経費発生状況調書を再度作成してください。 「調書作成(修正データの反映/再計算)」を実施しない場合、 追加入力・修正データが経費発生状況調書に反映されません。 注2)「Ⅲ集計/閲覧/出力」から開いた各種シートの内容を直接修正 することはできません。必ず「Ⅱ入力/修正」から修正し、その後、 「調書作成(修正データの反映/再計算)」ボタンで内容を更新し てください。

# (4)経費書類の保存と閲覧

集計した各種ファイルの保存や閲覧は「経費書類フォルダを開く」か ら操作します。

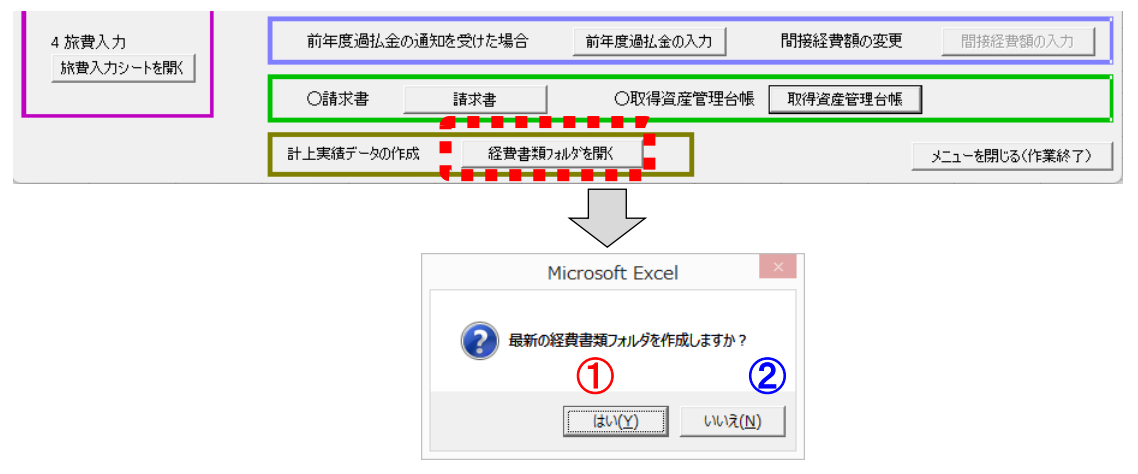

① 「はい」の場合、「経費書類」フォルダの中に管理番号と現在の日 付と時間からなる名称のフォルダが新たに作成され、その中に集 計結果を保存します。その後、作成したフォルダを開きます。

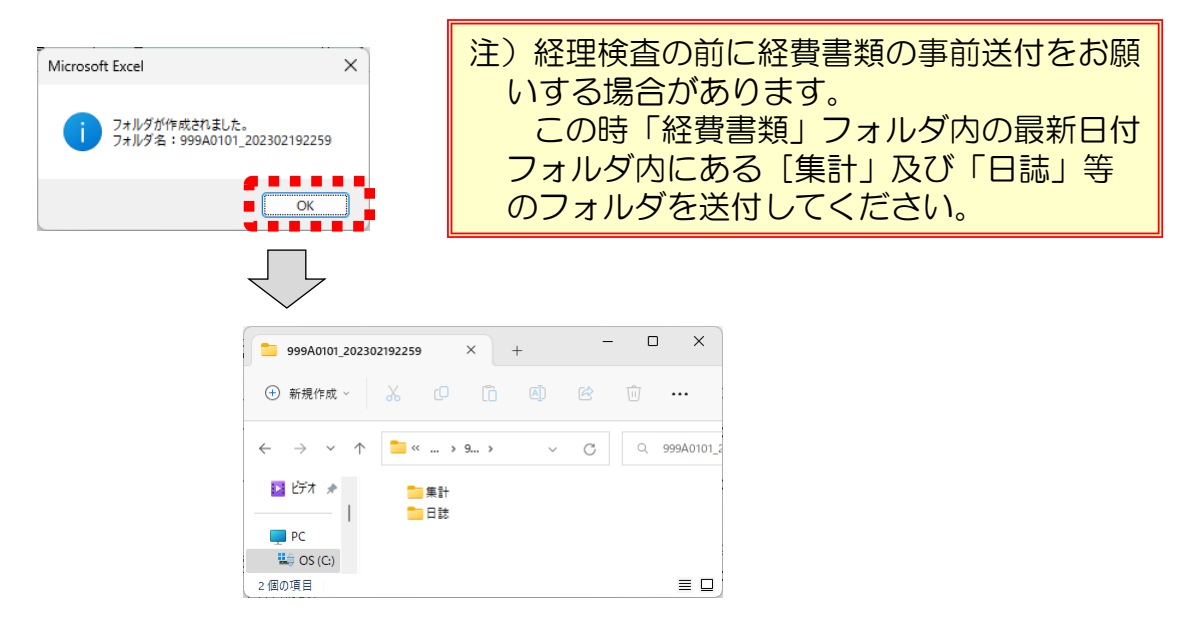

② 「いいえ」の場合は以前に保存した集計結果が格納されている 「経費書類」フォルダを開きます。

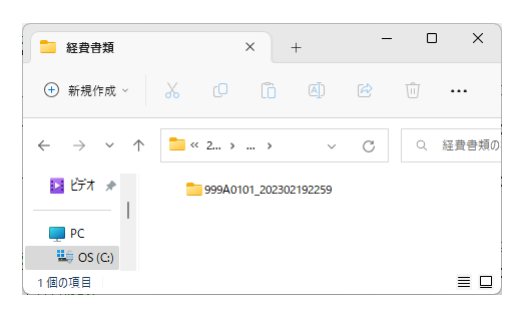

# 4.6 前年度過払金の入力

経理検査(最終証憑確認)の結果、前年度の支払額に過払いが判明 した場合は、NICTより過払金の通知を行います。過払金の通知を受けた 場合は、「前年度過払金の入力」ボタンを押して、前年度過払金を入力 してください。

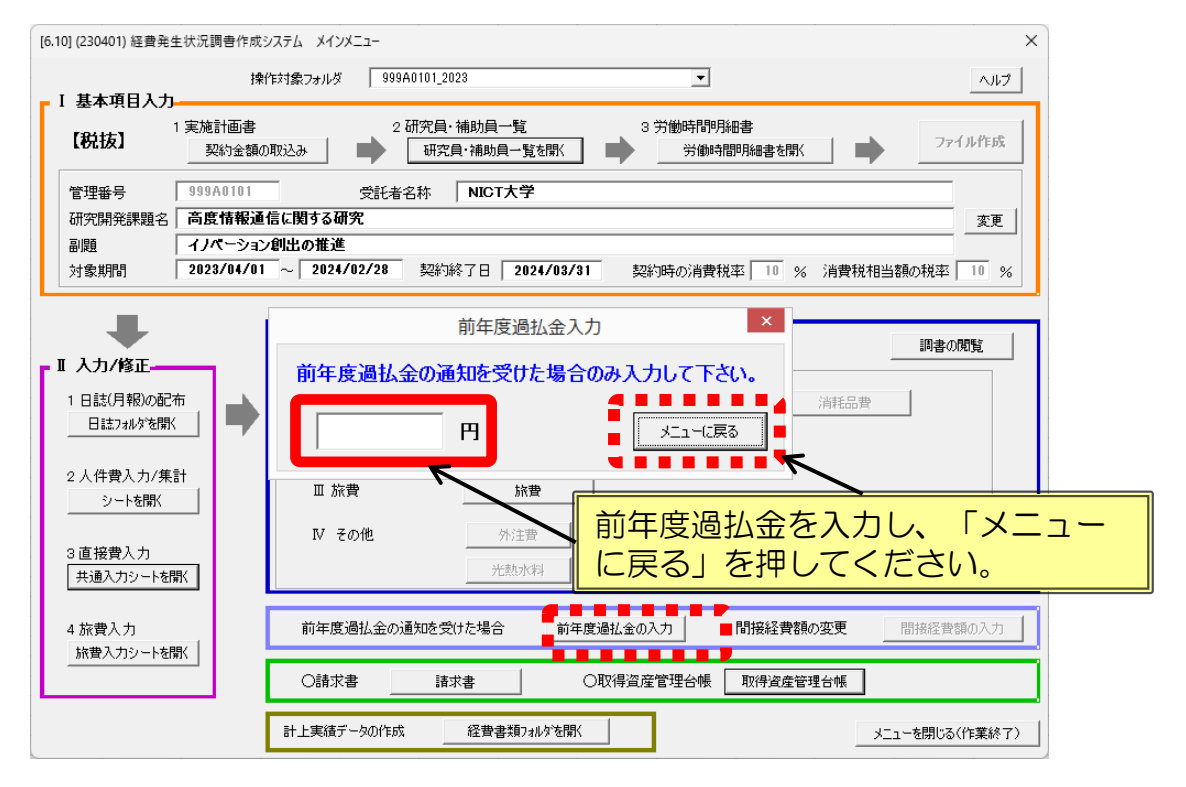

注1)入力された前年度過払金は、経費発生状況調書の下期シート最下行に表示されます ので、「調書の閲覧」から調書を開いて正しく入力されたことを確認してください。 注2)請求書(精算払)作成時、支払限度金額には、確定額から前年度過払金を控除した 金額が表示されます。

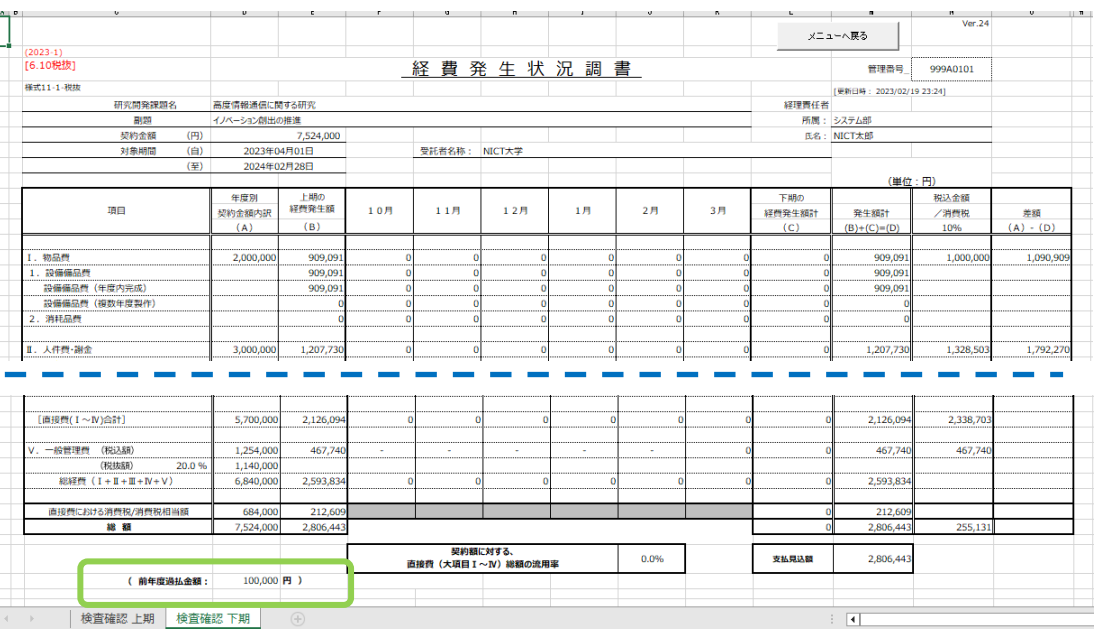

# 4.7 間接経費額の変更(革新のみ有効)

間接経費を減額したい場合は「間接経費額の入力」ボタンを押して、 未執行額(税込)を入力してください。

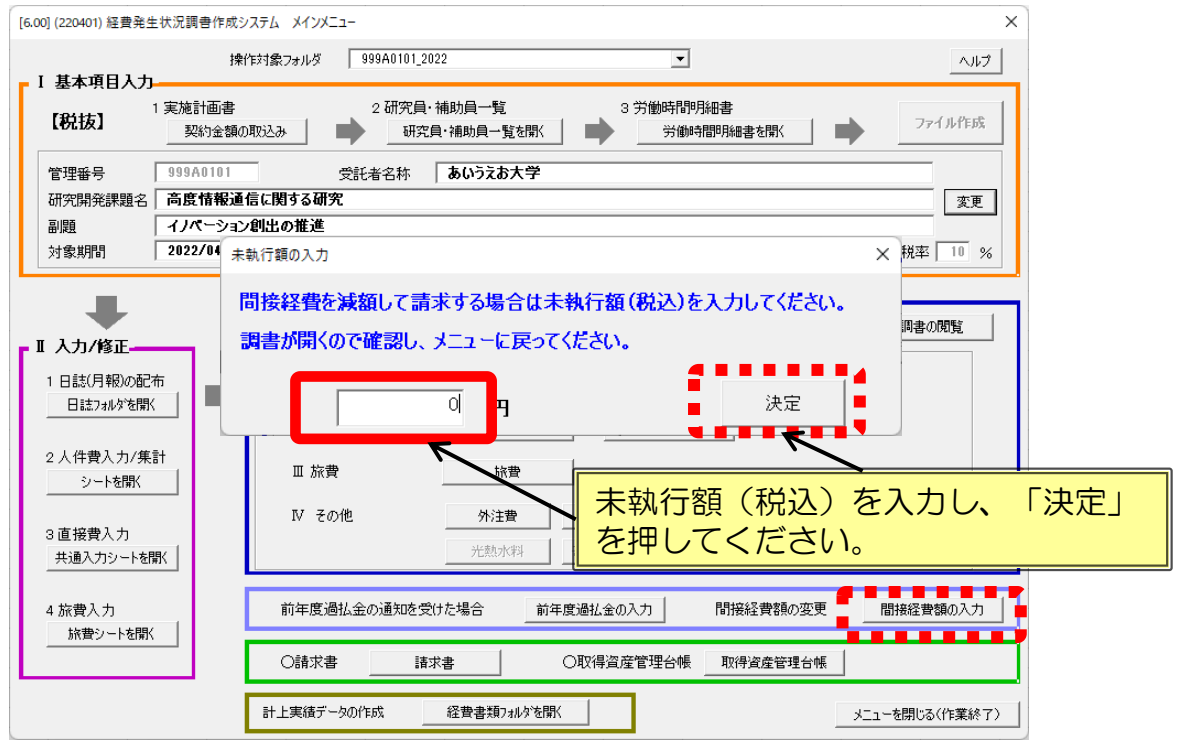

注1)入力された未執行額は、経費発生状況調書の下期シートに表示されますので、正しく 入力されたことを確認してください。

注2)入力された未執行額が、契約金額の間接経費より金額が大きい場合や支払見込額より 大きい場合はエラーが表示されますので、確認の上未執行額を再入力してください。 注3) 請求書(精算払)作成時、支払限度金額には、確定額から未執行額を控除した金額 が表示されます。

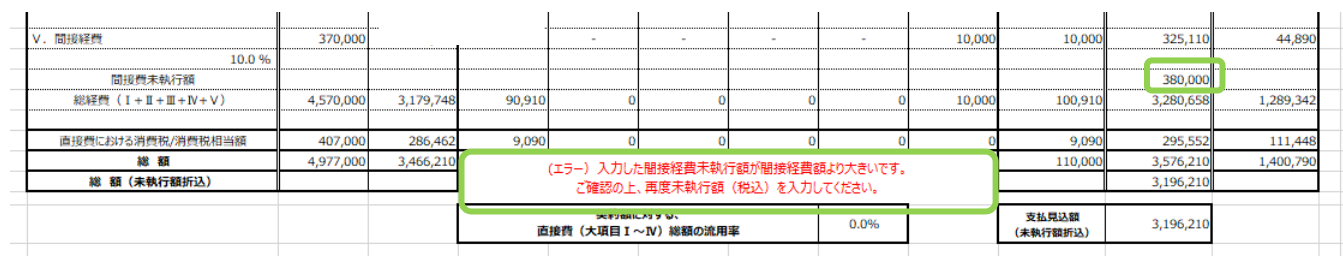

# 4.8 請求書の作成

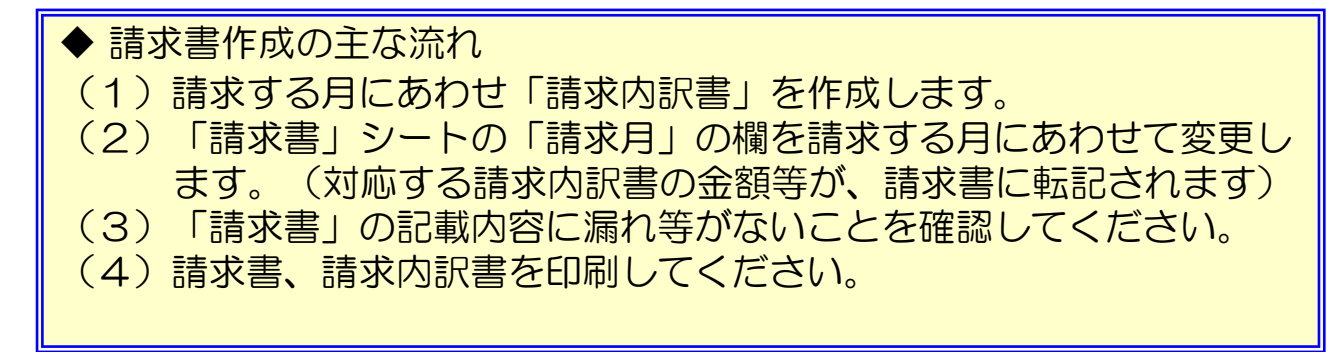

(1)請求する月にあわせ「請求内訳書」を作成します。 メインメニューの「請求書」ボタンを押すことにより、請求書のシート が表示されます。

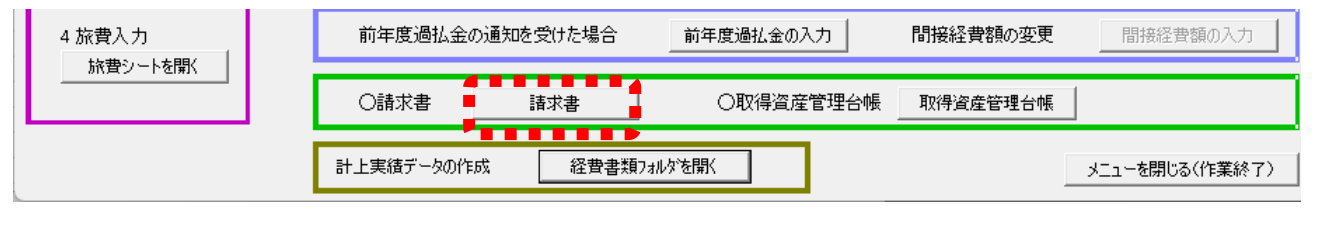

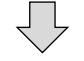

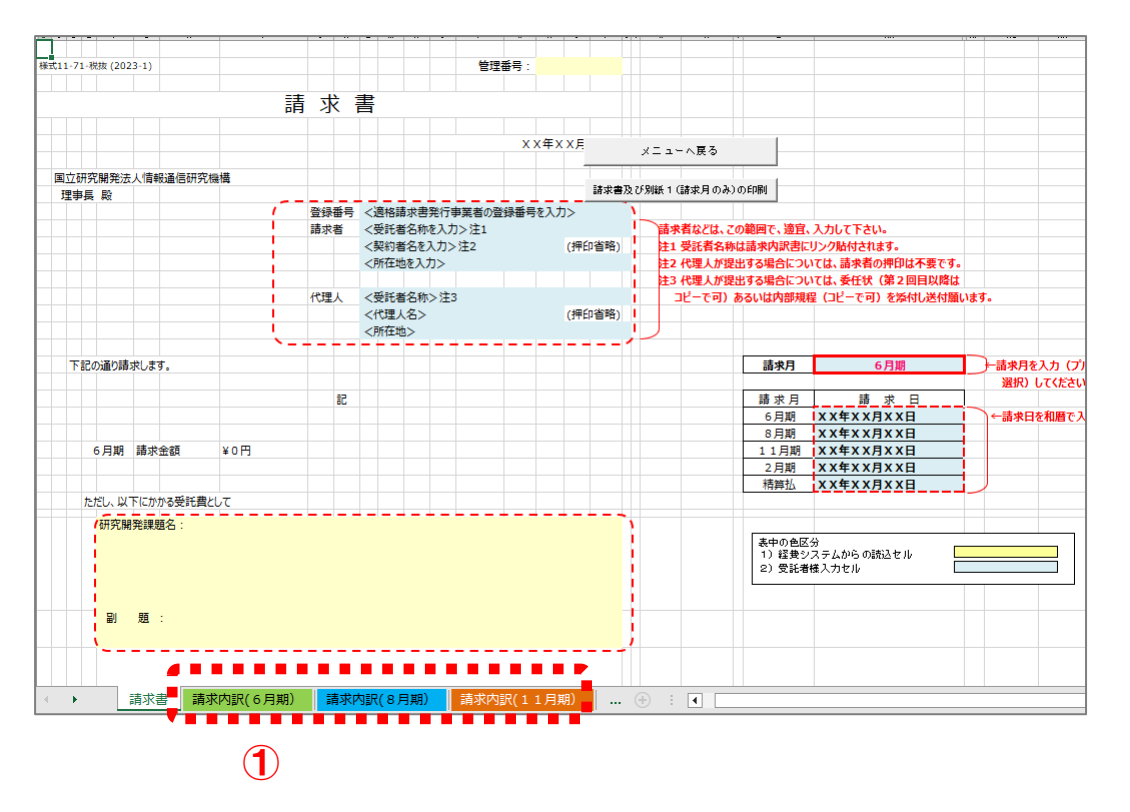

① 請求月に応じて、画面下部の「請求内訳」タブを選択してください。

- ② 「調書データの取込」ボタンを押すと「転写元の調書ブックの指定」 のボックスが開きます。調書取込み前に対象月(シート)をもう一度 確認してください。
- ③ 該当する管理番号フォルダ内「集計」フォルダの中の「経費発生状況 調書」ファイルを選択し、「開く」ボタンで調書から研究開発課題 名・副題・金額が取り込まれます。

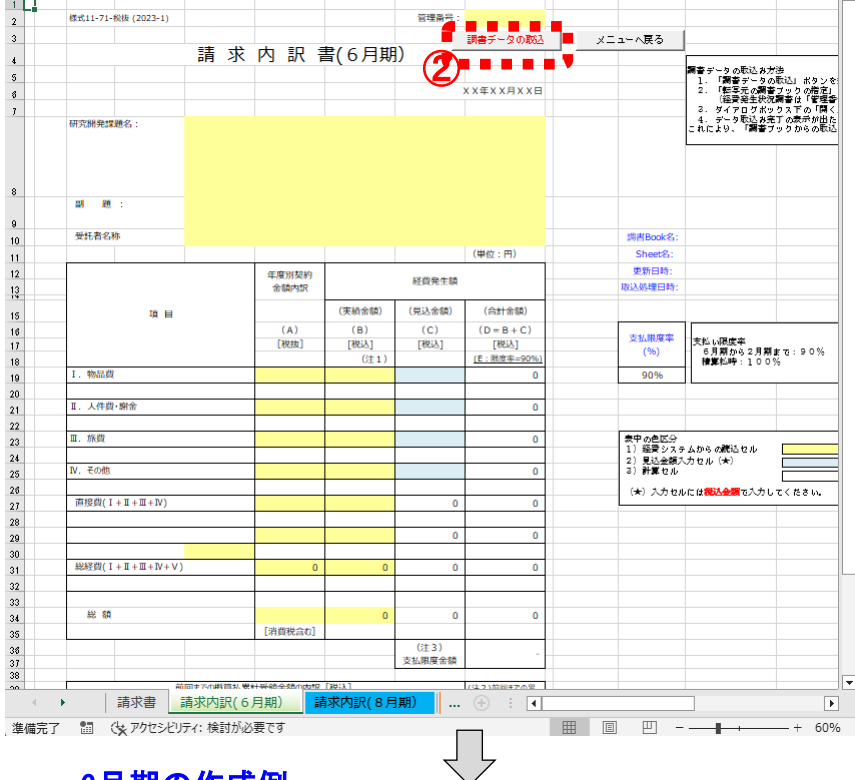

6月期の作成例

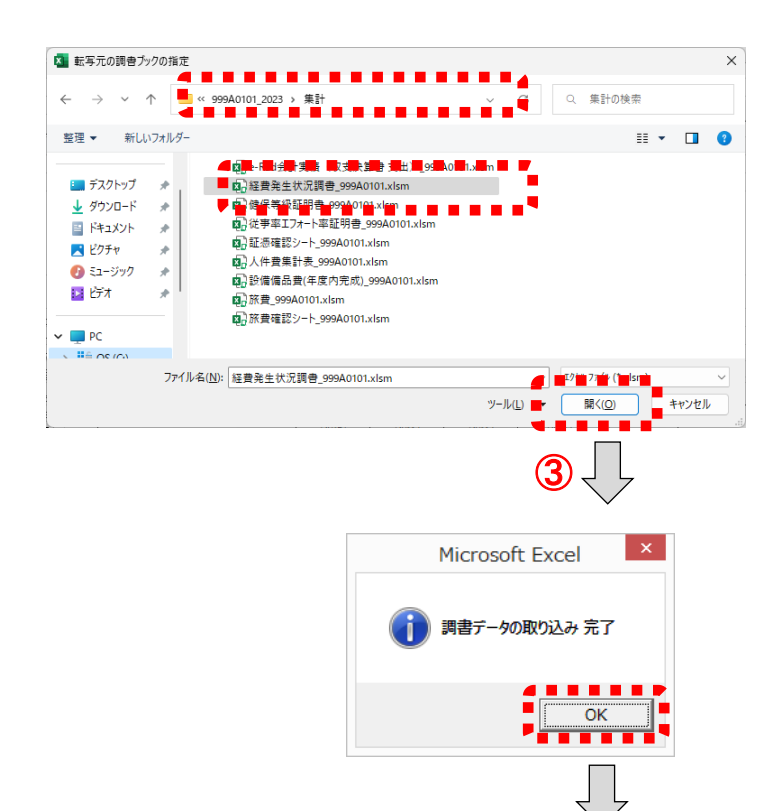

管理番号フォルダ内の 「集計」フォルダにある 「経費発生状況調書」を 開く

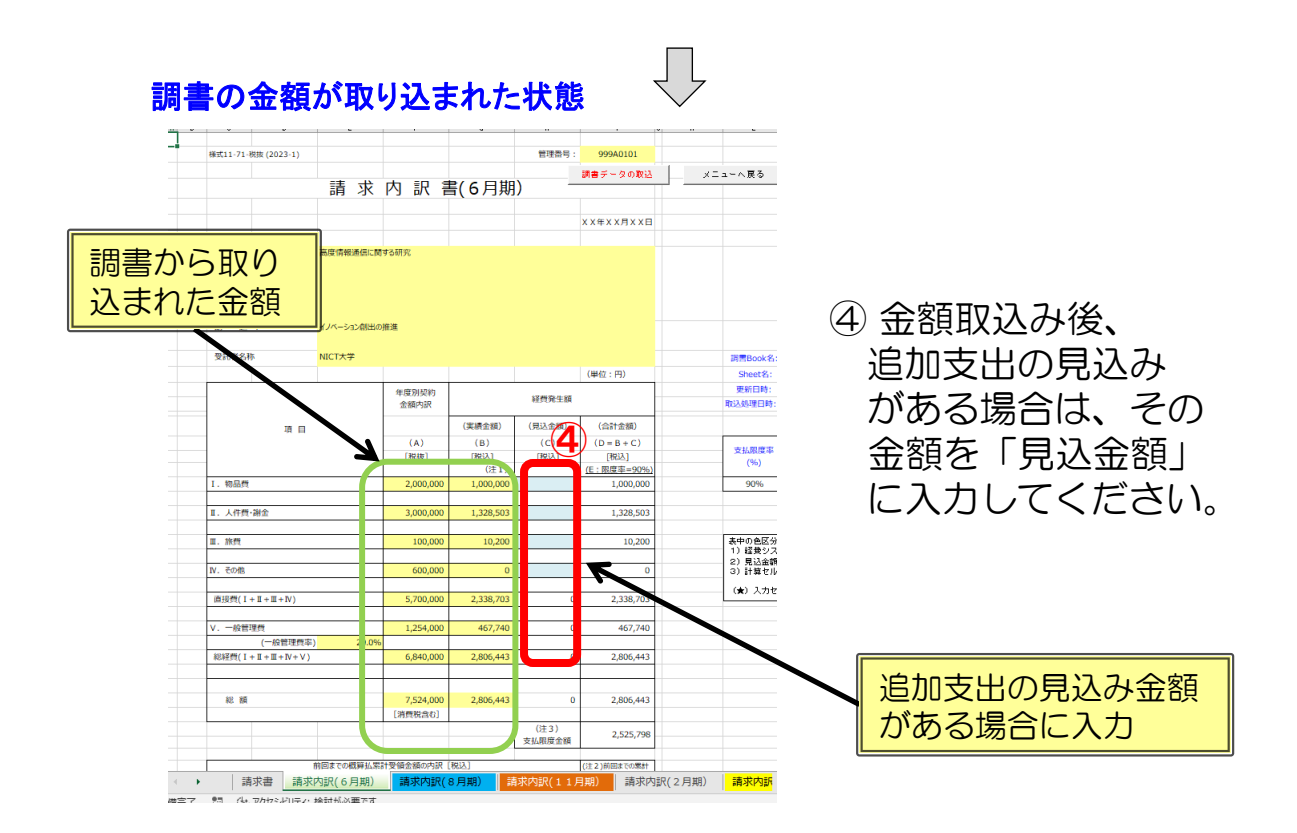

(2)「請求書」シートの「請求月」の欄を請求する月にあわせて変更します。

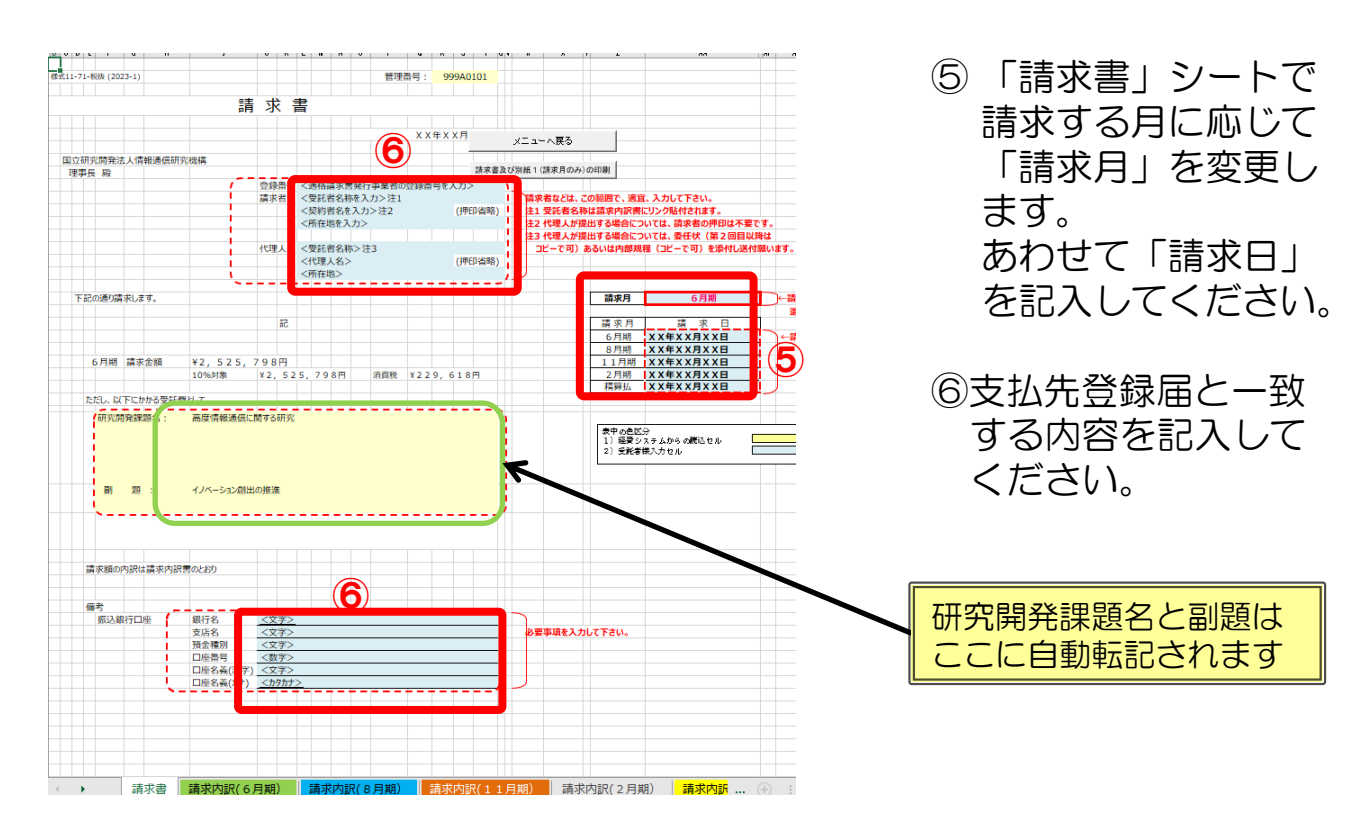

(3)「請求書」の記載内容に漏れ等が無いことを確認します。

- ・請求者情報、代理人情報
- ・研究開発課題名、副題
- ・振込銀行口座情報(NICTに登録している口座番号であること)
- (4)請求書、請求内訳書を印刷してください。

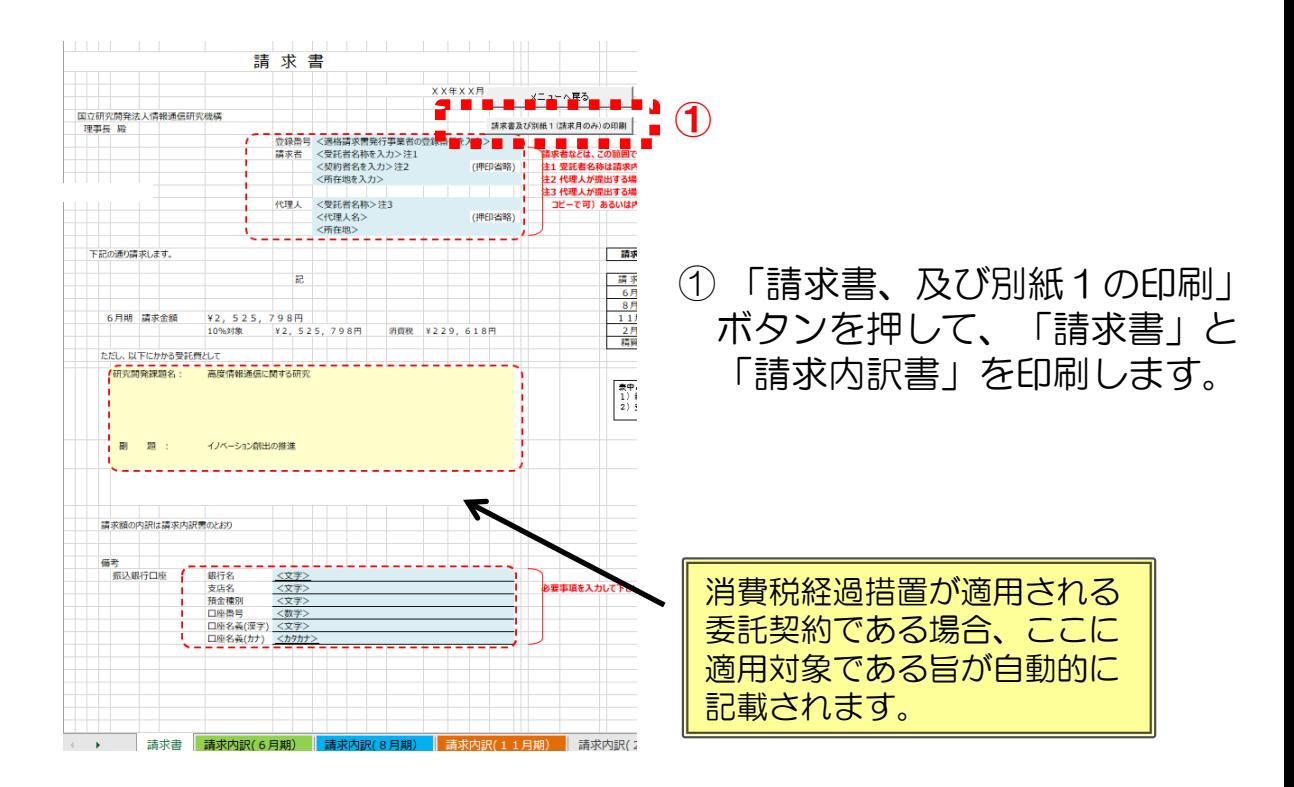

印刷後「メニューへ戻る」ボタンを押し「請求書\_(管理番号).xlsm の変更内容を保存しますか?」で「保存」を押し、メニューに戻ります。

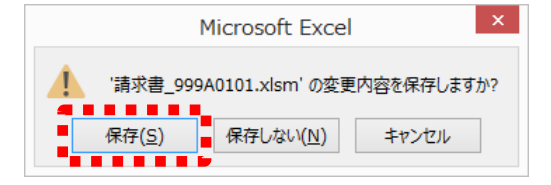

# 《 精算払の請求内訳書について 》

- ① 精算払の請求内訳書では、(見込金額)欄と(合計金額)欄は、表示 されません。
- ② 前年度過払金が入力された場合は、前年度過払金が表示され、支払限 度金額には、確定額から前年度過払金を控除した金額が表示されます。

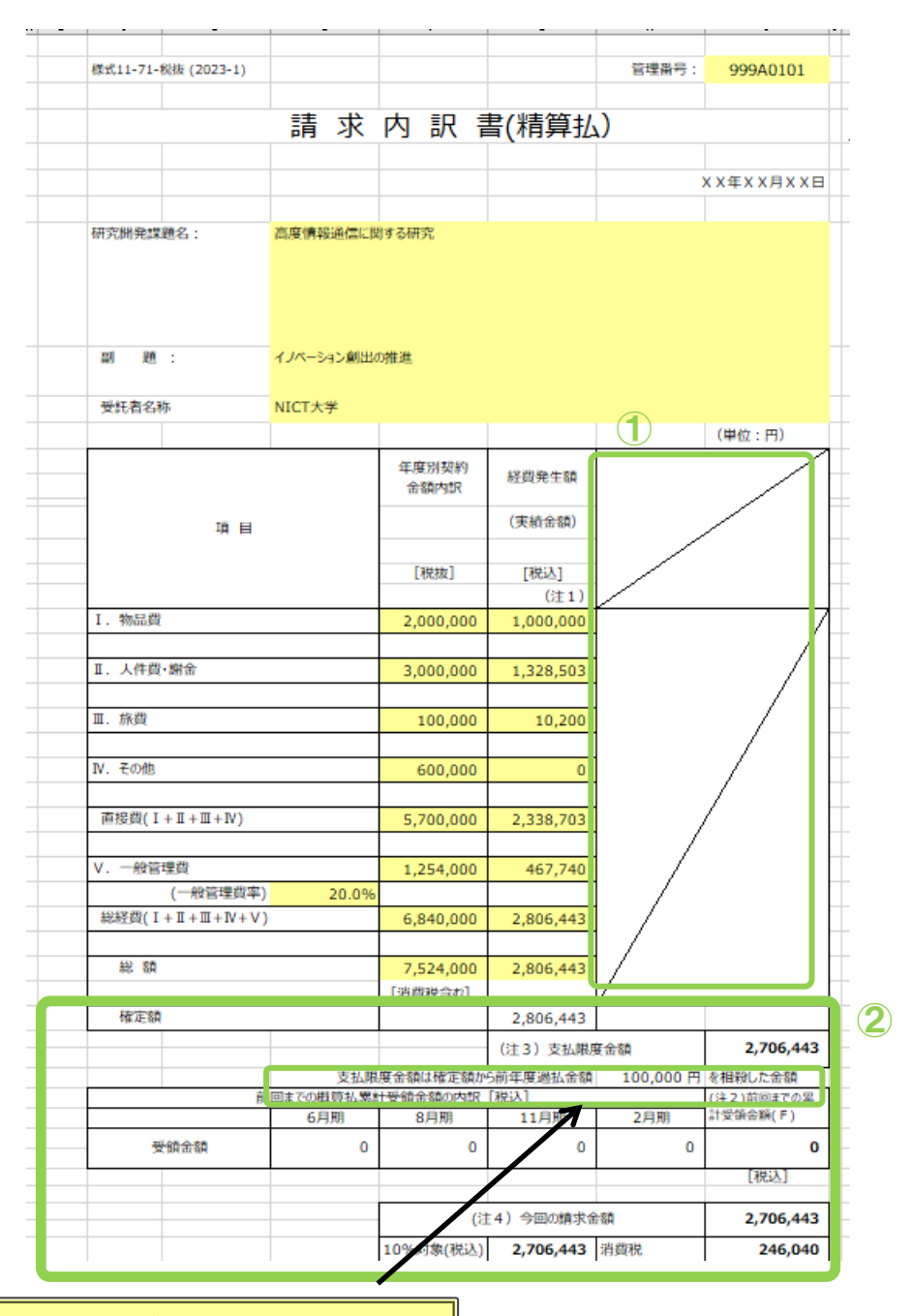

前年度過払金額を表示 (メニュー画面から入力された場合のみ)

## 4.9 取得資産管理台帳

(1)取得資産管理台帳の開き方 取得資産管理台帳を開くにはメインメニューの「取得資産管理台帳」 ボタンを押します。

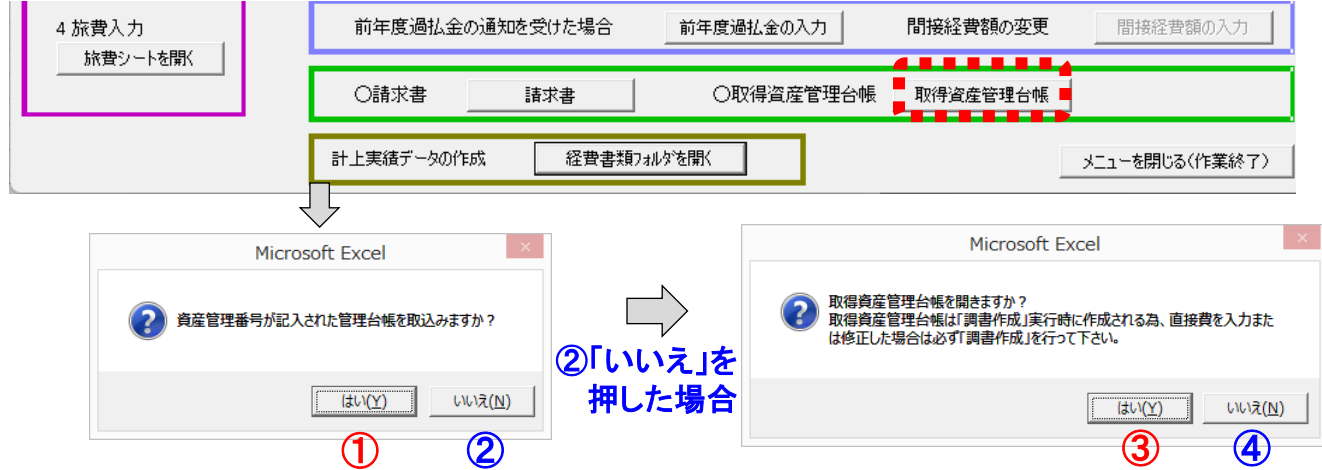

- ① 資産管理番号の記入されたファイルがNICTから送付されている場合、 「はい」を選択すると管理番号フォルダ内の「入力」フォルダが開くの で、送付されたファイルをそのフォルダ内にある「取得資産管理台帳」 (管理番号).xlsm」に上書き保存してください。(詳細はP52参照) ※事前に「入力」フォルダ内に送付されたファイルを上書き保存するこ とも可能です。その場合、ここでは「いいえ」を選択してください。
- ② 「いいえ」を選択すると管理番号フォルダの中の「入力」フォルダに 入っている最新の「取得資産管理台帳」を開くか確認されます。
- ③「はい」で「取得資産管理台帳」を開きます。
- ④ 「いいえ」で何もせずメインメニューに戻ります。
- 注1)台帳には「共通入力シート」の設備備品費で「登録月」に該当 するシートに取得資産情報が転記されています。
- 注2)ここで開いた 「取得資産管理台帳」上で、記載内容を変更・修 正することはできません。
- 注3)内容について変更・修正をする場合は、共通入力シートで変更・ 修正した後、再度「調書作成」を行ってください。
- 注4)登録資産名の修正(変更)は、取得資産管理台帳提出前に行って ください。資産登録後は資産名の修正(変更)は行わないでくだ さい。資産登録後に修正(変更)を行うと、登録済みの設備備品 と別の物品として識別され台帳に新たに追加されるため、一度資 産登録された設備備品の修正(変更)は行わないでください。

## (2)取得資産管理台帳の作成イメージ 「資産区分」をプルダウンメニューから選択してください。

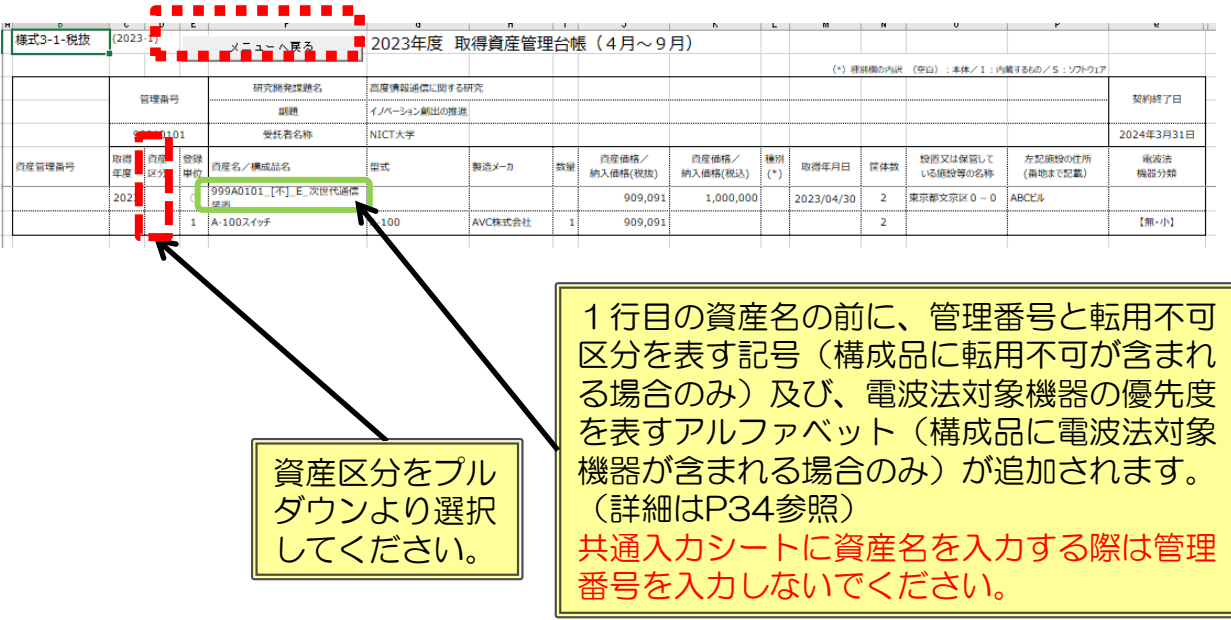

【取得資産管理台帳作成時の注意点】

注1)

取得資産管理台帳のファイル名は変更しないでください。 注2)

共通入力シートの「設備備品費(年度内完成)」で、「登録月」及び 「取得年月日」が入力されたものが、登録月に該当する取得資産管理 台帳のシートに記載されます。

注3)

取得資産管理台帳を作成し、NICTにて取得資産番号を記入した台帳 を取込んだ場合、取得資産番号を記入した内容は「調書作成」ボタンで 新たに台帳を作成したあともそのまま残ります。

注4)

共通入力シートの「設備備品費(年度内完成)」で、取得年月日が 未記入のものがあった場合、年度末(3月時)の調書作成時にアラート が表示され、調書が作成ができなくなります。(資産登録漏れの防止) 注5)

共通入力シートの資産名、取得資産関連欄のデータが未入力の場合は 取得資産管理台帳に反映されませんので注意してください。

また、資産名には管理番号をつけないでください。

注6)

共通入力シートで変更・修正等を行った場合は、必ず「調書作成(修 正データの反映/再計算)」ボタンを押してください。「調書作成(修 正データの反映/再計算)」を実施しない場合、入力データが取得資産 管理台帳に反映されません。

入力後「メニューへ戻る」ボタンを押し「取得資産管理台帳(管理番号) .xlsm の変更内容を保存しますか?」で「保存」を押しメニューに戻ります。

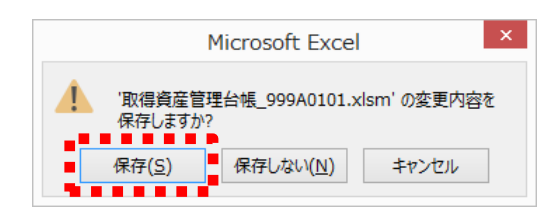

作成された取得資産管理台帳ファイル は、管理番号フォルダ内の「入力」 フォルダの中にあります。 (取得資産管理台帳提出時に使用)

(3)資産管理番号記入済みファイルの保存(管理台帳の取込み) ご提出いただいた取得資産管理台帳は、NICTで資産管理番号を記入し て返送いたします。当該ファイルを以下の方法でシステムに取り込んでく ださい。

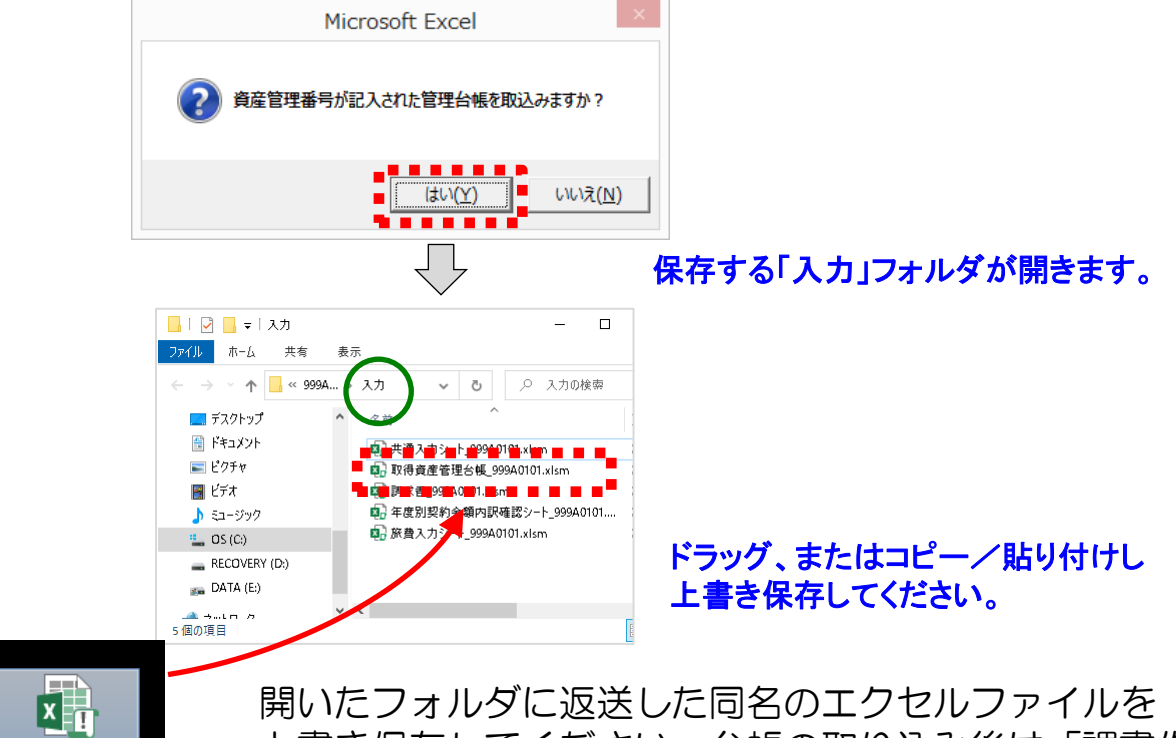

上書き保存してください。台帳の取り込み後は「調書作 成(修正データの反映/再計算)」を実施してください。

## 管理番号が記入されてNICTより 返送された取得資産管理台帳

注1)4月~9月のシートに資産管理番号記入済みのファイルを保存後 10月以降に取得資産管理台帳を作成(調書作成)を行った場合、 4月~9月のシートに記載された資産はそのまま残り、10月以降 のシートに新たに追加する資産情報が転記されます。 注2)資産管理番号記入済みのファイルを保存後は、既に資産番号が付 与された設備備品を除き、未登録の設備備品のみが転記されます。

# 委託業務従事日誌のCSV取り込み

委託業務従事日誌は、直接入力する方法の他にCSVファイルを取り込む ことができます。(時間従事のみ対応)

## (1) 取込み手順 (CSVファイルの形式はP54を参照してください)

- ① 「CSV取り込み」ボタンを押します。
- ② メッセージボックスが開きますので「はい」を押します。
- ③ CSVファイルを選択します。
- ④ 「開く」ボタンを押します。

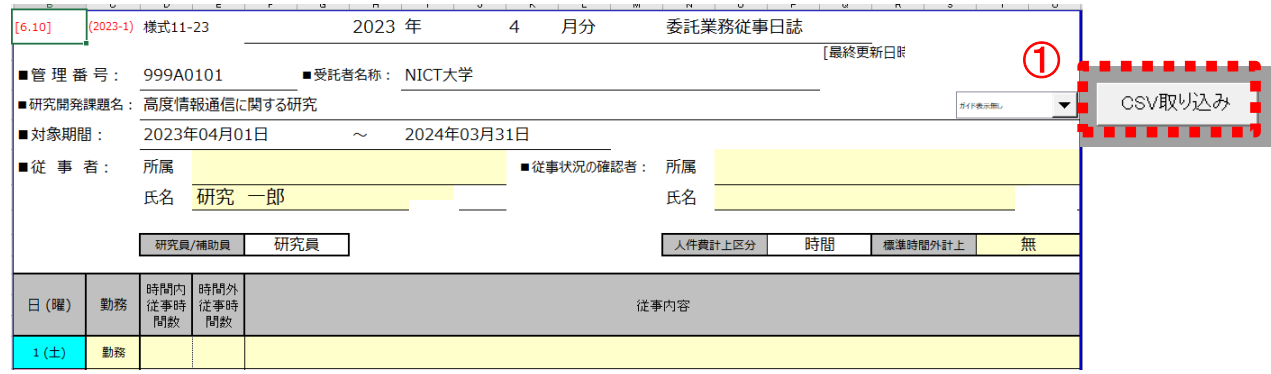

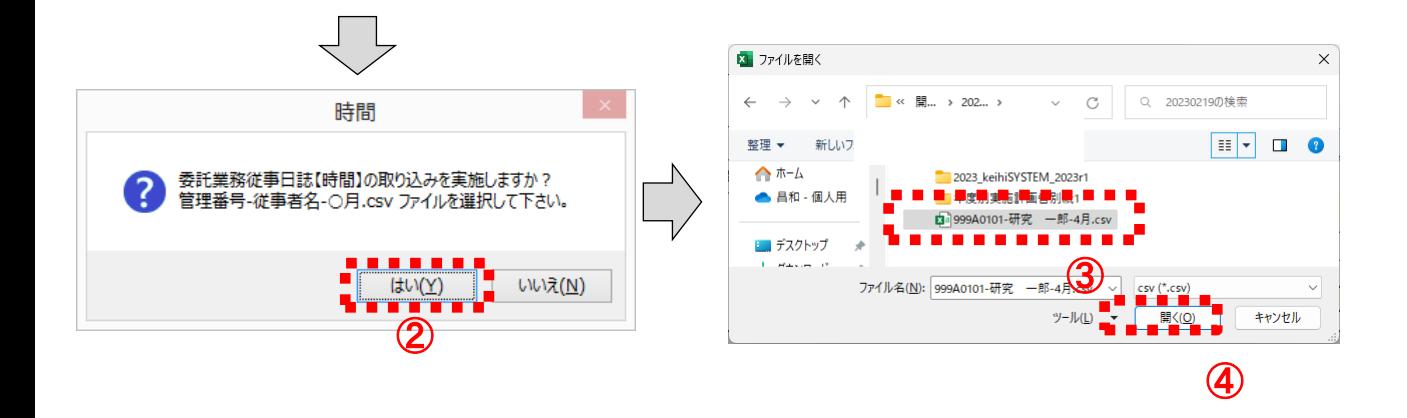

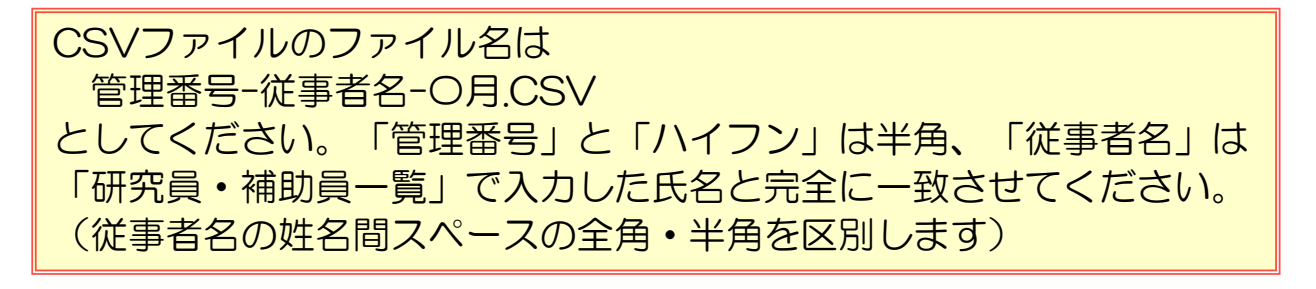

## ⑤ ファイルが開き、取込む内容が赤枠で表示されます。問題がない場合、 「はい」を押してください。記載内容が日誌に取り込まれます。

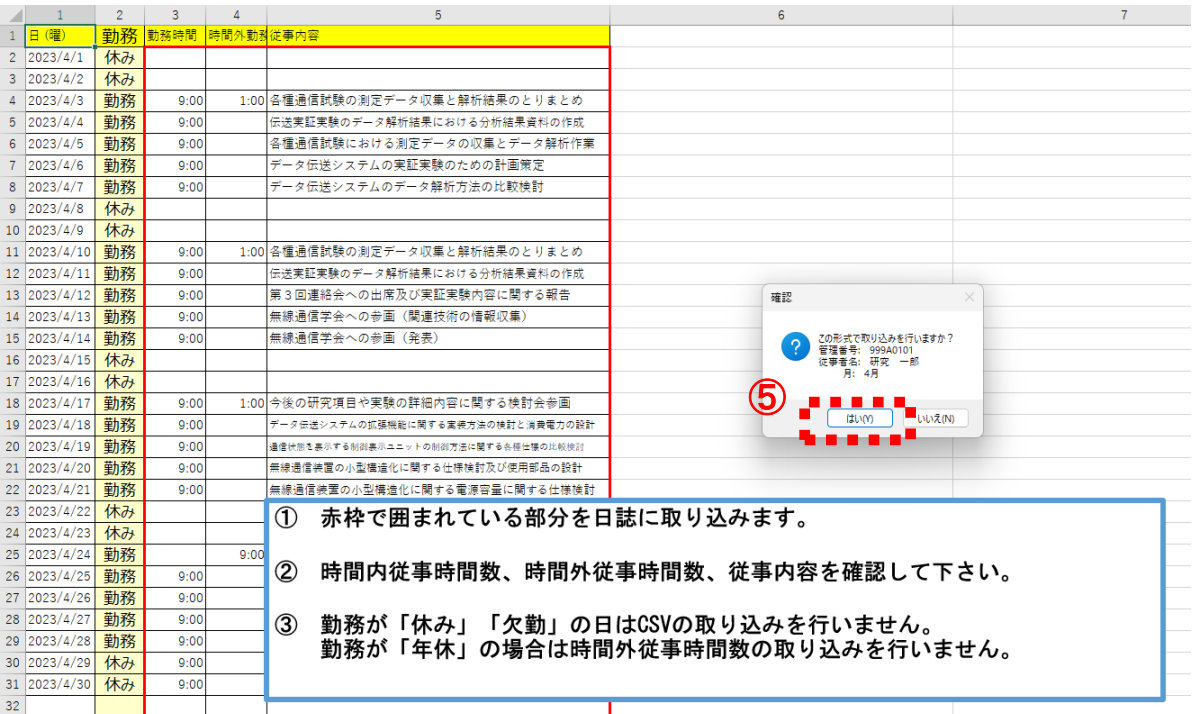

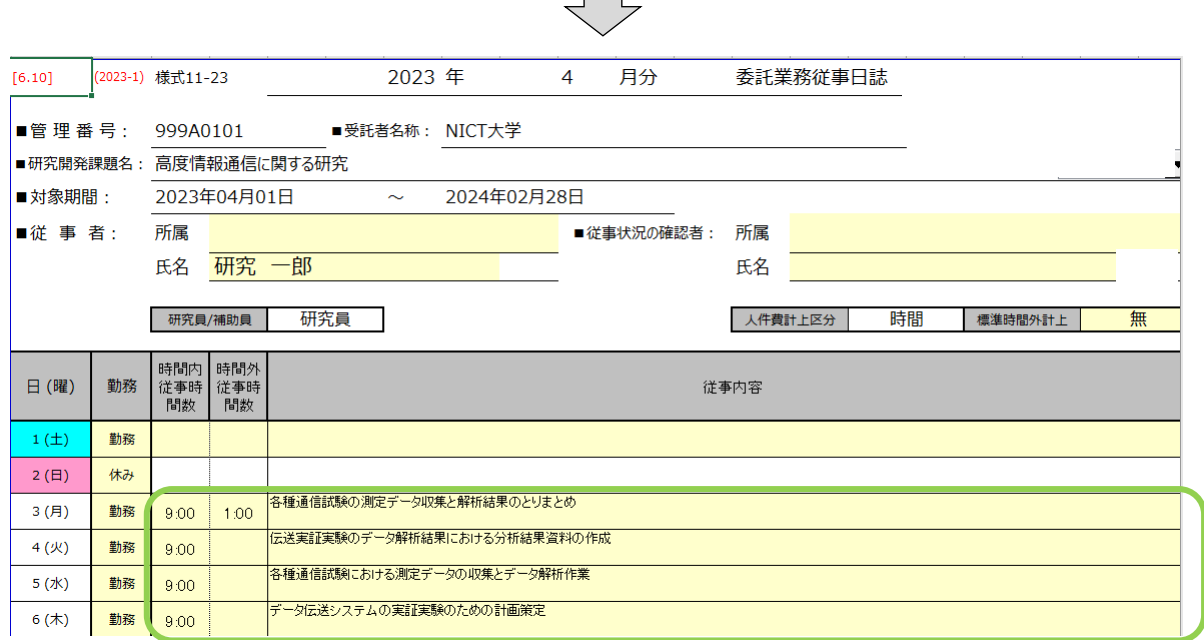

 $\Box$ 

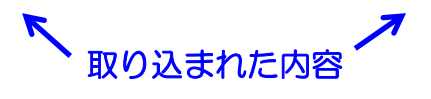

# (2)時間従事に取り込むCSVファイルの形式について

- ・時間従事の場合は下記のFORMATで作成されたCSVファイルを取り 込むことが可能です。
- ・実際に取り込むデータは赤枠で囲まれた部分です。 (2列目2行目から4列目32行目まで) 列名の指定はありません。任意の名前を付けてください。
- ・CSVはカンマ区切り、またはTAB区切り形式に対応しています。
- ・CSVファイルの内容が、4列、32行以下になっていない場合は取り 込みエラーになります。

## 4列になっていること  $\lambda$

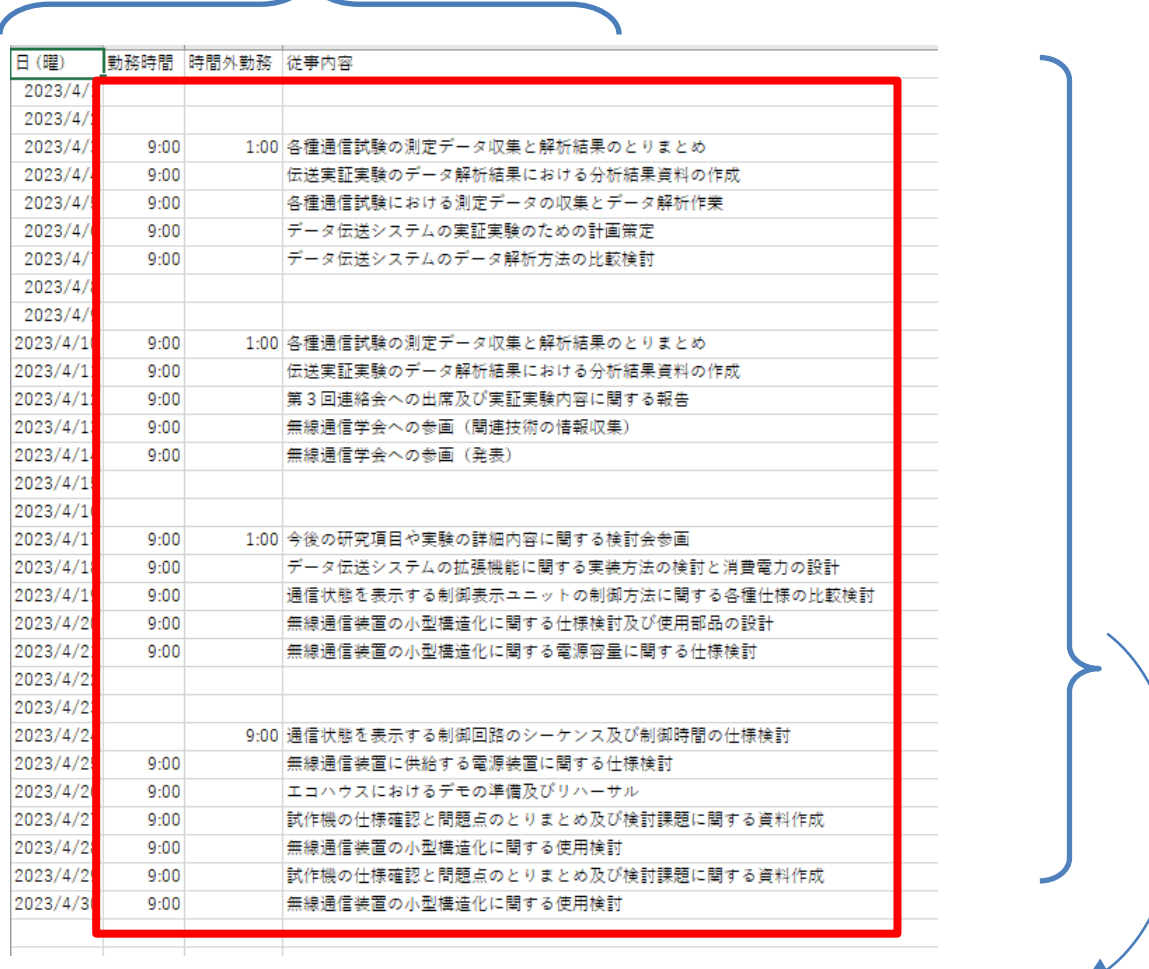

# 32行以下になっていること (列名+31日分)

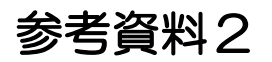

# Excelのマクロ有効化手順

## 1.マクロの有効化について

経費発生状況調書作成システムは、EXCELのマクロ (VBA:Visual Basic for Applications)を利用し処理を行って います。

このため、ご使用にあたってはマクロを有効(マクロの動作を可 能)にする設定を行っていただく必要があります。

マクロを有効にする方法は、使用環境(基本ソフトウェア [OS:Microsoft Windows]、Microsoft Excel のバージョン)に よって異なります。

使用環境に合った方法でマクロを有効にしたのち、本システムを 利用してくださいますようお願いいたします。

注1)当システムは、Microsoft Windows 10、11上で動作する Microsoft Excel(バージョン 2016 、2019、2021、 Microsoft 365)に対応しています。

注2)Mac上での使用には対応しておりませんので注意してください。

# 2.マクロの有効化手順

# 2.1 Excel (全バージョン共通)

・ファイルを開くごとにマクロを有効にするかどうか確認する 設定で、一般に推奨されている設定です。

・本システムを使う前に作業をしてください。

(1)「ファイル」→「オプション」の順にクリック(選択)します。

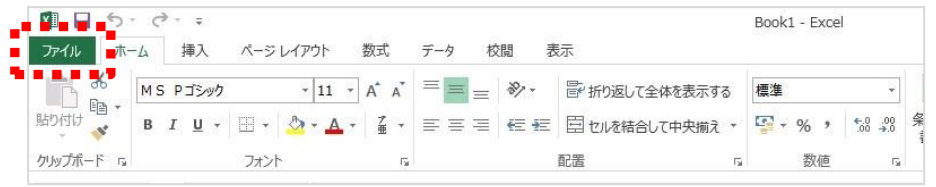

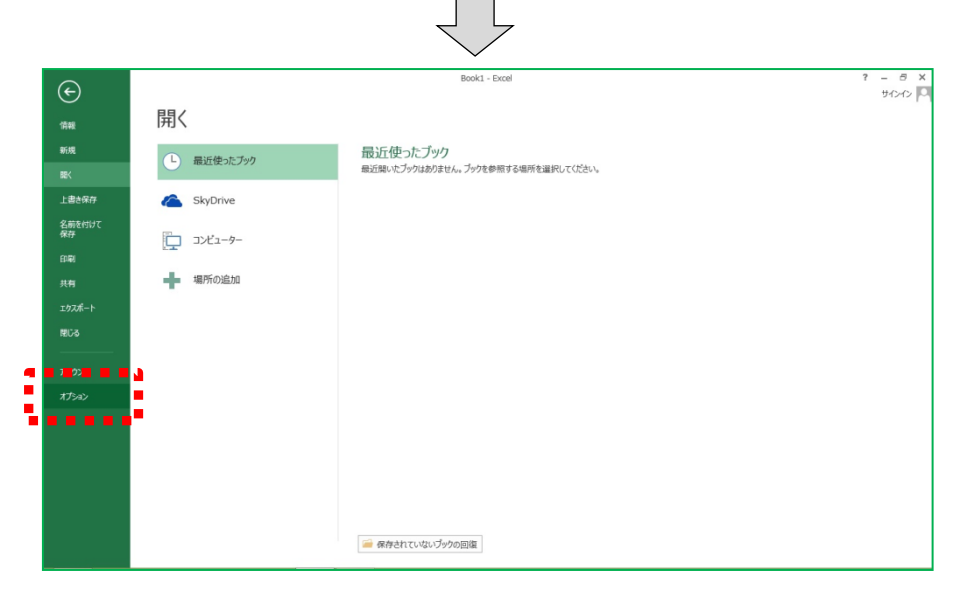

(2)「セキュリティセンター」→「セキュリティセンターの設定」 をクリック(選択)します。

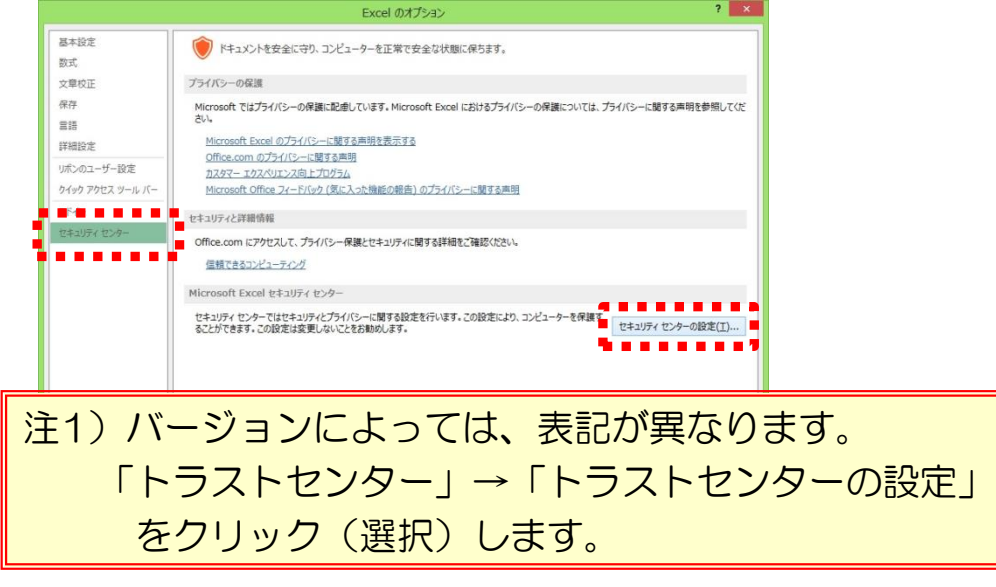

## (3)「マクロの設定」→「警告を表示しすべてのマクロを無効に する」を選択し「OK」を押します。

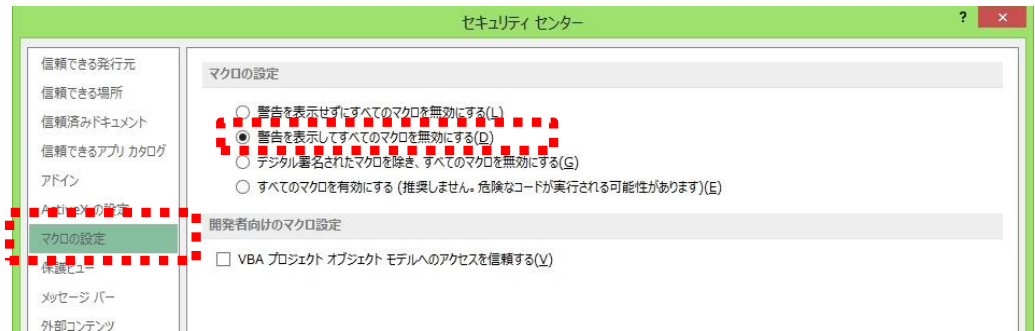

# (4) 「OK」を押す。

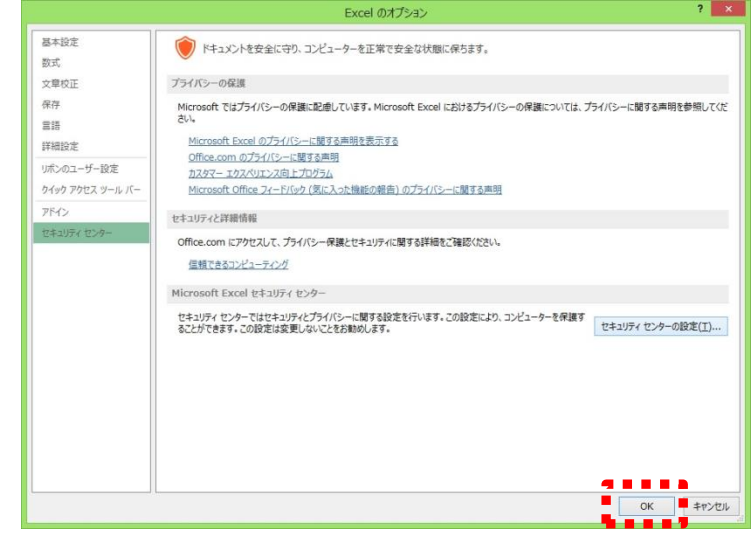

(5)「経費発生状況調書作成システム」のファイルを開き、 「コンテンツの有効化」をクリック(選択)します。

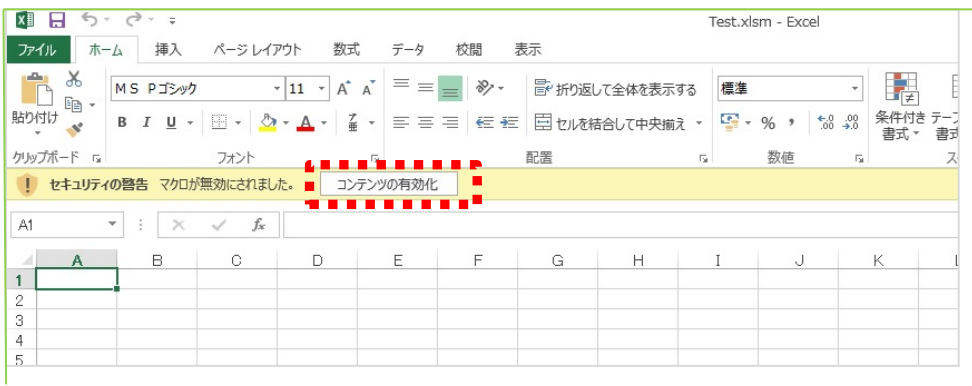

(5)の操作は「経費発生状況調書作成システム」を開くごとに 操作する必要があります。

ただし次ページの設定を実施した場合、それ以降(5)の操作を 省略できるようになります。

(6)前ページの(5)の操作を省略するための設定 ① P56(1),(2)の要領で、セキュリティセンターを表示させます。

② 「セキュリティセンター」の「信頼できる場所」→「新しい 場所の追加」の順にクリック(選択)します。

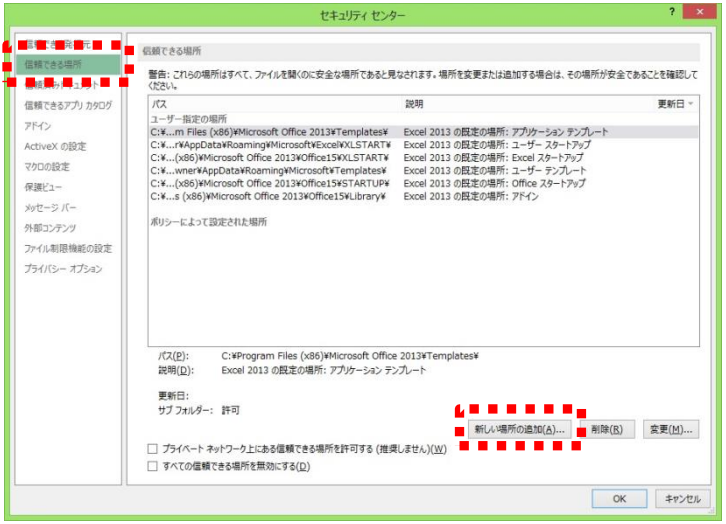

③ 「参照」から、調書作成システムが格納されているフォルダを 指定し、「この場所のサブフォルダを信頼する」にチェックを 入れ「OK」をクリック(選択)します。

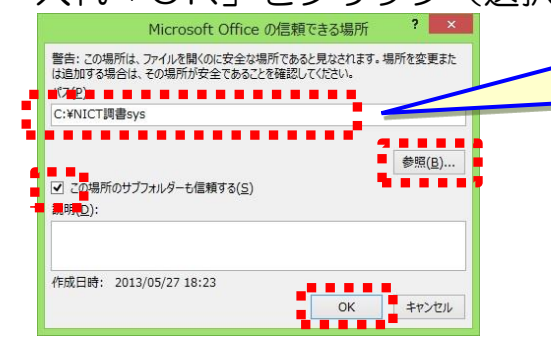

このフォルダ名はサンプルです。 実際に作業する際は、本システム が保存されているフォルダを指定 してください。

④ ユーザ指定の場所に追加されていることを確認し「OK」を クリック(選択)します。

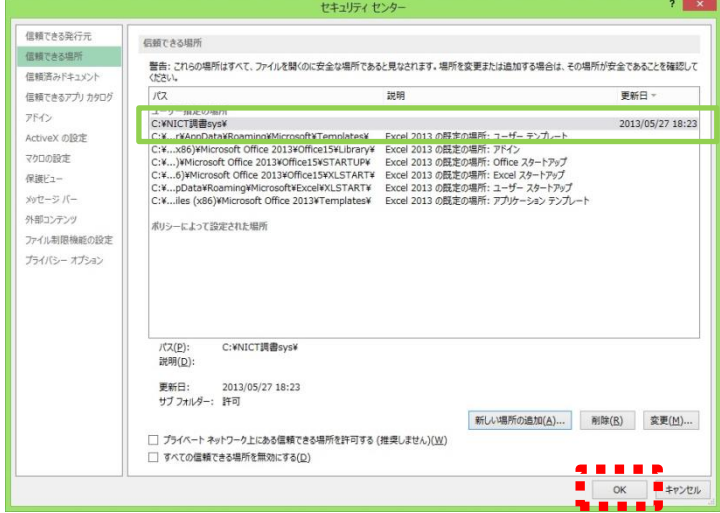

# 参考資料3

# 計上実績データの送付について

経理検査を実施するにあたり、原価報告書の作成と計上実績データの送付 をお願いしています。

NICTへ送付していただく計上実績データは、原価報告書にファイリング する各種帳票類(経費発生状況調書、費目別シート、日誌等)の出力と同じ タイミングで作成してください。

以下に計上実績データの作成手順を示します。

## 1. 最新の経費書類フォルダの作成

1-1 経費発生状況調書作成システムのメインメニュー下部にある、 「経費書類フォルダを開く」を押します。

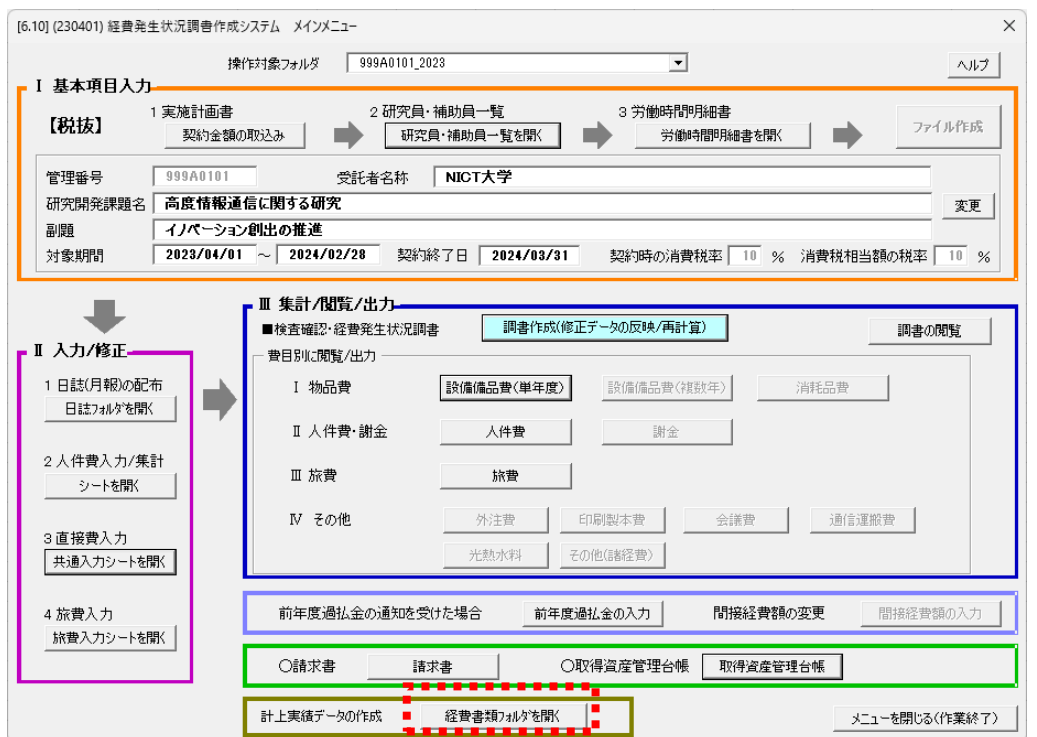

1-2 最新の経費書類フォルダを作成する場合「はい」を選択します。 (既に最新の経費書類を作成済みの場合は2-2へ)

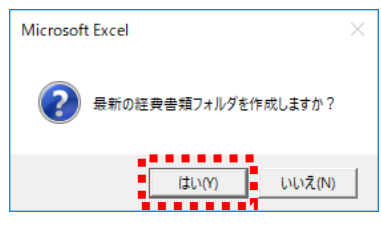

1-3 「経費書類」フォルダの中に「管理番号 年月日時刻」のフォル ダが作成され、下記のような画面が表示されます。

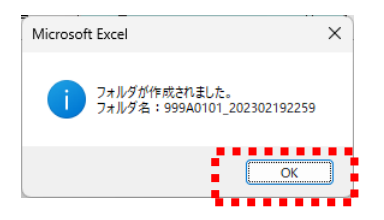

1-4 「OK」を押すと、作成された「管理番号\_年月日時刻」のフォ ルダが開き、その中に「管理番号フォルダ」の中から「集計」 と「日誌」の2つのフォルダがコピーされ保存されます。

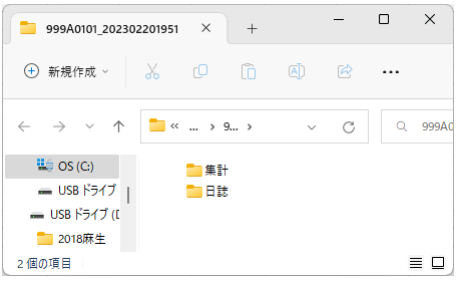

## 2. NICTへ送付

2-1 送付対象データ

前項で作成された「集計」と「日誌」フォルダが、送付対象デ ータです。

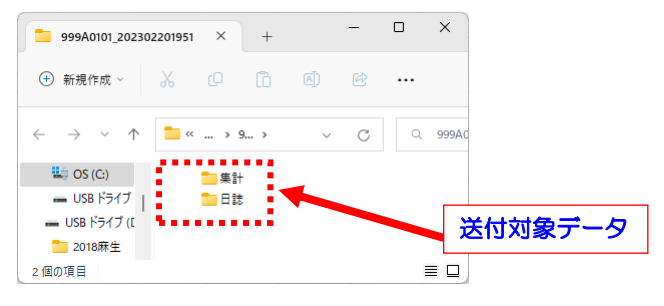

## 2-2 送付方法

表示されているフォルダのひとつ上の階層(「経費書類」フォ ルダ)を表示させ、作成された「管理番号\_年月日時刻」フォル ダを圧縮ファイル作成アプリ等でZIPファイルに変換し、それを メールに添付して送付してください。

60

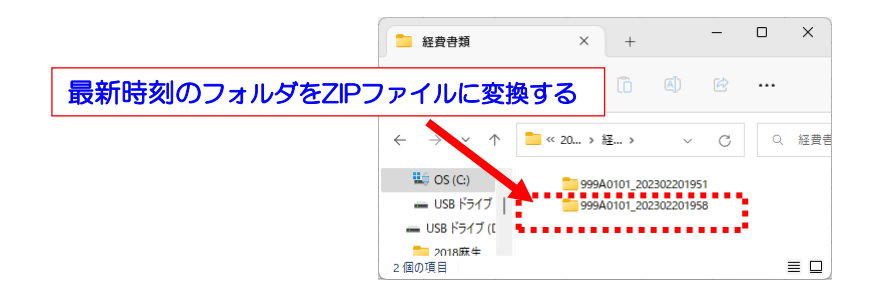

2-3 既に最新の経費書類を作成済みの場合

既に最新の経費書類を作成済みの場合、メインメニューの「経費 書類フォルダを開く」を押し、下の画面で「いいえ」を押して「経 費書類」フォルダを開きます。

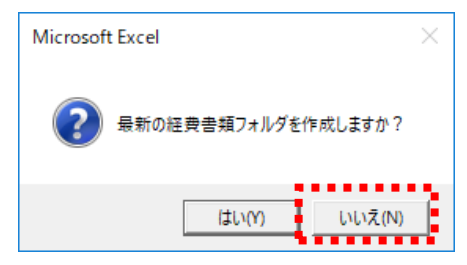

「経費書類」フォルダ内の最新の「管理番号\_年月日時刻」フォ ルダ内にある「集計」フォルダをZIPファイルに変換し、それをメ ールに添付して送付してください。

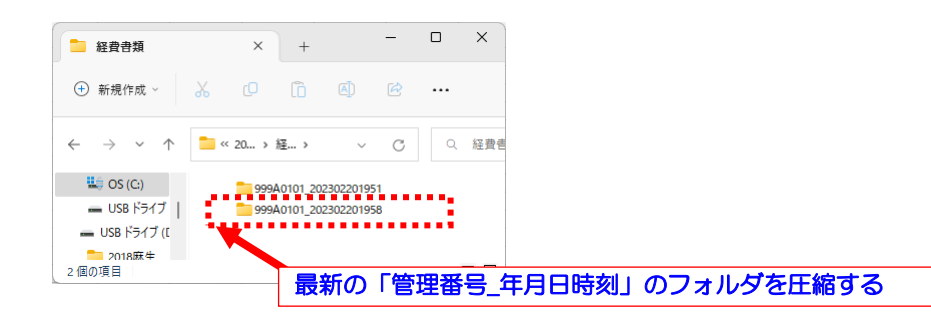

3.ファイル容量が大きく、メールに添付できない場合の対応方法 3-1 フォルダを個別に送付

作成された「集計」と「日誌」の2つのフォルダをそれぞれ別々 に圧縮し、1つずつメールで送付してください。

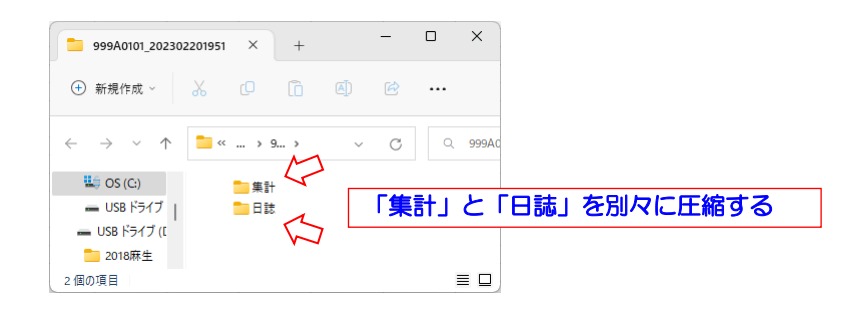

3-2 NICTのファイル転送サービスを使用

フォルダを別々に圧縮してもメールで送付できない場合は、経理 検査担当者まで連絡してください。NICTの大容量ファイル転送サ ービスをご案内いたします。

# 下記の2つの括りでFAQを整理しました。 ①注意いただきたい点 ②こんな時・・・の対応方法 新年度版の経費発生状況調書作成システムをダウンロードした時や、 初めてシステムを操作される方は、必ず一読してください。 注意いただきたい点

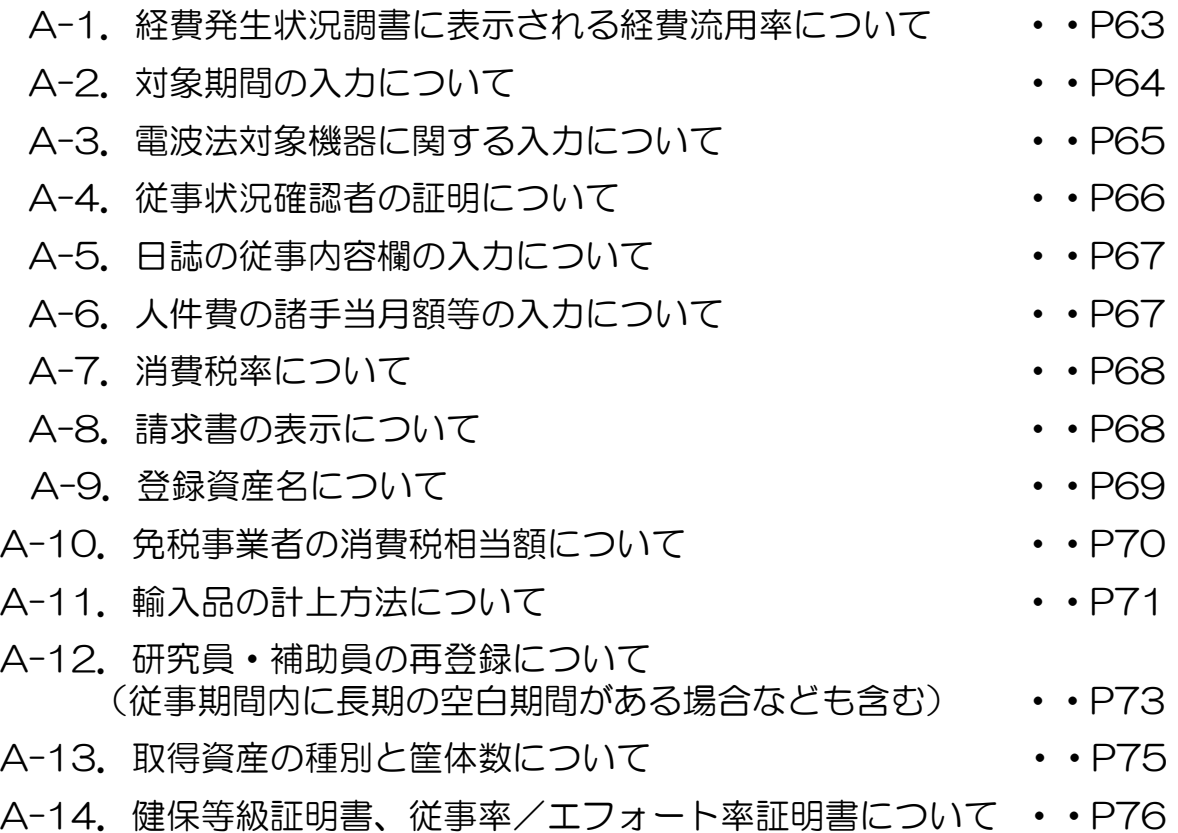

# こんな時・・・の対応方法

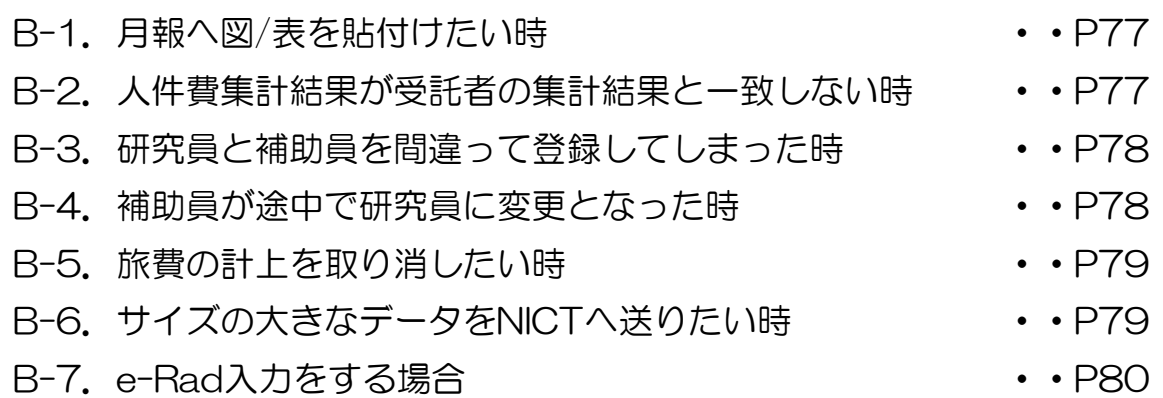

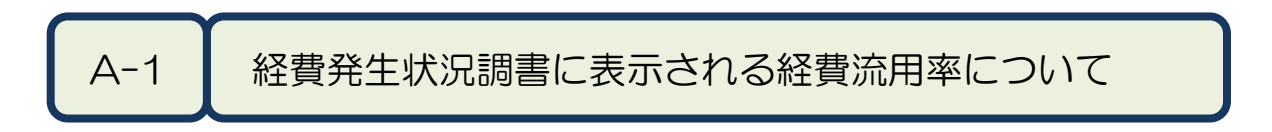

2020年度より、経費発生状況調書の下期シートに経費流用率が印 刷されるようになりました。

経費流用率が50%を超える場合には、然るべき手続き(※)が必 要です。

(※)「実施計画変更申請書」による実施計画書の変更手続き (事務マニュアル「実施計画書の変更申請」の項を参照してください)

表示される経費流用率を確認し、50%を超えそうな場合には、 50%を超える前に、実施計画書の変更手続きを行ってください。

## <実施計画書の変更手続きについて>

- ・実施計画書の変更手続きに伴って提出いただく年度別実施計画書 別紙1の「契約金額」欄には、変更後の実施計画書別紙1の大項 目の金額を転記してください。
- ・実施計画書の変更手続き完了後、メニュー画面より「契約金額の 取込み」を選択して、年度別実施計画書別紙1から契約金額を取 込んでください。

## <補足事項>

・メニュー画面より「調書作成(修正データの反映/再計算)」 を 押下後、集計終了時のポップアップ画面にも経費流用率が表示さ れます。

< 注意いただきたい点 >

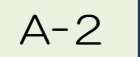

A-2 | 対象期間、契約終了日の入力について

メインメニューで入力する「対象期間」は、経費計上の対象期間 (開始日は年度開始日または委託期間の開始日、終了日は年度終了日 または契約終了日)です。「契約終了日」は**、現契約の終了日**です。

今年度新規契約を行う課題の場合は、「開始日」に契約日を、「終 了日」に年度終了日を入力してください。

今年度終了する課題の場合は、「開始日」に年度開始日を、「終了 日」に契約終了日を入力してください。契約終了日は、研究計画書の 研究期間終了日とは異なる場合がありますので注意してください。

「対象期間」と「契約終了日」は受託者にて必ず入力していただく 必要があります。

「yyyy/mm/dd」の形式(1桁の数字は前ゼロを入力する)で入力 してください。

- ・正しい入力例) 「2023/04/01」~「2024/03/31」
- ・誤った入力例) 「2023/4/1」~「2024/3/31」

「対象期間」の開始日・終了日には、年度外の日付は入力できません。

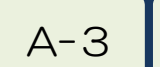

A-3 電波法対象機器に関する入力について

設備備品、又は消耗品として購入した機器が、電波法対象機器に該当 する場合には、電波法対象機器の分類を入力する必要があります。 (事務マニュアル「4.4 電波法の規制対象機器・設備に係る手続き」を参照してくださ い)

どの機器分類に該当するかは、受託者にて確認/判断していただき、 共通入力シートに入力(プルダウンリストから選択)してください。 (入力方法は、P34⑬を参照してください)

## <複数の機器分類に該当する場合>

例)FeliCa機能を持ったスマートフォンは一般的に、

【高・型】高周波利用設備(型式指定・型式確認された機器)

【無・小】無線設備(小電力の特定の用途に使用する無線局)

の2つの機器分類に該当しますが、共通入力シートに入力できる機器 分類は一つのみです。このような場合、次の順で該当する機器分類を選 択して入力してください。

優先度1【高・許】高周波利用設備(設置許可が必要な設備)

優先度2【無・免】無線設備(免許が必要な無線局)

優先度3【無・登】無線設備(登録が必要な無線局)

優先度4【高・型】高周波利用設備(型式指定・型式確認された機器)

優先度5【無・小】無線設備(小電力の特定の用途に用途に使用する無線局)

例)の場合は【高・型】を選択します。

#### <補足事項>

【高・許】【無・免】【無・登】に該当する場合には、 「様式C-2 無線設備/高周波利用設備の使用届出書」および添付書類の電子ファイ ルの提出も必要となります。

## < 注意いただきたい点 >

A-4 | 研究員・補助員一覧による健保等級の証明について

研究員・補助員一覧の従事状況確認者証明書の表下部分(※)には、従事 日誌に記されたく従事区分>について然るべき責任者による記名を行ってく ださい。

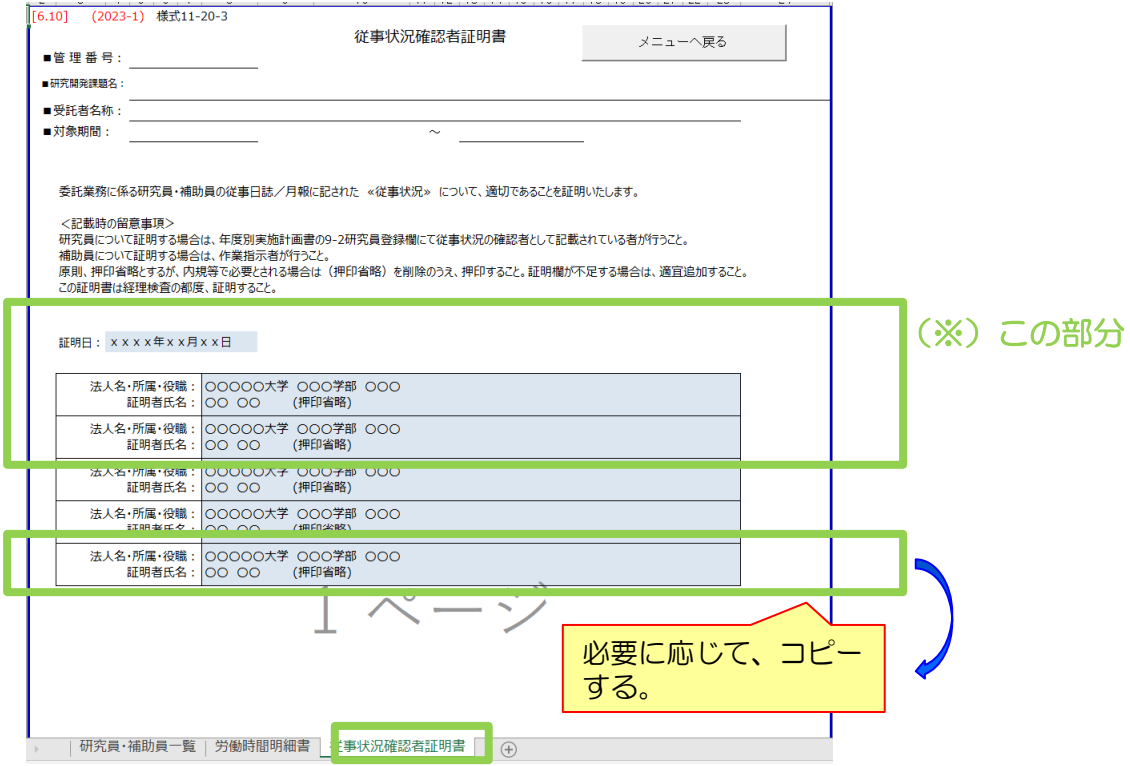

証明欄が不足する場合は適時追加してください。

## 【原価報告書へのファイリングについて】

証明日の異なる「従事状況確認者証明書」は、差替えではなく原価報告 書へ追加でファイリングをお願いします。

その結果、上期検査・下期検査・最終証憑確認の3種類の検査を行う場 合は、夫々の日付の「従事状況確認者証明書」を3枚作成していただく必 要があります。

A-5 日誌の従事内容欄の入力について

2023年度より文字数制限がなくなりました。行の高さが足りない 場合は、行の高さを広げてください。

(事務マニュアル「委託業務従事日誌・委託業務従事月報」の項を参照してください)

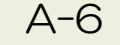

A-6 ┃ 人件費の諸手当月額等の入力について

人件費単価表において「給与単価」、「法定福利費の月額」、「諸 手当の月額」、「人件費の補正額」を入力する場合、税抜額を入力す ることに注意してください。

また、「諸手当の月額」に通勤定期券代を加算する場合、税込金額 を"契約に適用される消費税率"で割り戻した金額(小数点以下切上 げ)を加算してください。

計上された人件費に対し、"契約に適用される消費税率"で消費税 相当額が加算されるため、その金額と合せて通勤定期券代(税込額) が計上されます。

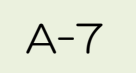

A-7 | 消費税率について

経費発生状況調書作成システムでは、年度別実施計画書別紙1から 契約金額を取り込むのと同時に"契約に適用される消費税率"も取り 込みます。

"契約に適用される消費税率"は、契約書の一部である実施計画書別 紙1に記載されている消費税率です。また、年度別実施計画書別紙1 の消費税率も"契約に適用される消費税率"です。

"契約に適用される消費税率"は、受託者が研究開発の業務を実施す る上で行う課税取引の消費税率には関係しません。課税取引における 消費税率は、共通入力シートや旅費入力シートの入力において、その 取引に適用された実際の消費税率を選択してください。

# A-8 請求書の表示について

消費税経過措置が適用される委託契約においては、請求書の書面上 に消費税経過措置の適用対象である旨が自動的に記載されます。

## < 注意いただきたい点 >

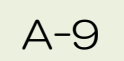

## A-9 | 登録資産名について

取得資産管理台帳の「資産名」には、共通入力シートに入力した 「登録資産名」の前に、管理番号と「電波法関連 機器分類」を示す記 号が自動付加されます。

管理番号 「電波法関連機器分類」 「登録資産名」

例)登録資産名:「超音波洗浄機」 管理番号 : 999A0101 電波法関連 機器分類: 【高・型】 ⇒ 999A0101 D 超音波洗浄機 半角11文字が自動付加される

共通入カシートに入力する「登録資産名」は、これら自動付加され る管理番号と記号も含めて全角で40文字(半角で80文字)以内とし てください。

また、以下の記号や機種(環境)依存文字などは、全角・半角とも に使用できません。

「・」「,」「"」「'」「<」「>」 「?」

「①、②等(丸付き数字)」

「i、Ⅱ 等(ローマ数字)」「㈱ 等の記号文字」
A-10 免税事業者の消費税相当額について

免税事業者である場合、消費税相当額は計上できません。"契約に 適用される消費税率"によらず、"消費税相当額の税率"は0%で設 定されます。

なお、課税事業者である場合、 "消費税相当額の税率"には"契約 に適用される消費税率"が適用されます。

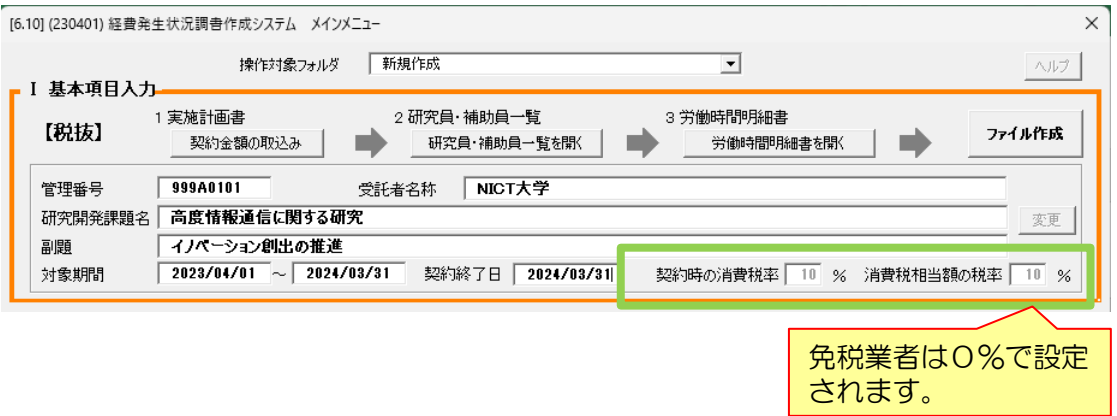

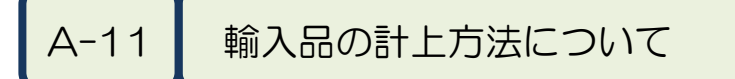

外国貨物の輸入(ソフトウェアのダウンロード購入も含みます)も 通関時に関税とともに消費税が課税される課税取引です。

本取引においては、購入品本体と税金の支払い先が異なり、支払い 時期も異なる場合が多くあります。

また、以下の理由等から消費税率は(見かけ上)10%となりませ  $h_{\rm o}$ 

①外貨建て価格の円貨換算率が、物品代金支払い時と輸入申告

時とで異なる

②通関時の消費税計算では端数処理が行われる

輸入品については以下のように共通入力シートへ入力してください。 備考欄には購入先の証憑、通関書類、運送伝票等の複数の証憑がある 案件であることを記載してください。

【税抜方式の場合】:消費税額を直接補正します

①課税取引の「外税額」欄に、海外業者に実際に支払った代金(税抜 額)と関税額の合計金額を入力します

【税込方式の場合】:消費税額を直接補正しません

①課税取引の「内税額」欄に、海外業者に実際に支払った代金(税抜 額)と通関時に実際に支払った税額(関税額+消費税額)の合計額 を入力します

例) 輸入価格 (CIF価格): 534,795円 関税率:14% 消費税の標準税率:10%

> (消費税率:7.8%、地方消費税率:2.2% 地方消費税は消費税額の22/78)

# <関税額>

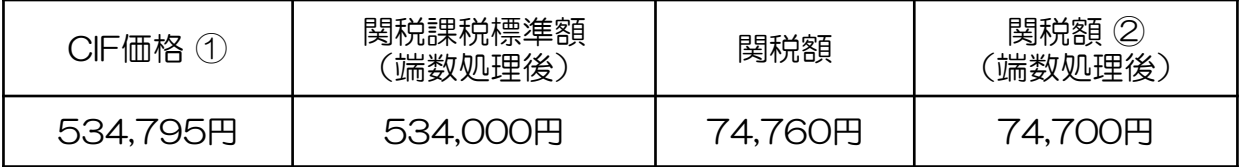

### <消費税額>

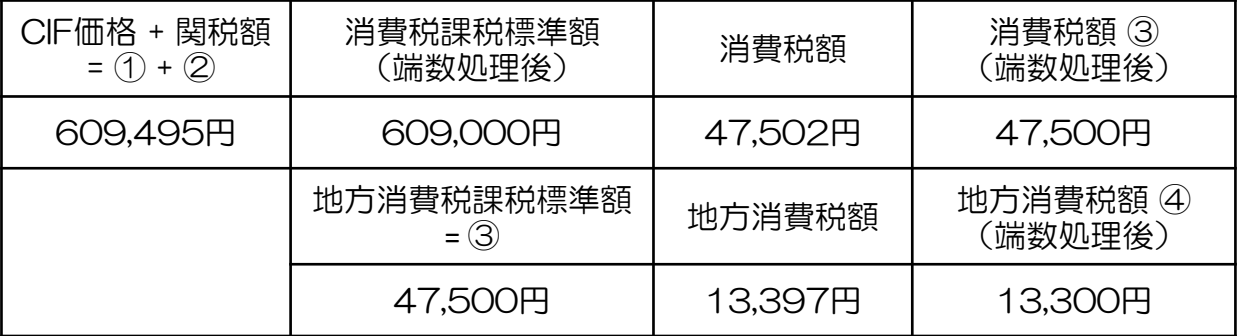

支払う消費税額:47,500円 + 13,300円 = 60,800円 ⇒ (CIF価格 + 関税額) × 10% = 60,949円 とは一致しません

税込額: 609,495円 + 60,800円 = 670,295円

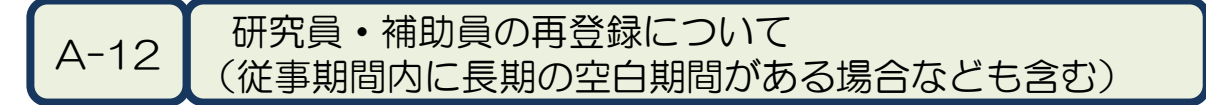

登録した研究員・補助員の従事期間が一旦終了し、期間を空けて再 度登録する場合は、「研究員・補助員一覧」にすでに登録してある**従** 事期間を修正してください。氏名を装飾するなどして新たに登録する 必要はありません。ただし、補助員だった方が研究員になって再登録 する場合はP79の方法で対応してください。

従事日誌/月報については、すでに作成済みの従事日誌/月報の「対 象期間」を修正した上で、継続使用してください。従事していなかっ た期間については、当該月において日誌の場合は空白のまま、月報の 場合は「従事率/エフォート率」を0%としてください。

例)研究員:研究 一郎さんが4月~6月まで従事して委託研究の従 事を終えたあと、12月~3月まで再度従事することになった場合

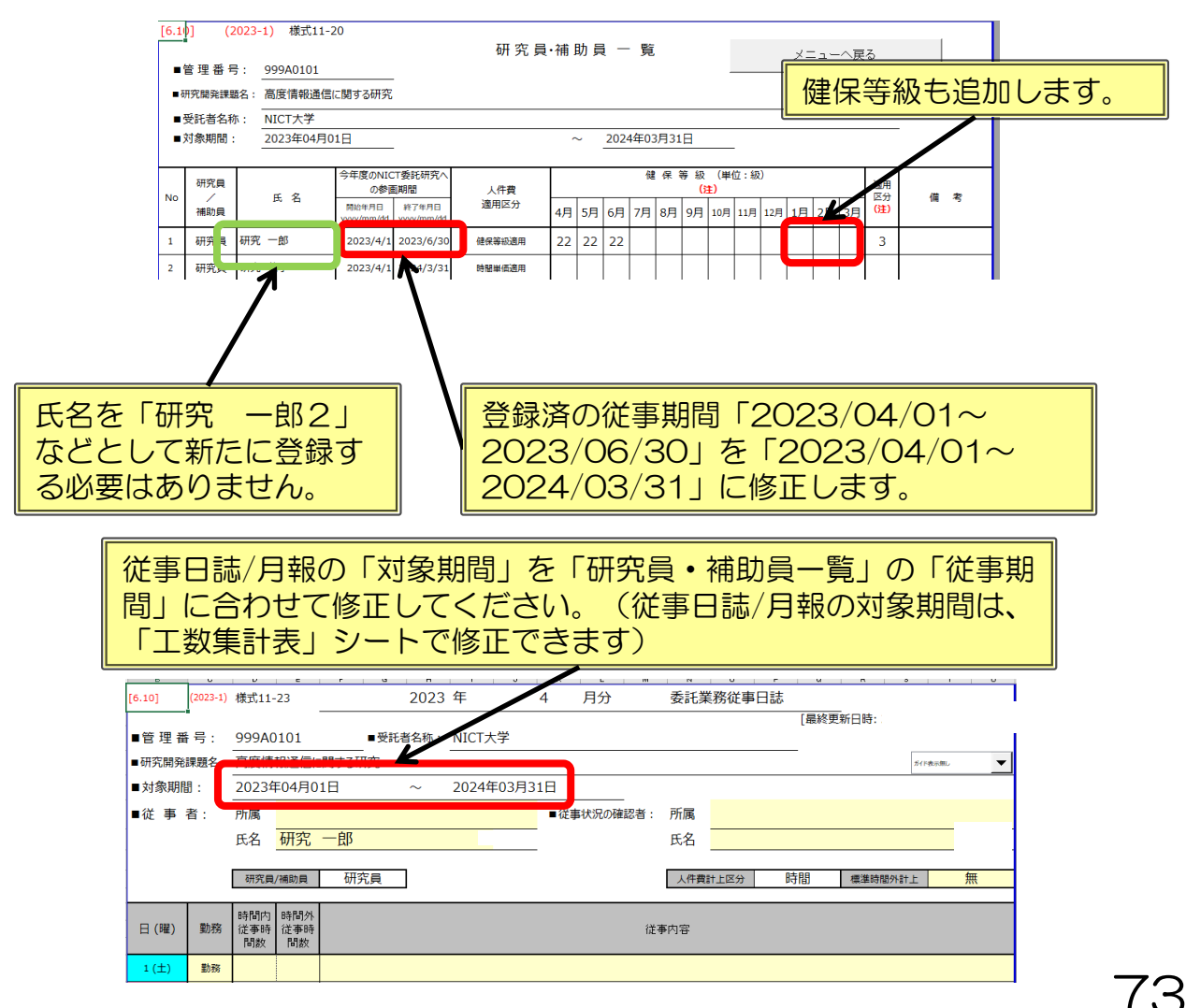

A-13 取得資産の種別・筐体数・登録資産名について

- (1)種別
	- ●種別Ⅰ:他の資産に内蔵するもの
		- ・他の資産とは、登録済みの資産を指します。
		- ・内蔵する資産とは、登録済みの資産に対して後から機能付加す る資産です。(事務マニュアル 9.5項 (2)① 参照)
		- ・資産の構成品すべての種別欄に「I」を入力してください。
		- ・既に資産管理番号を付与されている資産に内蔵する場合は、 型式欄に型式と登録済みの資産管理番号を下記の例にならって 記入してください。
			- 例)「資産管理番号〇〇への追加」 「資産管理番号〇〇の改造」
				- ○○:12桁の資産管理番号
	- ●種別S:ソフト(無形資産)

【構成品がソフトウェアのみの場合】

・すべての構成品の種別を「S」としてください。

【構成品にソフトウェアとハードウェアが混在している場合】

- ・すべての構成品の種別を「I」としてください。
- (2)筐体数
	- ・複数のユニットで構成される設備等の場合は、各ユニットを筐体 とみなして筐体数をカウントしてください。
	- ・筐体数分の筐体シールを発行しますので、各筐体へ筐体シールを 貼り付けて管理してください。(事務マニュアル 9.6項 参照)

A-13 取得資産の種別・筐体数・登録資産名について

- (3)登録資産名
	- ・複数の同一品で、独立して動作するもの(例えばパソコンや測定 器類等)を資産として登録する場合は、1式ずつ個別の登録とし てください。

その場合、登録資産名は以下のようにしてください。

(例)評価設備AAAを2式購入し、1式ずつ個別登録する場合 資産名は下記のように1式ずつ異なる名称(資産名の末尾に 英数字を付記する等)とし、それぞれの筐体数は「1」とし てください。

- 資産① 登録資産名:評価設備AAA\_1
- 資産② 登録資産名:評価設備AAA\_2

10台以上の場合は、末尾を01、02のようにしてください。

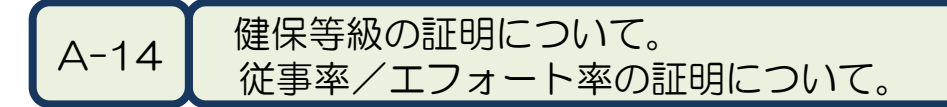

2023年度システムから集計フォルダに作成される「健保等級証明書」及 び「従事率エフォート率証明書」の表下部分(※)には、然るべき責任者に よる記名(健保等級と適用区分の証明)(従事率/エフォート率の証明)を 行ってください。

健保等級証明書

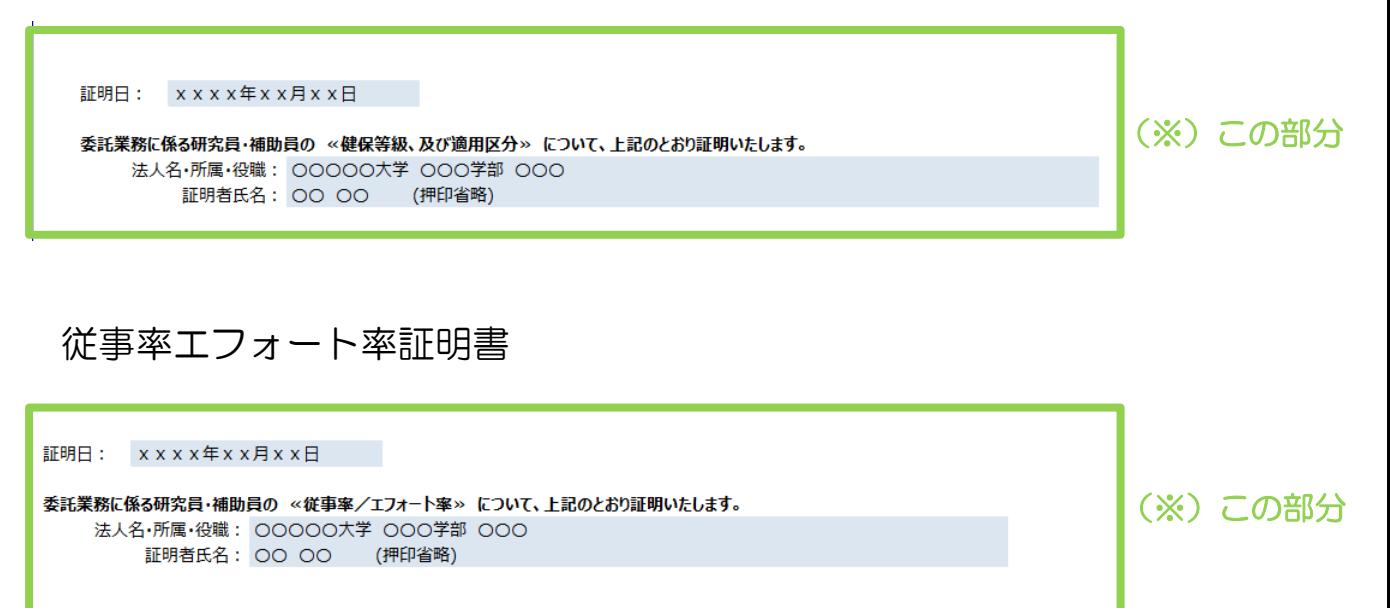

# 【原価報告書へのファイリングについて】

証明日の異なる「健保等級証明書」及び「従事率/エフォート率証明書 」は、差替えではなく原価報告書へ追加でファイリングをお願いします。 その結果、通期検査・最終証憑確認の2種類の検査を行う場合は、夫々 の日付の「健保等級証明書」及び「従事率/エフォート率証明書」を2枚 作成していただく必要があります。

< こんな時・・・の対応方法 >

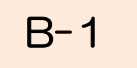

B-1 月報へ図や表を貼り付けたい時

月報には図や表を貼り付けることが出来ます。

操作方法は、「挿入」タグから「画像」や「図形」を選択してくだ さい。「ホーム」タグからの「貼付け」や、マウスを右クリックして も貼り付けることはできませんので注意してください。

(操作方法は、P22を参照してください)

B-2 | 人件費集計結果が受託者の集計結果と一致しない時

人件費集計結果を補正してください。

健保等級を適用しないで人件費を集計する場合には、受託者の人件 費集計結果と、経費発生状況調書作成システムの人件費集計結果が一 致しない場合がありますので、その際に補正を行ってください。 (一致しない要因例・補正方法は、P27を参照してください)

尚、人件費の補正を行う場合には、補正を行う理由を記載した説明 資料を必ず作成し、人件費計上の証憑として管理してください。 (説明資料のサンプルは、P28を参照してください)

< こんな時・・・の対応方法 >

B-3 | 研究員と補助員を間違って登録してしまった時

研究員と補助員の区分を間違ったまま入力作業を続け、暫くしてか ら誤りに気が付いた場合、次のように対応してください。

①メニュー画面より「研究員・補助員一覧を開く」を選択して、プ ルダウンメニューで研究員、または補助員を正しく選択しなおし てください。

②作成済の工数集計表や委託業務従事日誌/月報に表示された研究 員/ 補助員の区分は更新されませんので、取り消し線を引いて手 書きで修正してください。

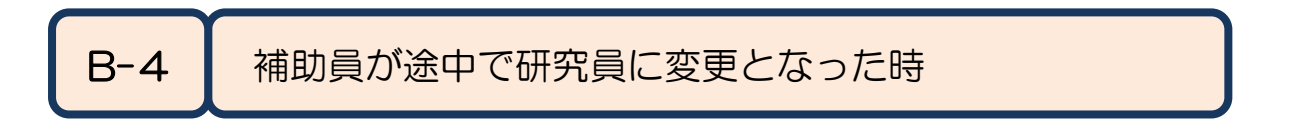

研究の過程で、補助員が研究員に変更となった場合には、次のよう に対応してください。

- ①メニュー画面より「研究員・補助員一覧を開く」を選択して、新 しい氏名で研究員登録を行ってください。
	- 例)補助員で登録した氏名 :「補助 太郎」 研究員として登録する氏名:「補助 太郎(研)」
- ②新しい氏名「補助 太郎(研)」で日誌/月報が作成されますの で、変更後は新しい日誌/月報を使用してください。
- ③人件費を集計する時は、変更となるまでの日誌/月報と、変更後 の日誌/月報の両方を選択してください。変更となるまでは補助 員費として、変更後は研究員費として人件費が集計されます。

< こんな時・・・の対応方法 >

B-5 旅費の計上を取り消したい時

複数件の旅費の入力後、途中行の旅費を取り消すこと(行の削除 等)は出来ません。

経理検査等によって誤った旅費の入力に気が付いて、旅費の計上を 取り消す場合には、以下のように入力してください。

①「出張者」欄には、(削除)と入力してください ②「出張者」欄・「税率」欄以外は空白にしてください ③「備考」欄に、削除の理由を簡潔に入力してください

例:「誤入力のため、●月●日削除」等

# <補足事項>

共通入力シートは、複数件入力後でも途中行の入力を取り消すこと が出来ます。この場合、必ず行内の全ての項目を空白にしてください。

# B-6 ↓ サイズの大きなデータをNICTへ送りたい時

経理検査時や動作確認等でNICTへデータを送る際、サイズが大き くてメールで送れない場合は、NICTの「大容量ファイル転送サービ ス」をご案内いたします。各担当またはお問い合わせ先 (P81) まで 連絡してください。

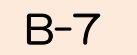

B-7 e-Rad入力をする場合

消費税の取扱いの区分が税抜の場合、個別の帳票から消費税および 消費税相当額を集計し計算する必要があります。

本ファイルは、大項目別に消費税込みの計上金額を自動集計してい ます。

生成フォルダ:¥管理番号フォルダ¥集計

ファイル名 :e-Rad会計実績(収支決算書 支出)\_(管理番号).xlsm

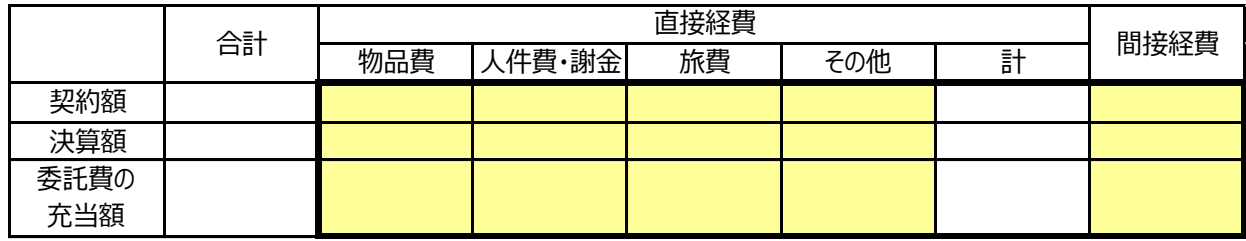

e-Rad入力にあたって

1)上記太枠内のうち、黄色のセルがe-Radの表に入力する必要がある数値です。

2)「委託費の充当額」の合計は、委託契約により契約額の合計と決算額の合計のうち 少ない方の額になります。

3)「委託費の充当額」の合計額を「物品費」に入力します。「委託費の充当額」の他 の費目には0円を入力します。

4)e-Radの表には、上記の表の値をそのまま入力してください。

5)代表研究者は、ページ上部の「(1) 総括表」、一番下の「備考」欄に、

「2018/8/7総務省回答に基づき、委託費の充当額欄の項については物品費の欄に合計 額を入力しました。」と記入してください。

6)代表研究者は、研究分担者の分の入力もお願いします。研究分担者は、本ファイル を代表研究者へ送付をお願いします。

7)免税業者は、契約額の物品費、人件費・謝金、旅費、その他の金額は、手入力をお 願いします。 契約額の合計は、年度別実施計画書別紙1の総額の値です。直接経費と間 接経費の合計と一致するようにそれぞれの値を入力してください。

8)革新の受託者さんで、間接経費の未執行額をメインメニューで入力された場合は、 契約額の合計、間接経費の値から減額されています。

9)本表の数値は参考値です。端数処理の関係で実態と合わない場合は、実際の数値を 入力するようにしてください。

# 「翌年度(R6年度)の経費発生状況調書作成にあたって」

- ・経費発生状況調書作成システムは毎年度機能を更新しているため、 年度別実施計画書別紙1と年度が異なると取込めません。
- ・R6年度の経費発生状況調書作成システムは、R6年5月上旬に リリース予定です。
- ・4月分の従事日誌は、本マニュアルの下記項目をご参照のうえ、 記録を残してください。 システムリリース後に取込むことができます。

参考資料1 「委託業務従事日誌のCSV取り込み」

# お問い合わせ先

ご不明な点等は、下記まで連絡してください。

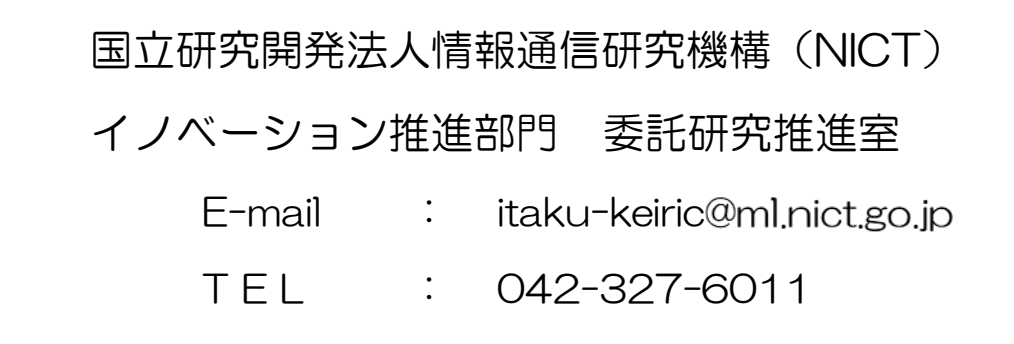